## **Oracle® Fusion Middleware**

Application Adapter Upgrade Guide for Oracle WebLogic Server 11*g* Release 1 (11.1.1.4.0) **E17392-04**

April 2011

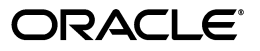

Oracle Fusion Middleware Application Adapter Upgrade Guide for Oracle WebLogic Server, 11*g* Release 1 (11.1.1.4.0)

E17392-04

Copyright © 2009, 2011, Oracle and/or its affiliates. All rights reserved.

Primary Author: Stefan Kostial

Contributing Authors: Sunil Gopal, Marian Jones, Vikas Anand, Sunil Wadhwa, Vishal Saxena, Vimmika Dinesh

This software and related documentation are provided under a license agreement containing restrictions on use and disclosure and are protected by intellectual property laws. Except as expressly permitted in your license agreement or allowed by law, you may not use, copy, reproduce, translate, broadcast, modify, license, transmit, distribute, exhibit, perform, publish, or display any part, in any form, or by any means. Reverse engineering, disassembly, or decompilation of this software, unless required by law for interoperability, is prohibited.

The information contained herein is subject to change without notice and is not warranted to be error-free. If you find any errors, please report them to us in writing.

If this software or related documentation is delivered to the U.S. Government or anyone licensing it on behalf of the U.S. Government, the following notice is applicable:

U.S. GOVERNMENT RIGHTS Programs, software, databases, and related documentation and technical data delivered to U.S. Government customers are "commercial computer software" or "commercial technical data" pursuant to the applicable Federal Acquisition Regulation and agency-specific supplemental regulations. As such, the use, duplication, disclosure, modification, and adaptation shall be subject to the restrictions and license terms set forth in the applicable Government contract, and, to the extent applicable by the terms of the Government contract, the additional rights set forth in FAR 52.227-19, Commercial Computer Software License (December 2007). Oracle USA, Inc., 500 Oracle Parkway, Redwood City, CA 94065.

This software is developed for general use in a variety of information management applications. It is not developed or intended for use in any inherently dangerous applications, including applications which may create a risk of personal injury. If you use this software in dangerous applications, then you shall be responsible to take all appropriate fail-safe, backup, redundancy, and other measures to ensure the safe use of this software. Oracle Corporation and its affiliates disclaim any liability for any damages caused by use of this software in dangerous applications.

Oracle is a registered trademark of Oracle Corporation and/or its affiliates. Other names may be trademarks of their respective owners.

This software and documentation may provide access to or information on content, products, and services from third parties. Oracle Corporation and its affiliates are not responsible for and expressly disclaim all warranties of any kind with respect to third-party content, products, and services. Oracle Corporation and its affiliates will not be responsible for any loss, costs, or damages incurred due to your access to or use of third-party content, products, or services.

# **Contents**

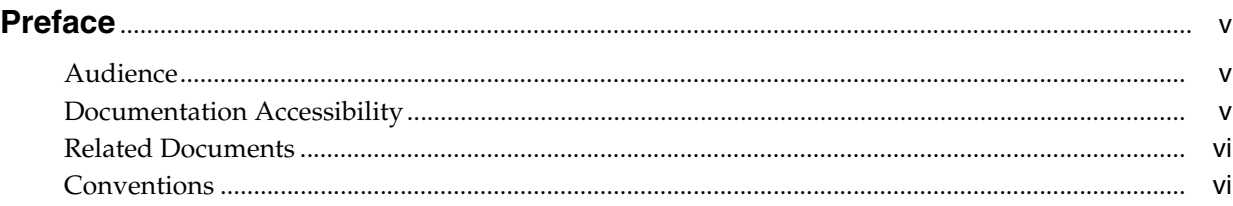

# **[1 General Upgrade Guidelines](#page-6-0)**

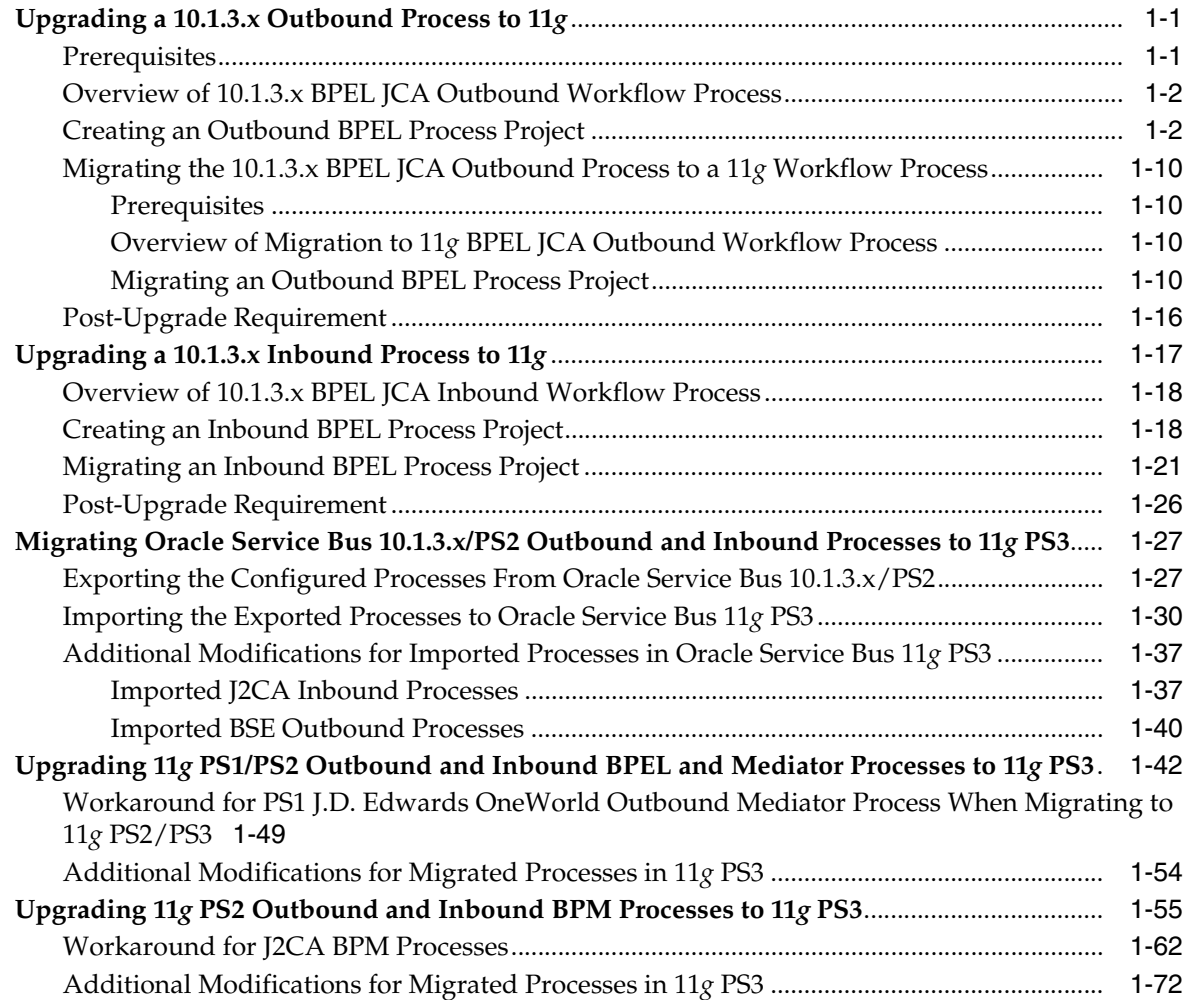

# **[2 Oracle Application Adapter for SAP R/3 Upgrade Guidelines](#page-80-0)**

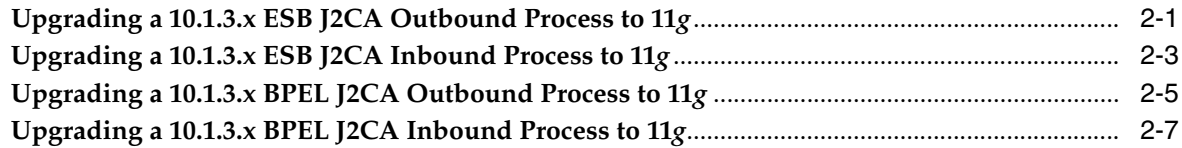

# **[3 Oracle Application Adapter for Siebel Upgrade Guidelines](#page-88-0)**

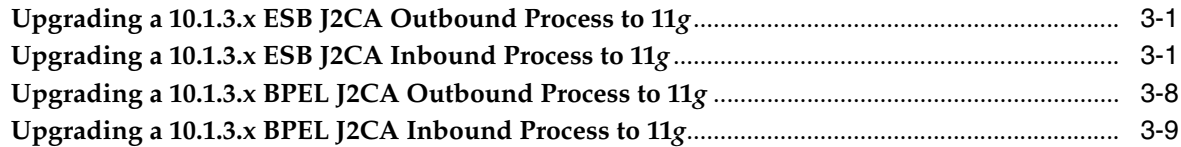

# **[4 Oracle Application Adapter for PeopleSoft Upgrade Guidelines](#page-100-0)**

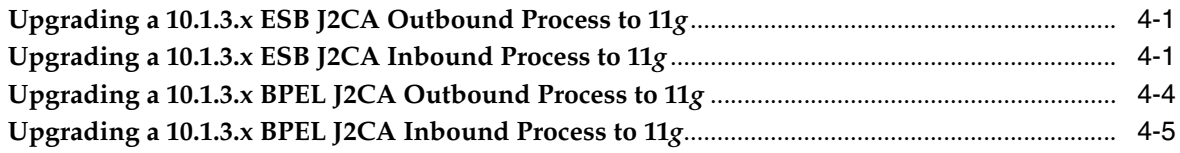

# **[5 Oracle Application Adapter for J.D. Edwards OneWorld Upgrade Guidelines](#page-106-0)**

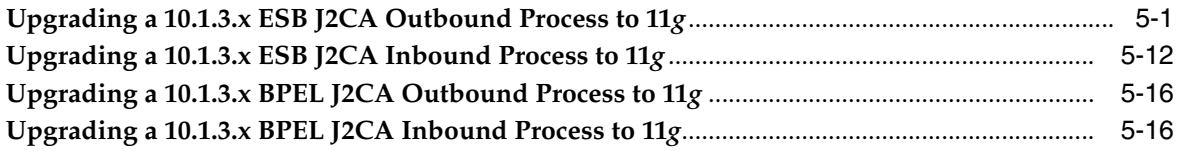

## **[Index](#page-128-0)**

# **Preface**

<span id="page-4-0"></span>*Oracle Fusion Middleware Application Adapter Upgrade Guide for Oracle WebLogic Server* describes how to upgrade Oracle Application Adapters for Oracle WebLogic Server from 10.1.3.x to 11*g*.

# <span id="page-4-1"></span>**Audience**

The *Oracle Fusion Middleware Application Adapter Upgrade Guide for Oracle WebLogic Server* is intended for system administrators who are upgrading Oracle Application Adapters for Oracle WebLogic Server from 10.1.3.x to 11*g*.

# <span id="page-4-2"></span>**Documentation Accessibility**

Our goal is to make Oracle products, services, and supporting documentation accessible to all users, including users that are disabled. To that end, our documentation includes features that make information available to users of assistive technology. This documentation is available in HTML format, and contains markup to facilitate access by the disabled community. Accessibility standards will continue to evolve over time, and Oracle is actively engaged with other market-leading technology vendors to address technical obstacles so that our documentation can be accessible to all of our customers. For more information, visit the Oracle Accessibility Program Web site at http://www.oracle.com/accessibility/.

#### **Accessibility of Code Examples in Documentation**

Screen readers may not always correctly read the code examples in this document. The conventions for writing code require that closing braces should appear on an otherwise empty line; however, some screen readers may not always read a line of text that consists solely of a bracket or brace.

#### **Accessibility of Links to External Web Sites in Documentation**

This documentation may contain links to Web sites of other companies or organizations that Oracle does not own or control. Oracle neither evaluates nor makes any representations regarding the accessibility of these Web sites.

#### **Access to Oracle Support**

Oracle customers have access to electronic support through My Oracle Support. For information, visit http://www.oracle.com/support/contact.html or visit http://www.oracle.com/accessibility/support.html if you are hearing impaired.

# <span id="page-5-0"></span>**Related Documents**

For more information, see the following documents in the Oracle Enterprise Repository 11*g* Release 1 (11.1.1.4.0) documentation set:

- **Oracle Fusion Middleware Application Adapters Installation Guide for Oracle WebLogic** *Server*
- *Oracle Fusion Middleware Application Adapter Best Practices Guide for Oracle WebLogic Server*
- *Oracle Fusion Middleware Application Adapter for SAP R/3 (SAP JCo 3.0) User's Guide for Oracle WebLogic Server*
- *Oracle Fusion Middleware Application Adapter for Siebel User's Guide for Oracle WebLogic Server*
- Oracle Fusion Middleware Application Adapter for PeopleSoft User's Guide for Oracle *WebLogic Server*
- *Oracle Fusion Middleware Application Adapter for J.D. Edwards OneWorld User's Guide for Oracle WebLogic Server*
- Oracle's Unified Method (OUM)

A wealth of additional Governance information can be found within Oracle's Unified Method (OUM). OUM can be used by Oracle employees, Oracle Partner Network Certified Partners or Certified Advantage Partners, and Clients who either participate in the OUM Customer Program or are engaged on projects where Oracle provides consulting services. OUM is a web-deployed toolkit for planning, executing and controlling software development and implementation projects.

For more information about OUM, see the OUM FAQ at

*http://my.oracle.com/portal/page/myo/ROOTCORNER/KNOWLEDGEAREAS1/BUSIN ESS\_PRACTICE/Methods/Learn\_about\_OUM.html*

# <span id="page-5-1"></span>**Conventions**

The following text conventions are used in this document:

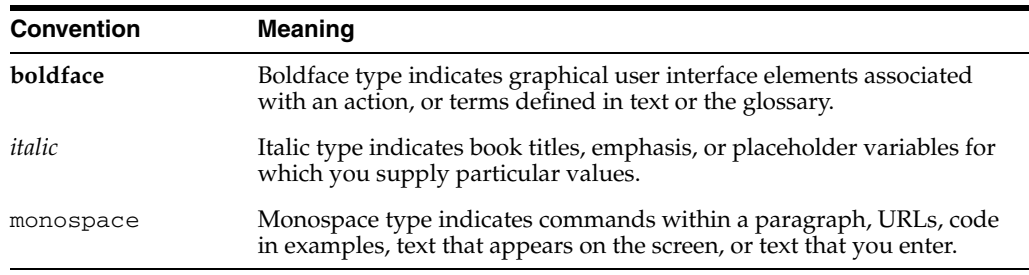

**1**

# <sup>1</sup> **General Upgrade Guidelines**

<span id="page-6-0"></span>This chapter lists and describes general upgrade guidelines that are common to all Oracle Application Adapters for Oracle WebLogic Server. It contains the following topics:

- [Section 1.1, "Upgrading a 10.1.3.x Outbound Process to 11g"](#page-6-1)
- [Section 1.2, "Upgrading a 10.1.3.x Inbound Process to 11g"](#page-22-0)
- Section 1.3, "Migrating Oracle Service Bus  $10.1.3 \times$  /PS2 Outbound and Inbound [Processes to 11g PS3"](#page-32-0)
- Section 1.4, "Upgrading 11g PS1/PS2 Outbound and Inbound BPEL and Mediator [Processes to 11g PS3"](#page-47-0)
- Section 1.5, "Upgrading 11g PS2 Outbound and Inbound BPM Processes to 11g [PS3"](#page-60-0)

# <span id="page-6-1"></span>**1.1 Upgrading a 10.1.3.x Outbound Process to 11***g*

This section describes how to upgrade a 10.1.3.x outbound process to 11*g*.

**Note:** For demonstration purposes, Oracle Application Adapter for SAP R/3 is used as an example.

The 10.1.3.x BPEL and Mediator projects for the application adapters should not have any warning or error messages during compilation and deployment with 10.1.3.x version. If any warning or error messages are present, then they must be corrected before migrating the projects to 11*g*. If you have followed the 10.1.3.x user guides for creating a BPEL or Mediator project, then you would see two warning messages in Oracle JDeveloper at the time of compilation deployment. These warning messages are not acceptable in the 11*g* environment. Those warning messages are shown because the assign statements were assigning the BPEL/ESB project namespace to the adapter's namespace. This is an incompatible namespace assignment. As a result, any warning or error messages in 10.1.3.x projects must be corrected before migrating to 11*g*. This section describes how to create 10.1.3.x projects without the warning messages.

### <span id="page-6-2"></span>**1.1.1 Prerequisites**

Take a note of the adapter targets and channels that were created in the 10.1.3.x Application Explorer for your application adapters. For the migration to be successful, you must create the same adapter targets and channels in the 11*g* environment using the Application Explorer.

Before continuing, ensure that the following components are available:

- **1.** Using Application Explorer, export the schemas for a particular business object for Oracle Application Adapter for SAP R/3 into the default location.
- **2.** Using Application Explorer, generate a JCA outbound WSDL for a particular business object for Oracle Application Adapter for SAP R/3.

### <span id="page-7-0"></span>**1.1.2 Overview of 10.1.3.x BPEL JCA Outbound Workflow Process**

- **1.** Create an outbound BPEL process project.
- **2.** Configure an outbound BPEL process.
- **3.** Deploy the outbound BPEL process project.
- **4.** Invoke the input XML using the BPEL console.

#### <span id="page-7-1"></span>**1.1.3 Creating an Outbound BPEL Process Project**

To create an outbound BPEL process project:

**1.** As shown in Figure 1–1, start Oracle JDeveloper 10.1.3.4.

*Figure 1–1 New Project Option*

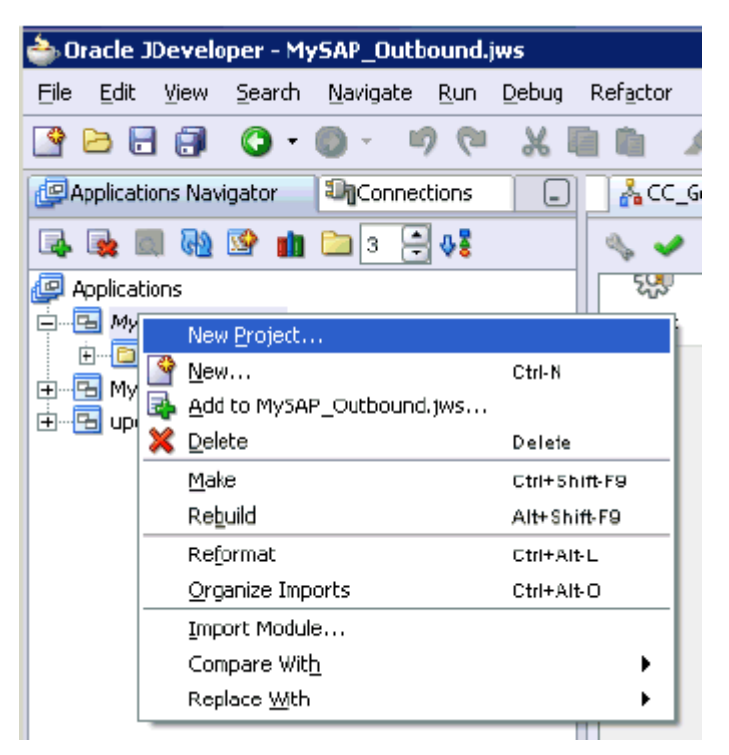

**2.** Click the **Application Navigator** tab and select **New Project** from the context menu.

The New Gallery dialog is displayed, as shown in Figure 1–2.

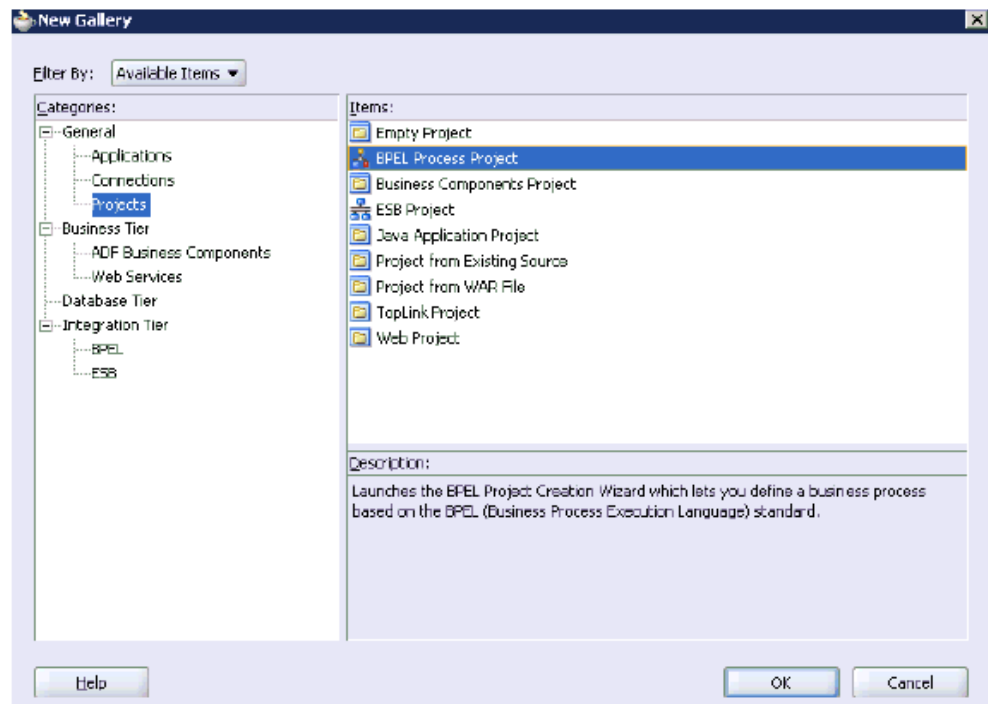

*Figure 1–2 New Gallery Dialog*

**3.** Select the **BPEL Process Project** and then click **OK**.

The BPEL Project Creation Wizard - Project Settings page is displayed, as shown in Figure 1–3.

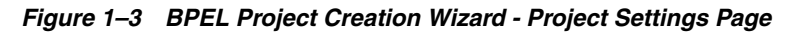

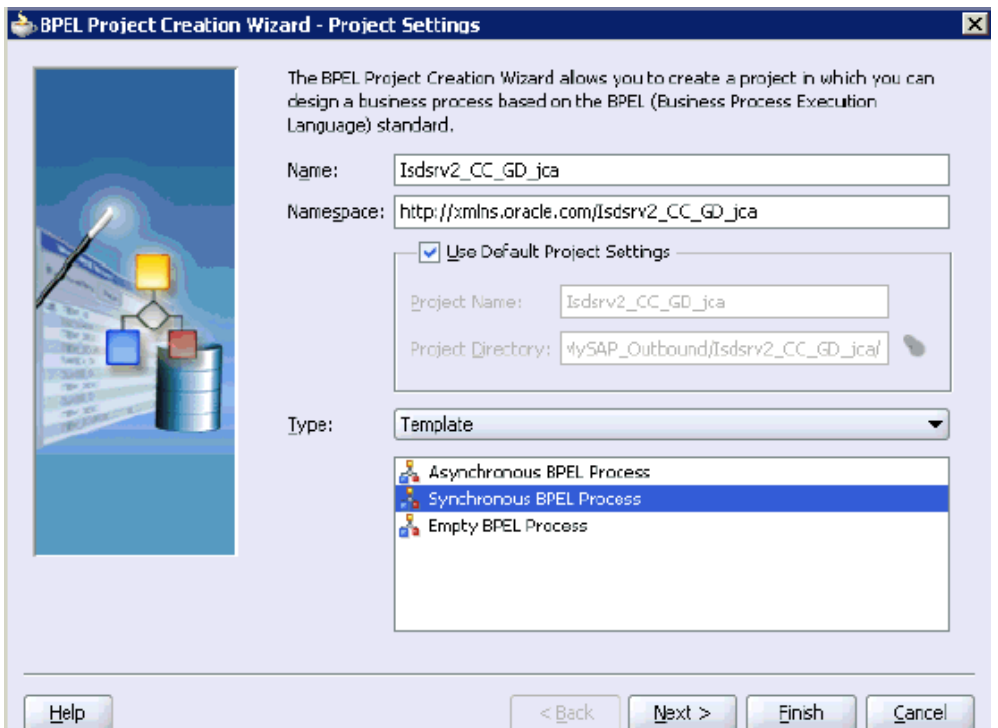

- **4.** Enter a name for the new BPEL process project in the Name field.
- **5.** Select **Synchronous BPEL Process** from the Template Type list and click **Next**.

The BPEL Project Creation Wizard - I/O Elements page is displayed, as shown in Figure 1–4.

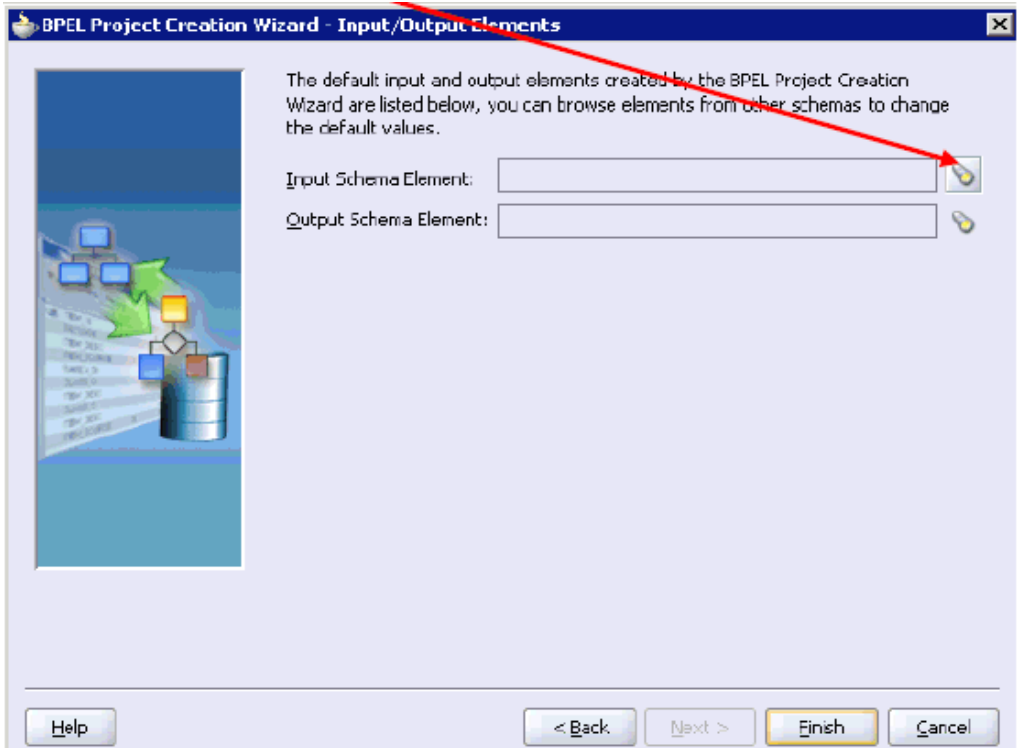

*Figure 1–4 BPEL Project Creation Wizard - I/O Elements Page*

**6.** Click the **Browse** icon to the right of the Input Schema Element field.

The Select Schema dialog is displayed, as shown in Figure 1–5.

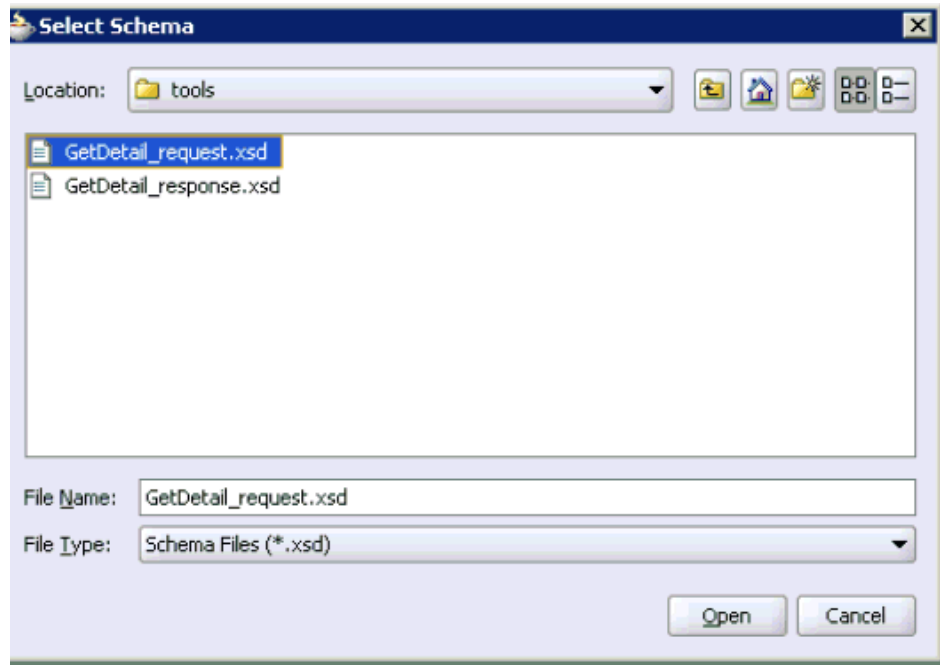

*Figure 1–5 Select Schema Dialog*

**7.** Navigate to the default exported schema location:

<soadp1>\adapters\application\tools

**8.** Select the request XML schema file (.xsd) for the corresponding business object and click **Open**.

The Type Chooser dialog is displayed, as shown in Figure 1–6.

*Figure 1–6 Type Chooser Dialog*

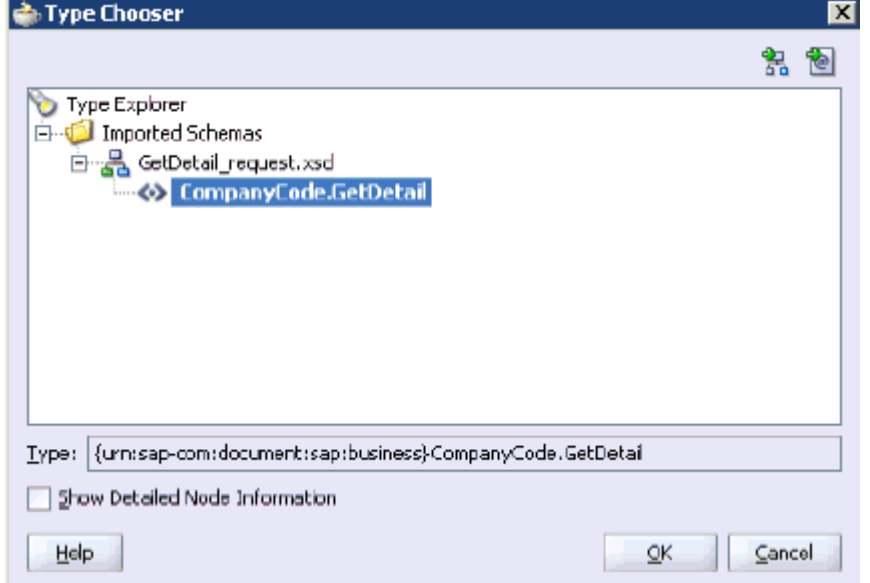

**9.** Expand **Imported Schemas**, the request XML schema (for example, **GetDetail\_ request.xsd**), and then the method (for example, **CompanyCode.GetDetail**).

#### **10.** Click **OK**.

You are returned to the BPEL Project Creation Wizard - I/O Elements page, as shown in Figure 1–7.

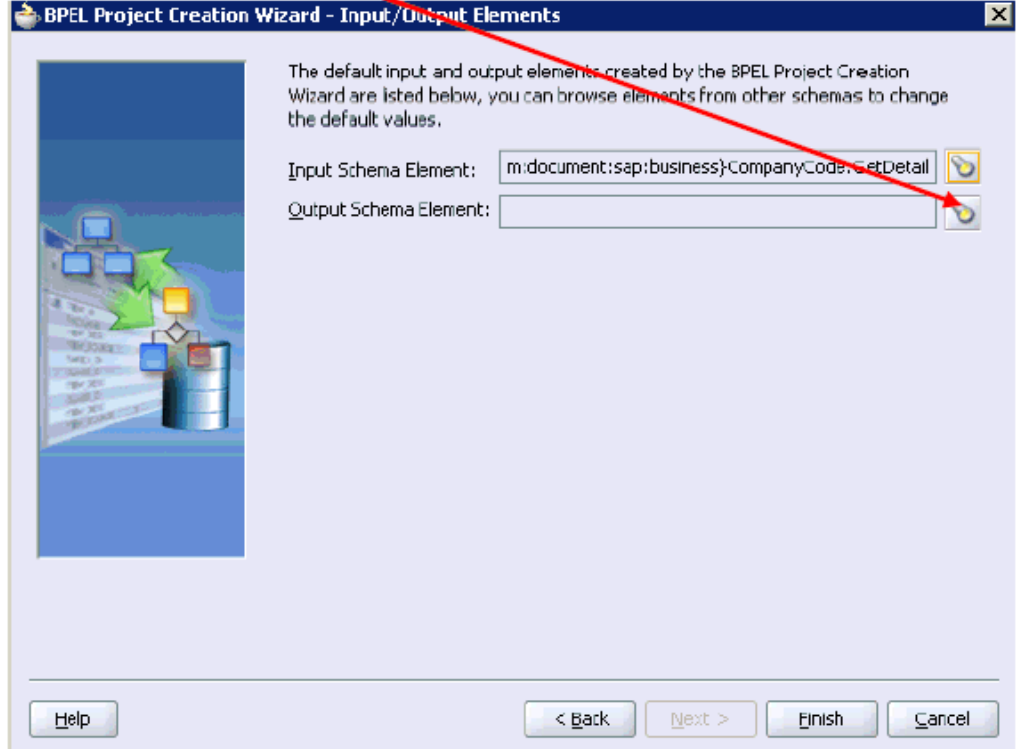

*Figure 1–7 BPEL Project Creation Wizard - I/O Elements Page*

**11.** Click the **Browse** icon to the right of the Output Schema Element field.

The Type Chooser dialog is displayed, as shown in Figure 1–8.

*Figure 1–8 Type Chooser Dialog*

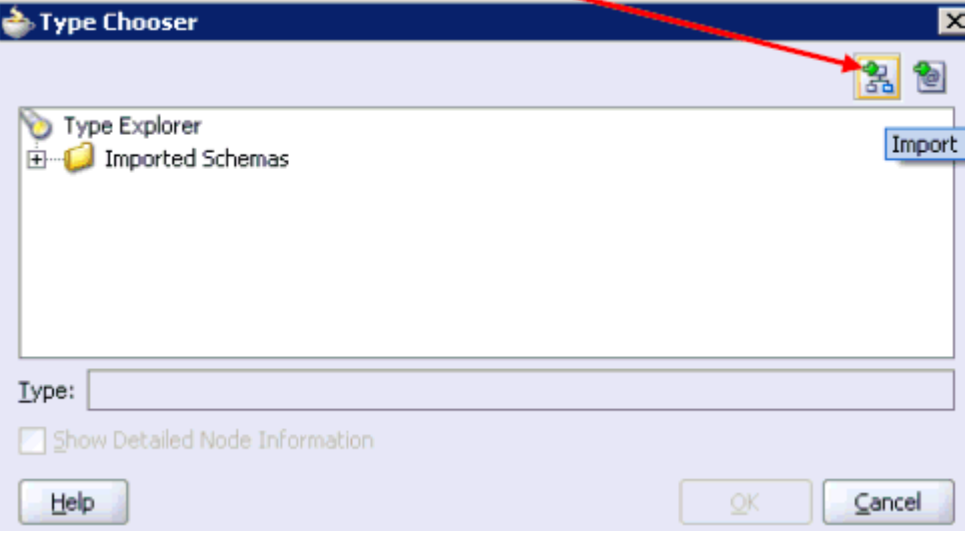

**12.** Click the **Import Schema** icon.

The Import Schema File dialog is displayed, as shown in Figure 1–9.

*Figure 1–9 Import Schema File Dialog*

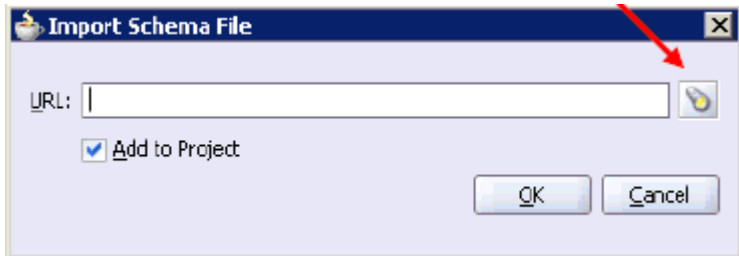

#### **13.** Click the **Browse** icon.

The Import Schema dialog is displayed, as shown in Figure 1–10.

*Figure 1–10 Import Schema Dialog*

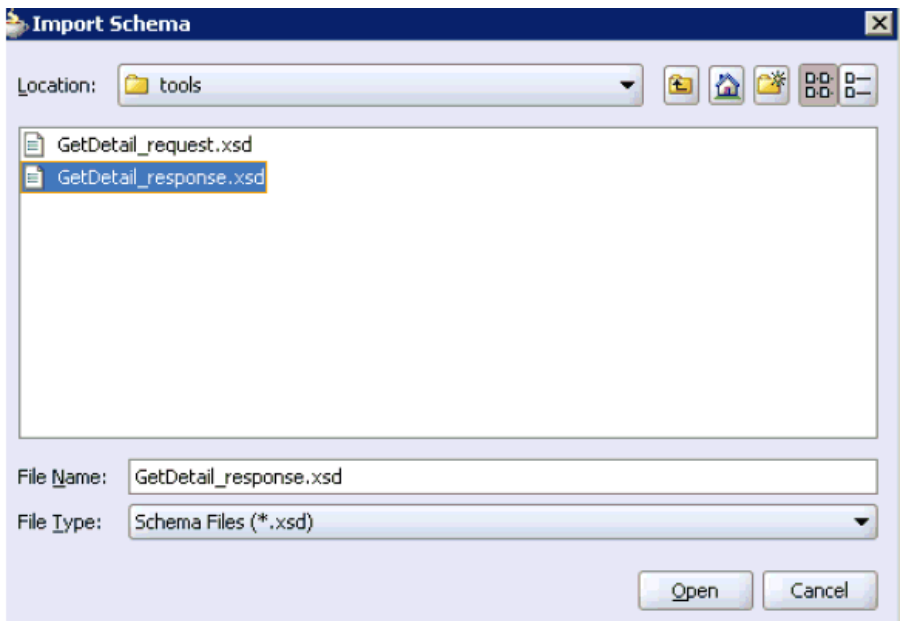

**14.** Navigate to the default exported schema location:

<soadp1>\adapters\application\tools

**15.** Select the response XML schema file (.xsd) for the corresponding business object and click **Open**.

You are returned to the Import Schema File dialog, as shown in Figure 1–11.

*Figure 1–11 Import Schema File Dialog*

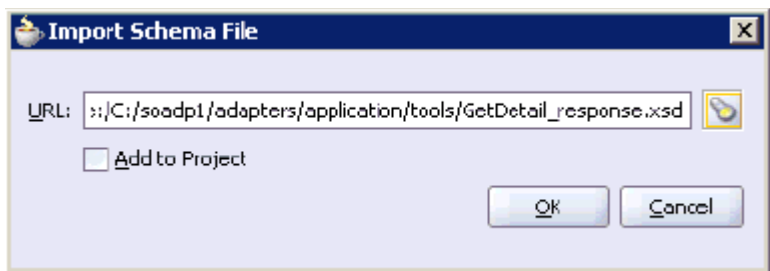

- **16.** Uncheck the **Add to Project** option.
- **17.** Click **OK**.

The Type Chooser dialog is displayed, as shown in Figure 1–12.

*Figure 1–12 Type Chooser Dialog*

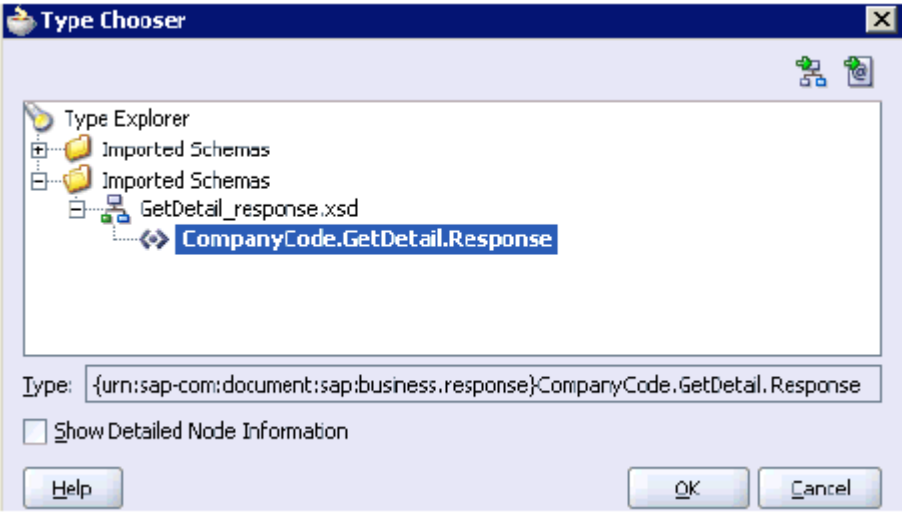

- **18.** Expand **Imported Schemas**, the response XML schema (for example, **GetDetail\_ response.xsd**), and then the method (for example, **CompanyCode.GetDetail.Response**).
- **19.** Click **OK**.

You are returned to the BPEL Project Creation Wizard - I/O Elements page, as shown Figure 1–13.

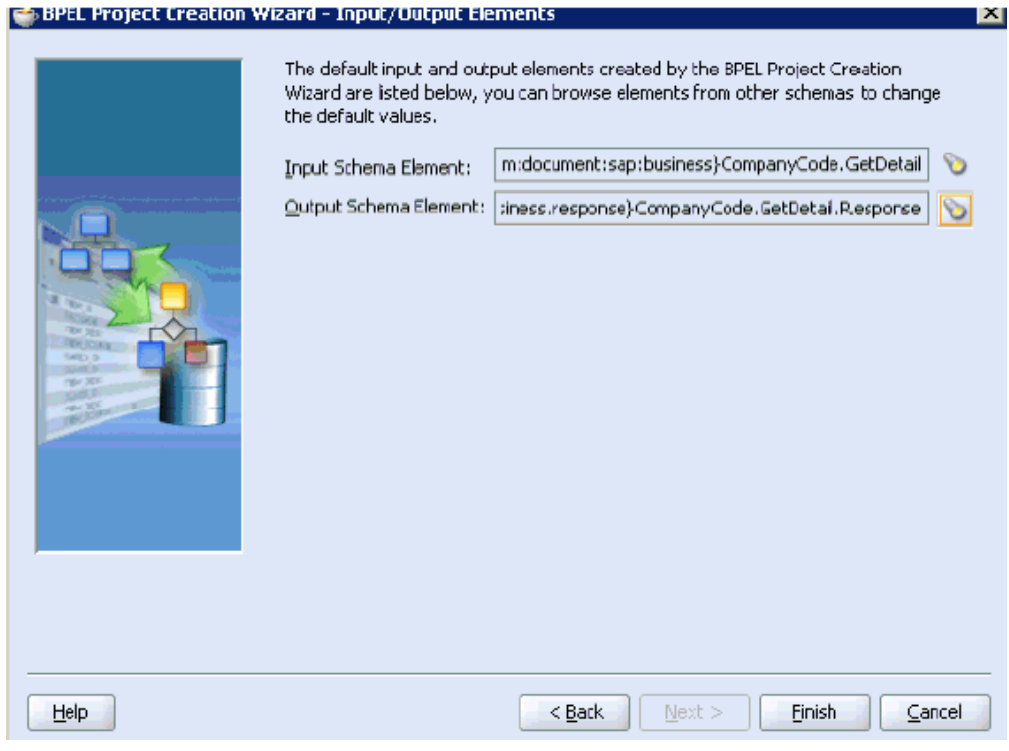

*Figure 1–13 BPEL Project Creation Wizard - I/O Elements Page*

**20.** Click **Finish**.

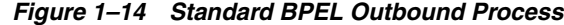

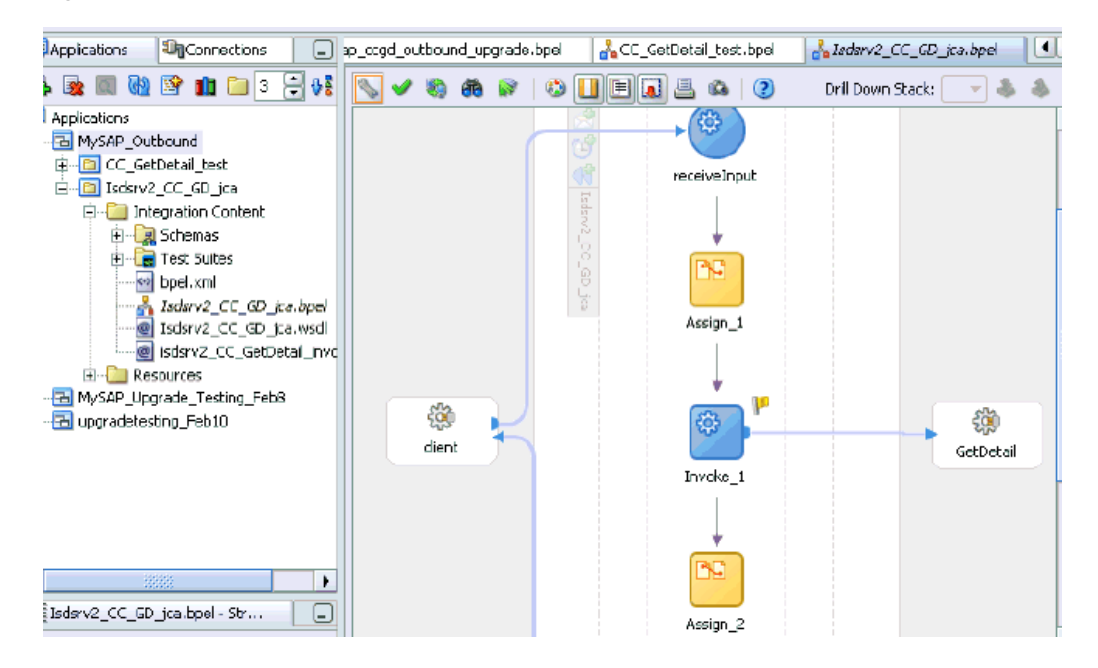

- **21.** Continue with the creation of a standard BPEL outbound process using Partnerlink, Invoke, and Assign components.
- **22.** Compile the outbound BPEL process project, as shown in Figure 1–15.

*Figure 1–15 Outbound BPEL Process Project*

| Messages - Log |                      |                                        |                                                                                           |          |  |
|----------------|----------------------|----------------------------------------|-------------------------------------------------------------------------------------------|----------|--|
|                |                      | copyang spea)asusive ou os jeniwsum ou | <b><i><u>PARTHY BALLASTIC A</u></i></b>                                                   |          |  |
|                |                      |                                        | copying bpel/isdsrv2 CC GetDetail invoke.wsdl to output directory                         |          |  |
|                |                      |                                        | converting, through native2ascii, build.properties to output directory                    |          |  |
|                |                      |                                        | [3:43:45 PM] Successful compilation: 0 errors, 0 warnings.                                |          |  |
|                |                      |                                        | Deploving to http://localhost:80 domain: default. Please wait                             |          |  |
|                |                      |                                        | [3:44:06 PM] Please check Ant log to determine whether the project deployed successfully. |          |  |
|                |                      |                                        | 3333                                                                                      | Messages |  |
| Messages       | <b>BPEL Messages</b> | Apache Ant                             |                                                                                           |          |  |

- **23.** Verify that there are no error or warning messages during compilation.
- **24.** Deploy the outbound BPEL process project.
- **25.** After the deployment is successful, go to the BPEL console and execute the deployed process.

A successful response is received.

#### <span id="page-15-0"></span>**1.1.4 Migrating the 10.1.3.x BPEL JCA Outbound Process to a 11***g* **Workflow Process**

This section describes how to migrate the 10.1.3.x BPEL JCA outbound process to a 11*g* workflow process.

**Note:** For demonstration purposes, Oracle Application Adapter for SAP R/3 is used as an example.

#### <span id="page-15-1"></span>**1.1.4.1 Prerequisites**

Before continuing, ensure that you copy and paste the 10.1.3.x outbound BPEL Process Project to the 11*g* system location.

#### <span id="page-15-2"></span>**1.1.4.2 Overview of Migration to 11***g* **BPEL JCA Outbound Workflow Process**

- **1.** Open an application.
- **2.** Migrate the 10.1.3.x BPEL JCA outbound process to 11*g*.
- **3.** Deploy the BPEL process project.
- **4.** Invoke the input XML using the Oracle Enterprise Manager console.

#### <span id="page-15-3"></span>**1.1.4.3 Migrating an Outbound BPEL Process Project**

To migrate an outbound BPEL process project:

**1.** Start Oracle JDeveloper 11*g*, as shown in Figure 1–16.

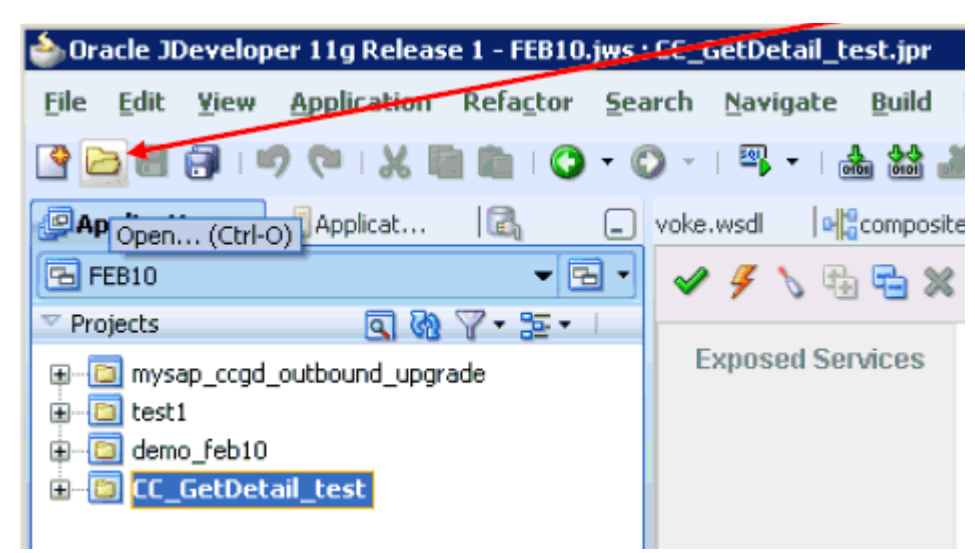

*Figure 1–16 Open Icon in Oracle JDeveloper 11g*

**2.** Select an available application (for example, FEB10) and click **Open** from the tool bar.

The Open dialog is displayed, as shown in Figure 1–17.

*Figure 1–17 Open Dialog*

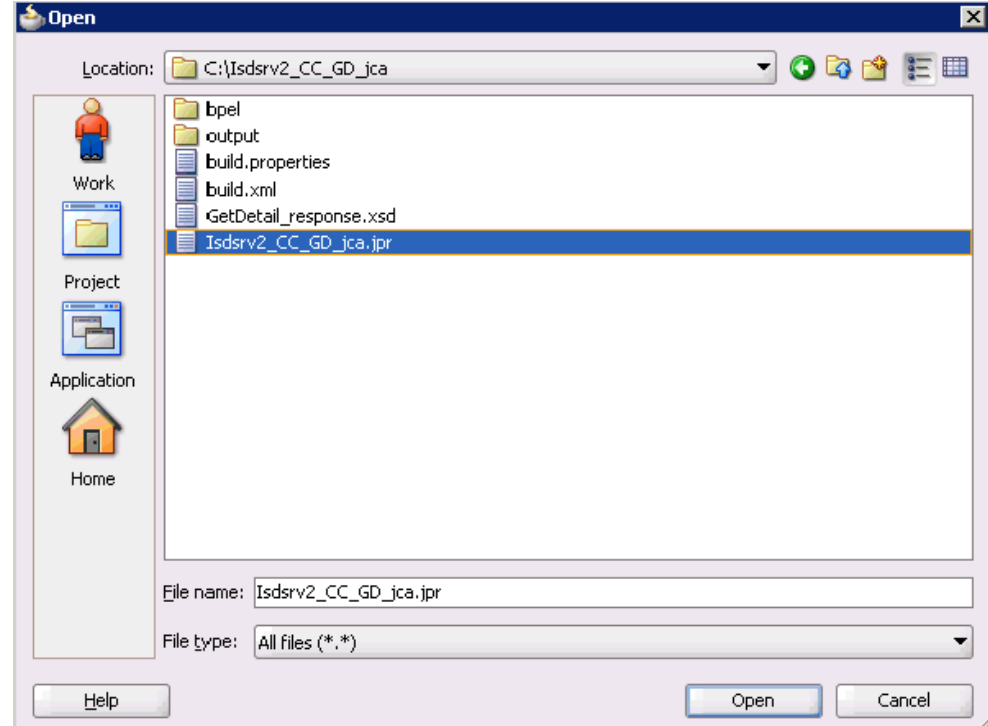

- **3.** Open the 10.1.3.x project (for example, Isdsrv2\_CC\_GD\_jca) and select the **.jpr** extension file (for example, Isdsrv2\_CC\_GD\_jca.jpr).
- **4.** Click **Open**.

The Migration Wizard is displayed, as shown in Figure 1–18.

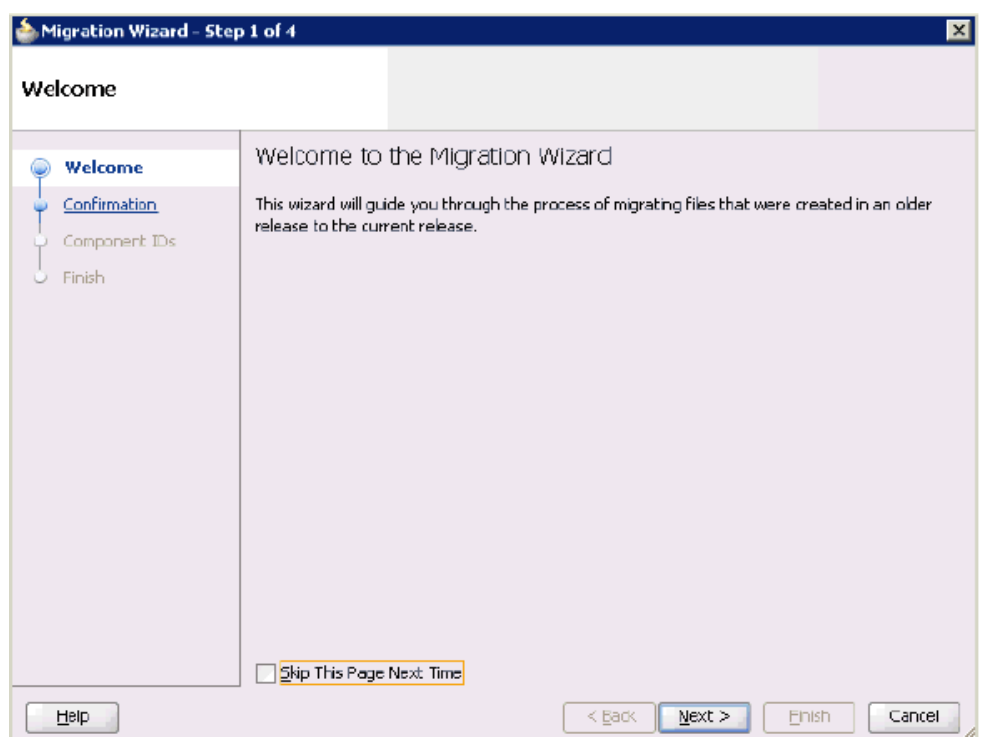

*Figure 1–18 Welcome Page of the Migration Wizard*

#### **5.** Click **Next**.

The Confirmation page is displayed, as shown Figure 1–19.

*Figure 1–19 Confirmation Page*

| Migration Wizard - Step 2 of 4                            | ×                                                                                                    |
|-----------------------------------------------------------|----------------------------------------------------------------------------------------------------|
| Confirmation                                              |                                                                                                    |
| Welcome<br><b>Confirmation</b><br>Component IDs<br>Finish | You are about to migrate the project C:\Isdsrv2_CC_GD_jca\Isdsrv2_CC_GD_jca.jpr to<br>Developer version 11.1.1.4.0 file format.<br>Once the project is migrated you will not be able to reopen it using an older release. You may<br>want to back up the project contents before proceeding.<br>Do you want to migrate these files?<br>$\odot$ Yes<br>O No |
| Help                                                      | < <u>B</u> ack<br>Next<br>Firish<br>Cancel                                                                                                    |

**6.** Verify that **Yes** is selected (default) and click **Next**.

The Component IDs page is displayed, as shown in Figure 1–20.

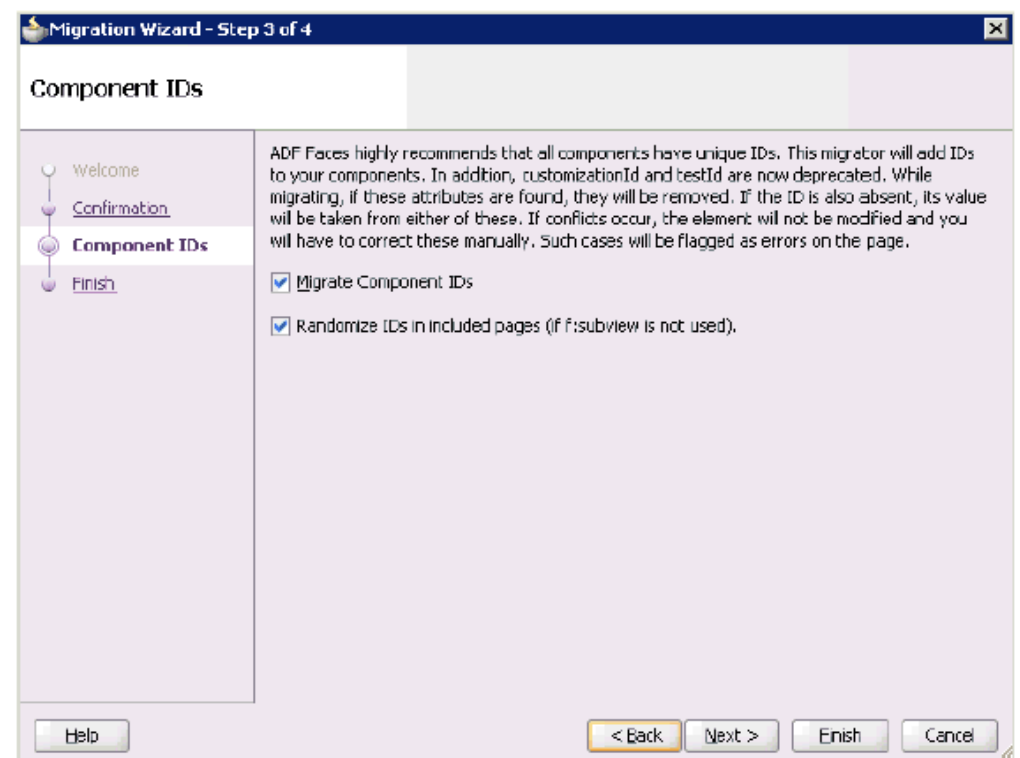

*Figure 1–20 Component IDs Page*

**7.** Accept the default values and click **Next**.

The Finish page is displayed, as shown in Figure 1–21.

| Migration Wizard - Step 4 of 4                     |                                                                                                    | × |
|----------------------------------------------------|----------------------------------------------------------------------------------------------------|---|
| Finish                                             |                                                                                                    |   |
| Welcome<br>Confirmation<br>Component IDs<br>Finish | Migration setup is complete.<br>Click Finish to migrate project C:\Isdsrv2_CC_GD_jca\Isdsrv2_CC_GD_jca.jpr.<br>□ ADF Faces Component ID Migration<br>Add component IDs and migrate instances of customizationId and testId. |   |
| Help                                               | < <u>B</u> ack<br>Einish<br>Cancel<br>Next >                                                                                                    |   |

*Figure 1–21 Finish Page of the Migration Wizard*

**8.** Click **Finish**. The following message is displayed, as shown in Figure 1–22.

*Figure 1–22 Successful Migration Status Message*

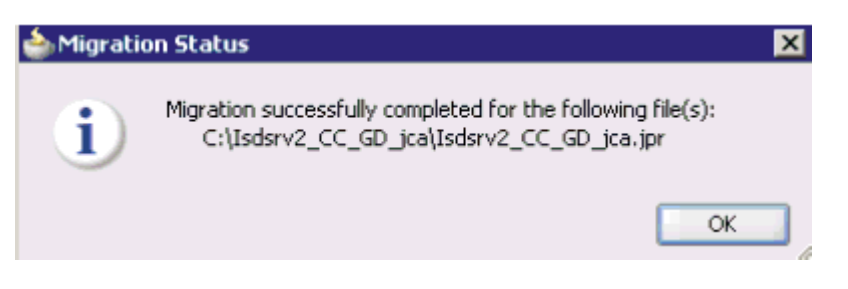

**9.** Click **OK**.

As shown in Figure 1–23, the 10.1.3.x project is now available in your 11*g* environment.

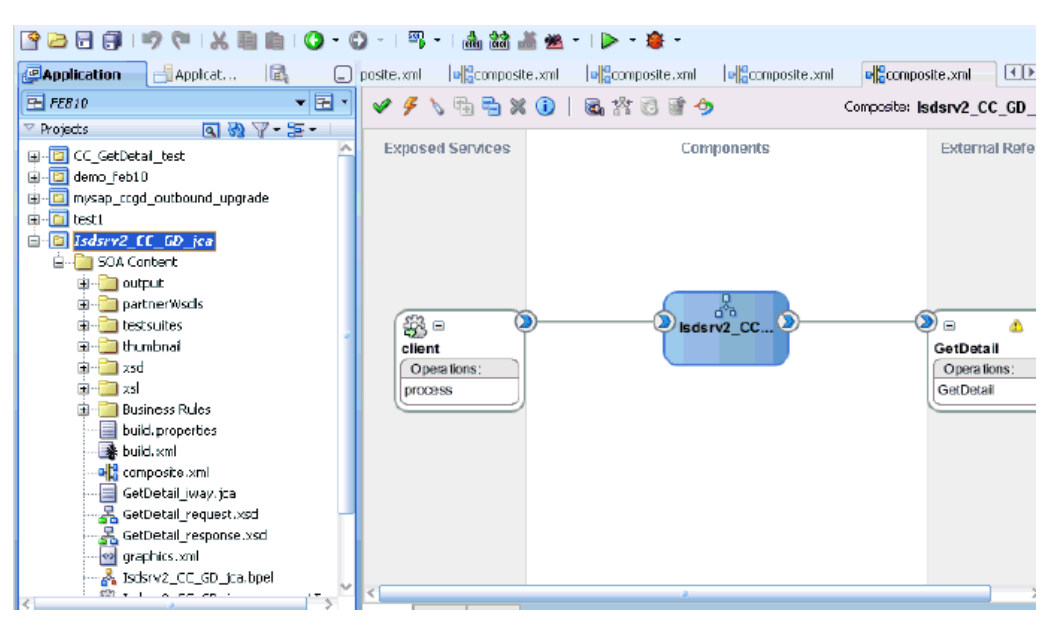

*Figure 1–23 A Migrated 10.1.3.x Project in the 11g Environment*

- **10.** Expand the migrated project in the left page (for example, Isdsrv2\_CC\_GD\_jca) and double-click the **composite.xml** file to verify that the project opens without any errors.
- **11.** Click **Save**.
- **12.** Compile and then deploy the migrated BPEL process project, as shown in Figure 1–24.

*Figure 1–24 Messages Log Tab*

```
\equiv Messages - Log
 ignoring C: \Isdsrv2_CC_CD_jca\build.properties; not on source path
 ignoring C:\Isdsrv2_CC_GD_jca\output\bpel\isdsrv2_CC_GetDetail_invoke.wsdl; n
 ignoring C:\Isdsrv2_CC_GD_jca\output\bpel\Isdsrv2_CC_GD_jca.wsdl; not on sour
 ignoring C:\Isdsrv2_CC_CD_jca\output\build.properties; not on source path
 ignoring C:\IsdsrvZ_CC_GD_jca\IsdsrvZ_CC_GD_jca.wsd1; not on source path
[4:15:43 PM] Successful compilation: 0 errors, 0 varnings.
```
- **13.** Verify that there are no error or warning messages during compilation and deployment.
- **14.** After the deployment is successful, as shown in Figure 1–25, go to the Oracle Enterprise Manager console and execute the deployed process either in Tree View or XML View and get the successful response.

**Input XML in XML View**

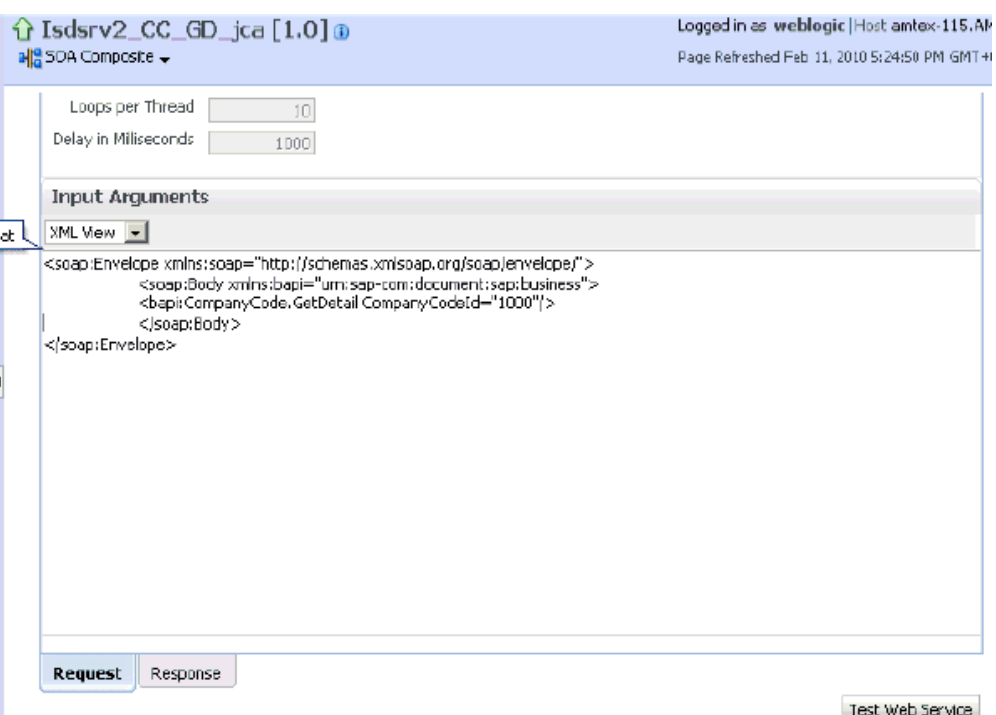

*Figure 1–25 Input XML in the Request Tab*

**Output XML that is received**

*Figure 1–26 Output XML Received in the Response Tab*

| Request           | Response                                                                            |                                                                                                    |  |
|-------------------|-------------------------------------------------------------------------------------|----------------------------------------------------------------------------------------------------|--|
|                   | Test Status Passed                                                                  |                                                                                                    |  |
|                   | Response Time (ms) 56643                                                            |                                                                                                    |  |
| <b>XML View +</b> |                                                                                     |                                                                                                    |  |
|                   | Launch Message Flow Trace<br><br>kenv:Bodv><br>com:document:sap:business.response"> | 3, Suksa: Address, 2000; J) WWW. W3. 0rg (2005) U6) addressing) anonymous < JWsa: Address ><br><br><CompanyCode,GetDetai,Response xmins="um:sap-</th> <th></th>                  |  |
|                   |                                                                                     | <companycode_address></companycode_address>                                                                                                    |  |
|                   |                                                                                     | <addr_no>0000000121</addr_no><br><formofaddr>Firma</formofaddr><br><name>Ides AG</name><br><name 2=""></name><br><name 3=""></name><br><name_4></name_4><br><c name="" o=""></c> |  |

### <span id="page-21-0"></span>**1.1.5 Post-Upgrade Requirement**

The following changes must be made for every outbound ESB and BPEL process after the corresponding project is migrated to 11*g*.

- **1.** Expand the migrated project and double-click the **composite.xml** file.
- **2.** Click **source**.

**3.** Navigate to the reference section, check for the .jca file that has the naming convention as  $xxxx\_i$  ivay.jca and replace with  $xxxx\_i$  way 3P.jca (adding  $\_$ 3P as a suffix).

#### **Original:**

```
<reference ui:wsdlLocation="isdsrv15_eaicreate_node_invoke.wsdl" name="create_
node">
<interface.wsdl 
interface="http://xmlns.oracle.com/pcbpel/iWay/wsdl/Siebel/isdsrv15/create_
node#wsdl.interface(create_nodePortType)" 
xmlns:ns="http://xmlns.oracle.com/sca/1.0"/>
<binding.jca config="create_node_iway.jca"/>
</reference>
```
#### **Modified:**

```
<reference ui:wsdlLocation="isdsrv15_eaicreate_node_invoke.wsdl" name="create_
node">
<interface.wsdl 
interface="http://xmlns.oracle.com/pcbpel/iWay/wsdl/Siebel/isdsrv15/create_
node#wsdl.interface(create_nodePortType)" 
xmlns:ns="http://xmlns.oracle.com/sca/1.0"/>
<binding.jca config="create_node_iway_3P.jca"/>
</reference>
```
*Figure 1–27 Source of the JCA Properties File*

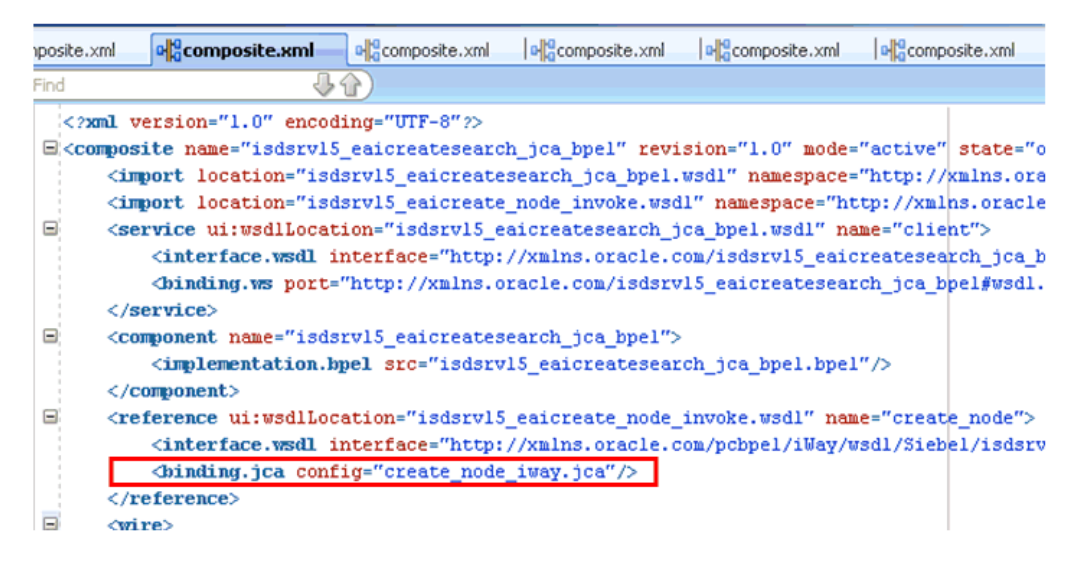

**4.** Open the project folder and rename the same .jca properties file by adding \_3P as a suffix in the .jca file (for example, create\_node\_iway\_3P.jca).

## <span id="page-22-0"></span>**1.2 Upgrading a 10.1.3.x Inbound Process to 11***g*

This section describes how to upgrade a 10.1.3.x inbound process to 11*g*.

**Note:** For demonstration purposes, Oracle Application Adapter for SAP R/3 is used as an example.

As a requirement, you must create the same adapter targets and channels in the 11*g* environment using Application Explorer that you had created in the 10.1.3.x environment. Any change in the adapter target or channel can cause issues for the projects to work in 11*g* environment.

### <span id="page-23-0"></span>**1.2.1 Overview of 10.1.3.x BPEL JCA Inbound Workflow Process**

- **1.** Using Application Explorer, generate a 10.1.3.x JCA inbound WSDL document for Oracle Application Adapter for SAP R/3.
- **2.** Create a 10.1.3.x BPEL JCA inbound process using Oracle JDeveloper 10.1.3.x and deploy it successfully.
- **3.** Trigger the event messages from the ERP system (for example, SAP GUI) and verify that successful instances are received for the deployed process in the BPEL console.
- **4.** Migrate the 10.1.3.x BPEL JCA inbound process to 11*g* using Oracle JDeveloper 11*g*.
- **5.** Remove the following line from the JCA properties file in the migrated project and deploy it successfully:

```
<record-converter 
className="com.iwaysoftware.afjca15.oracle.InboundXMLRecordConverterImpl"/>
```
**6.** Trigger the event messages from the ERP system (for example, SAP GUI) and ensure that successful instances are received in the Oracle Enterprise Manager console.

### <span id="page-23-1"></span>**1.2.2 Creating an Inbound BPEL Process Project**

To create an inbound BPEL process project:

**1.** As shown in Figure 1–28, start Oracle JDeveloper 10.1.3.4.

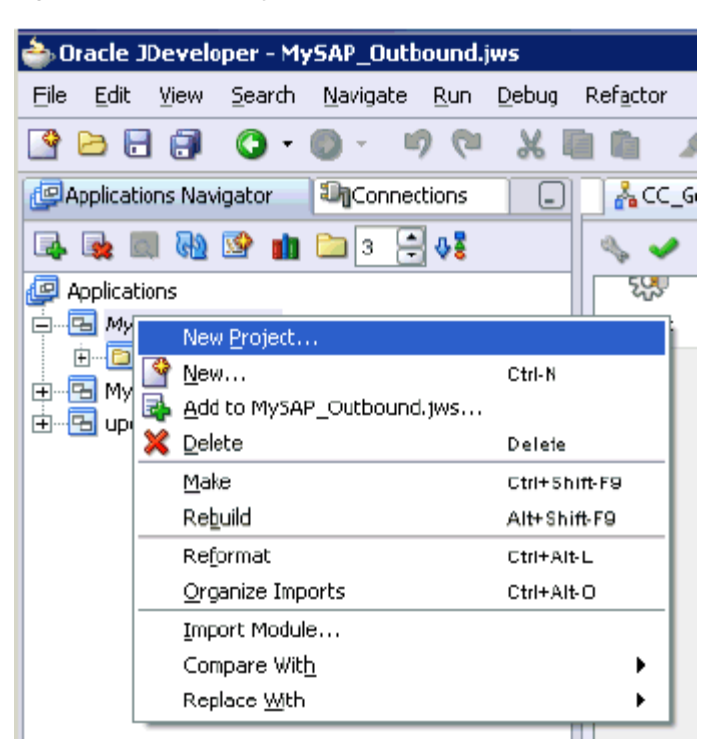

*Figure 1–28 New Project Option*

**2.** Click the **Application Navigator** tab and select **New Project** from the context menu.

The New Gallery dialog is displayed, as shown inFigure 1–29.

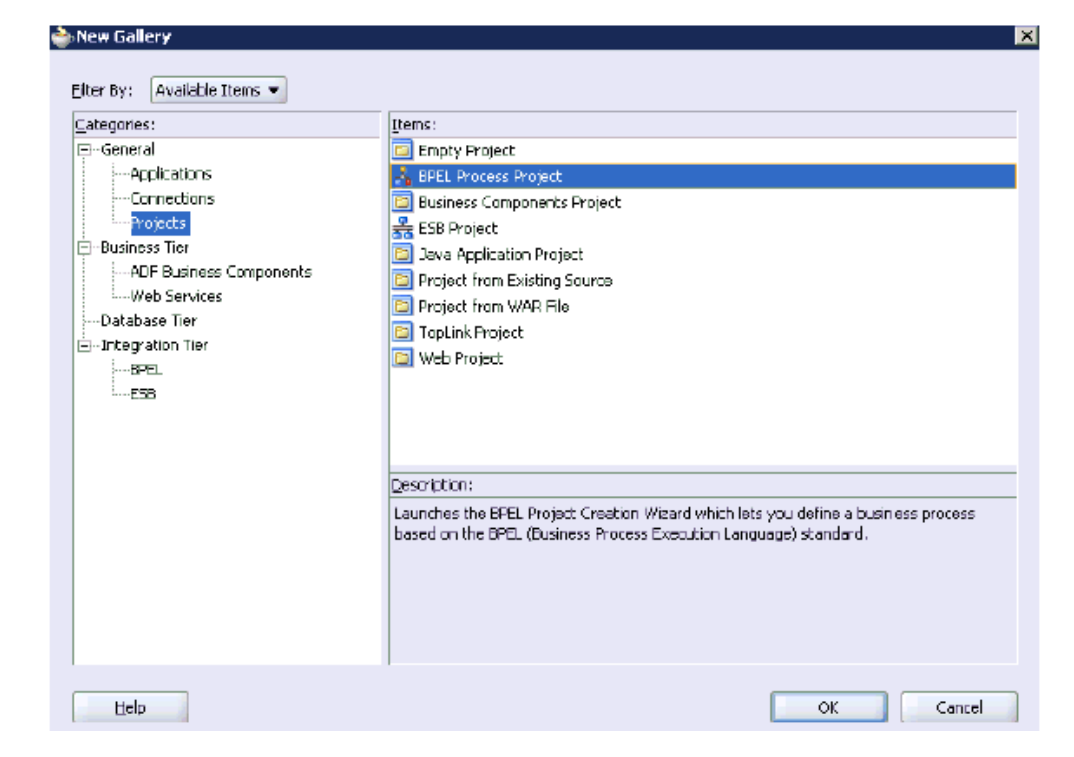

*Figure 1–29 New Gallery Dialog*

**3.** Select the **BPEL Process Project** and then click **OK**.

The BPEL Project Creation Wizard - Project Settings page is displayed, as shown in Figure 1–30.

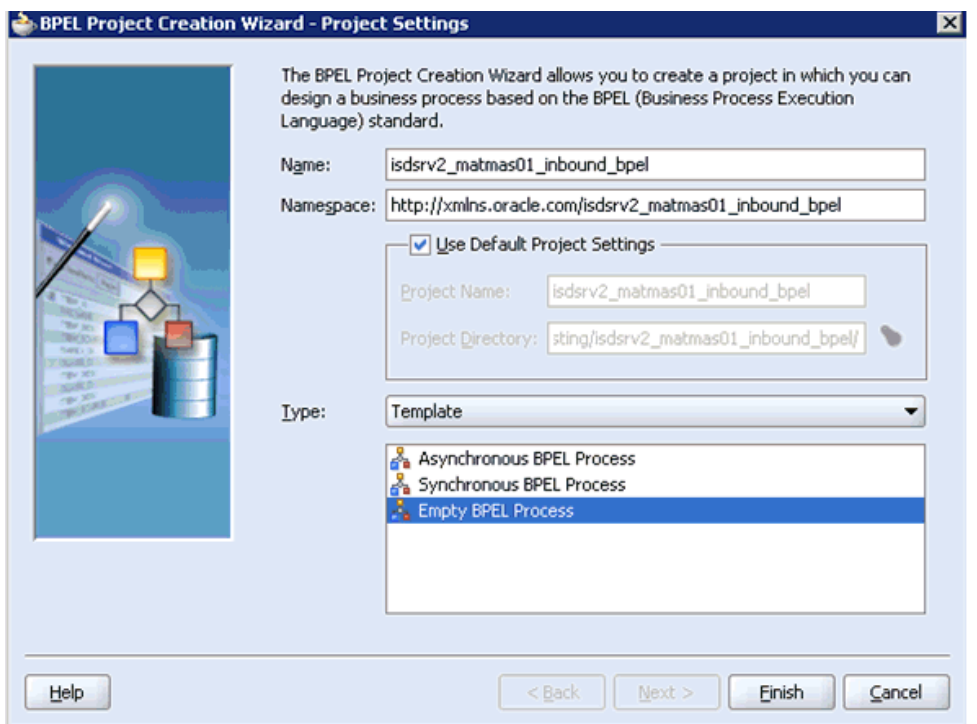

*Figure 1–30 BPEL Project Creation Wizard - Project Settings Page*

- **4.** Enter a name for the new BPEL process project in the Name field.
- **5.** Select **Empty BPEL Process** from the Template Type list and click **Finish**. Figure 1–31 shows the BPEL inbound process.

*Figure 1–31 A Standard BPEL Inbound Process*

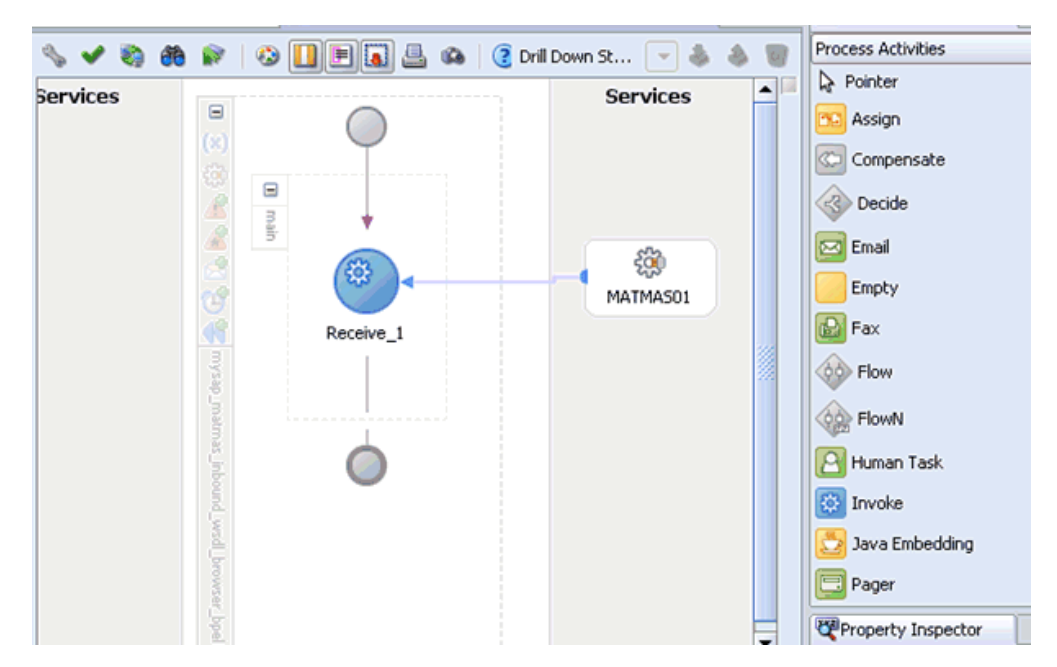

- **6.** Continue with the creation of a standard BPEL inbound process using Partnerlink and Receive components.
- **7.** Compile the inbound BPEL process project, as shown in Figure 1–32.

#### *Figure 1–32 Messages Tab Showing Deployment Was Successful*

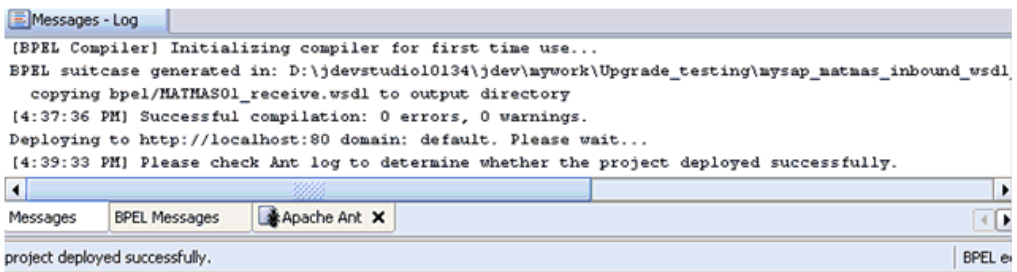

- **8.** Verify that there are no error or warning messages during compilation.
- **9.** Deploy the inbound BPEL process project.
- **10.** After the deployment is successful, trigger the event messages from the ERP system (for example, SAP GUI).

The successful instances for the deployed process are received in the BPEL console.

### <span id="page-26-0"></span>**1.2.3 Migrating an Inbound BPEL Process Project**

Before continuing, ensure that you copy and paste the 10.1.3.x inbound BPEL Process Project to the 11*g* system location.

To migrate an inbound BPEL process project:

**1.** As shown in Figure 1–33, start Oracle JDeveloper 11*g*.

*Figure 1–33 Oracle JDeveloper 11g Open Icon*

| Oracle JDeveloper 11g Release 1 - Upgrade __ resting _Feb19.jws: psft_dept_int |                                                      |
|--------------------------------------------------------------------------------|------------------------------------------------------|
| Application Refactor<br>File<br>Edit<br>View                                   | Search<br><b>Navigate</b><br><b>Build</b><br>Run     |
|                                                                                | 뼥                                                    |
| A Open (Ctrl-O) jator                                                          | <b>D</b> <sub>n</sub> composite, xm<br>composite.xml |
| B Upgrade_Testing_Feb19<br>- 먼                                                 | $th$ $th$ $\times$ $0$                               |
| Projects<br>Q 02 Y E                                                           | <b>Exposed Services</b>                              |
| ariba01_acct_query_10134_jca_esb<br>田                                          |                                                      |
| ariba01_act_query_10134_jca_bpel<br>⊕…                                         |                                                      |
| ariba01_eai_creatsearch_10134_jca_bpel<br>⊞                                    |                                                      |
| ariba01_SA_10134_inbound_bpel<br>⊞                                             |                                                      |
| ariba01 SA 10134 inbound esb<br>œ                                              |                                                      |
| isdsrv14_customer_10134_jca_bpel<br>Œ                                          |                                                      |
| isdsrv14_customer_10134_outbound_jca_es<br>Œ                                   |                                                      |
| isdsrv14 dept 10134 outbound jca bpel<br>⊞                                     |                                                      |
| isdsrv14_dept_query_10134_jca_esb<br>圧                                         | DefaultSystem                                        |
| isdsrv14_location_10134_jca_bpel<br>Œ                                          | Operations:                                          |
| cal isdsrv14_location_query_10134_outbound_j<br>Œ0…                            | DEPT SYNC V                                          |
| -- <mark>Fal</mark> isdsrv14 nsft dent auery 10134 hnel                        |                                                      |

**2.** Select an available application and click **Open** from the tool bar.

The Open dialog is displayed, as shown in Figure 1–34.

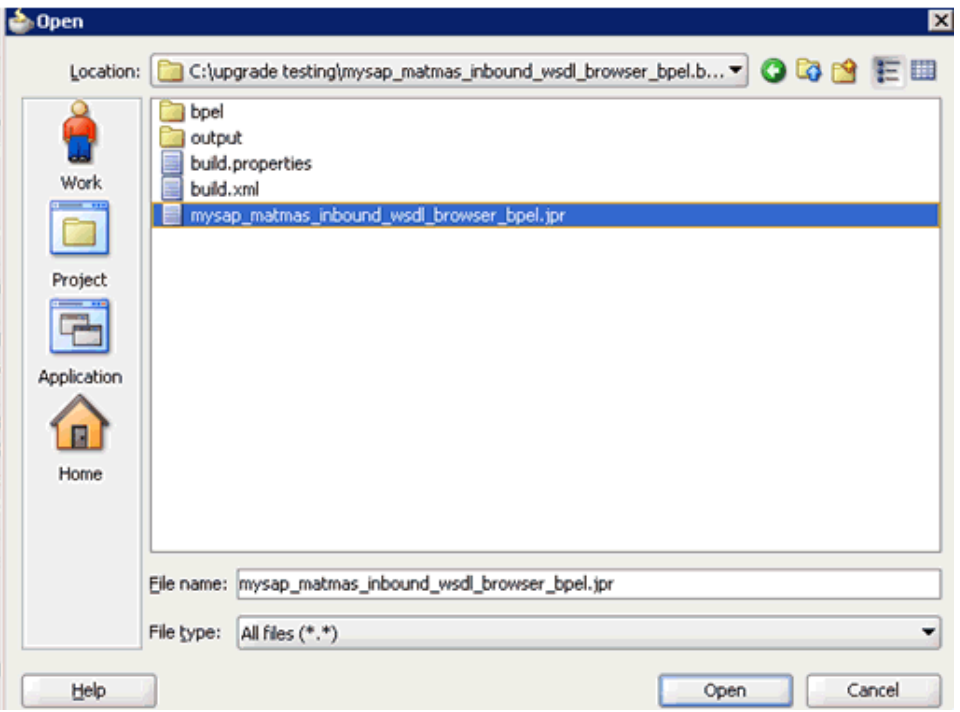

*Figure 1–34 Open Dialog*

- **3.** Open the 10.1.3.x project and select the **.jpr** extension file (for example, mysap\_ matmas\_inbound\_wsdl\_browser\_bpel.jpr).
- **4.** Click **Open**.

The Migration Wizard is displayed, as shown in Figure 1–35.

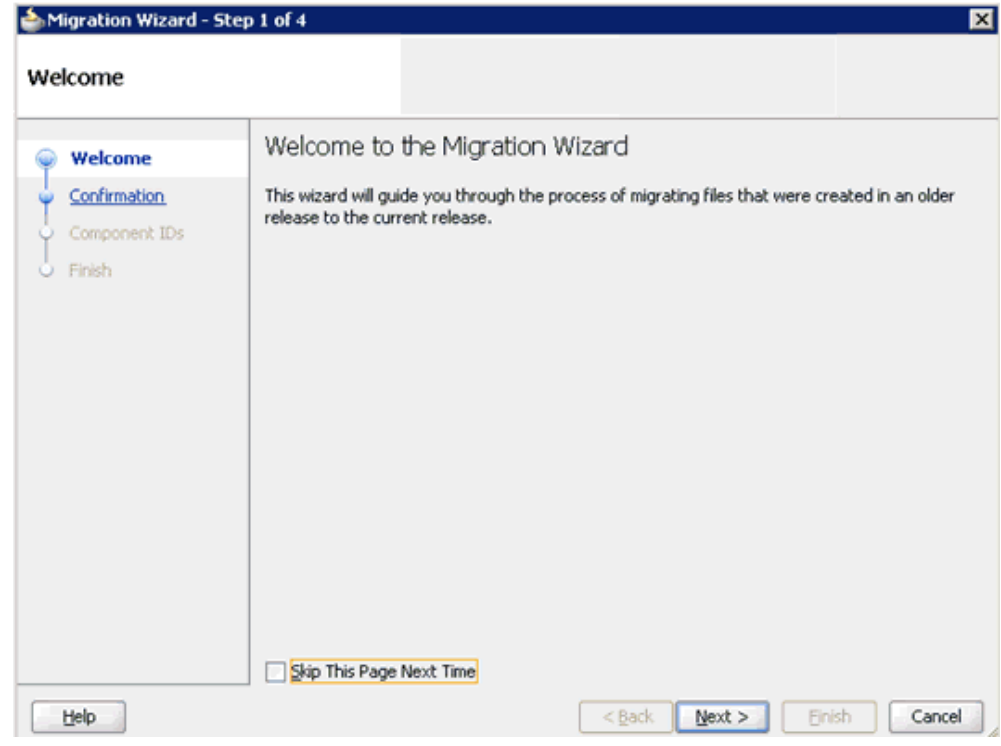

*Figure 1–35 Migration Wizard*

#### **5.** Click **Next**.

The Confirmation page is displayed, as shown in Figure 1–36.

*Figure 1–36 Confirmation Page*

| Migration Wizard - Step 2 of 4 | ⊠                                                                                                    |
|--------------------------------|----------------------------------------------------------------------------------------------------|
| Confirmation                   |                                                                                                    |
| Welcome<br><b>Confirmation</b> | You are about to migrate the project<br>C:\mysap_matmas_inbound_wsdl_browser_bpel\mysap_matmas_inbound_wsdl_browser_bpel.j<br>pr to JDeveloper version 11.1.1.4.0 file format.                                             |
| Component IDs<br>Finish        | Once the project is migrated you will not be able to reopen it using an older release. You may<br>want to back up the project contents before proceeding.<br>Do you want to migrate these files?<br>O Yes<br>$\bigcirc$ No |
| Help                           | Finish<br>Cancel<br>$<$ Back<br>Next                                                                                                    |

**6.** Verify that **Yes** is selected (default) and click **Next**.

The Component IDs page is displayed, as shown in Figure 1–37.

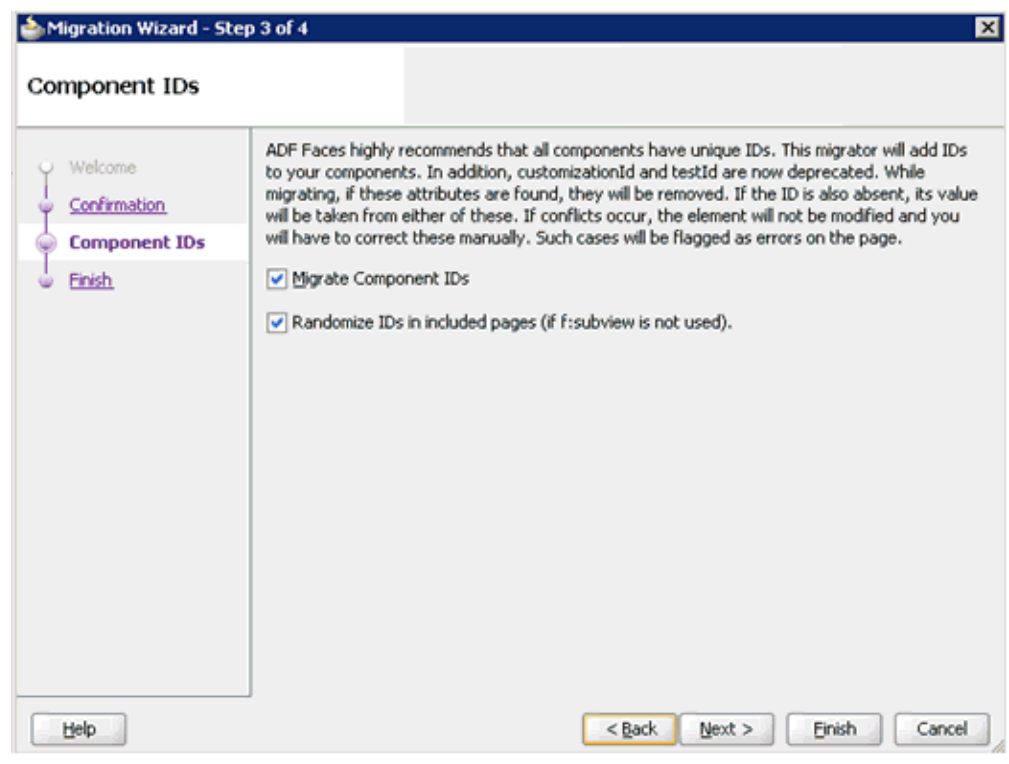

*Figure 1–37 Component IDs Page*

**7.** Accept the default values and click **Next**.

The Finish page is displayed, as shown in Figure 1–38.

*Figure 1–38 Finish Page*

| Migration Wizard - Step 4 of 4                     | $\vert \mathbf{x} \vert$                                                                                                    |
|----------------------------------------------------|----------------------------------------------------------------------------------------------------|
| Finish                                             |                                                                                                    |
| Welcome<br>Confirmation<br>Component IDs<br>Finish | Migration setup is complete.<br>Click Finish to migrate project<br>C:\mysap_matmas_inbound_wsdl_browser_bpel\mysap_matmas_inbound_wsdl_browser_bpe<br><b>E</b> -ADF Faces Component ID Migration<br>-Add component IDs and migrate instances of customizationId and testId, |
| Help                                               | $Back$<br>Cancel<br>Finish<br>Next >                                                                                                    |

**8.** Click **Finish**.

The following message is displayed, as shown in Figure 1–39.

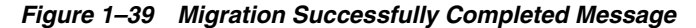

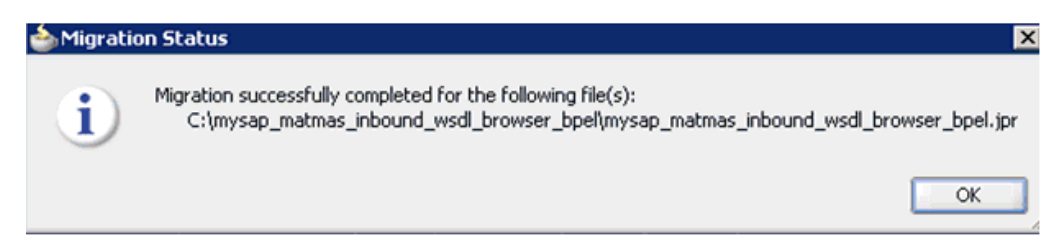

#### **9.** Click **OK**.

As shown below in Figure 1–40, the 10.1.3.x project is now available in your 11*g* environment.

*Figure 1–40 Migrated 10.1.3.x Project in the 11g Environment*

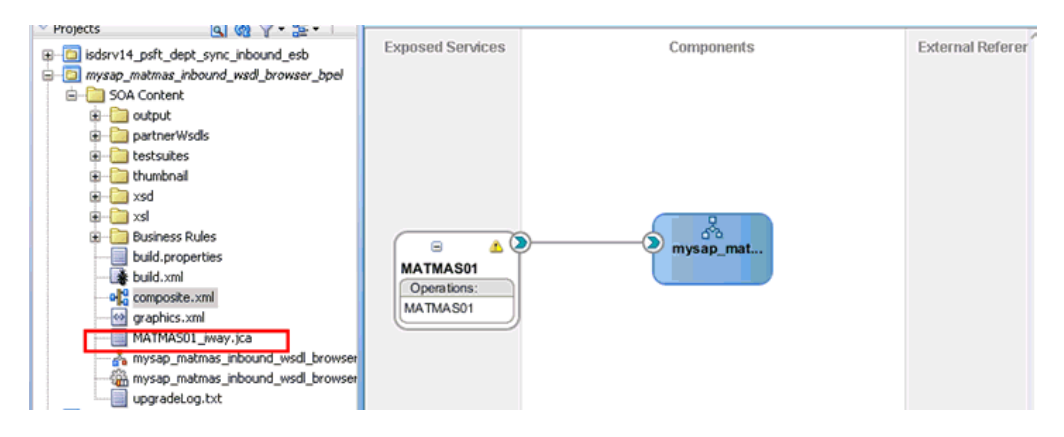

- **10.** Expand the migrated project in the left page and double-click the **composite.xml** file to verify that the project opens without any errors.
- **11.** Double-click the JCA properties file that is associated with this project (for example, MATMAS01\_iway.jca).
- **12.** Remove the XMLRecordConverter line, as shown in Figure 1–41.

*Figure 1–41 JCA Properties File Source*

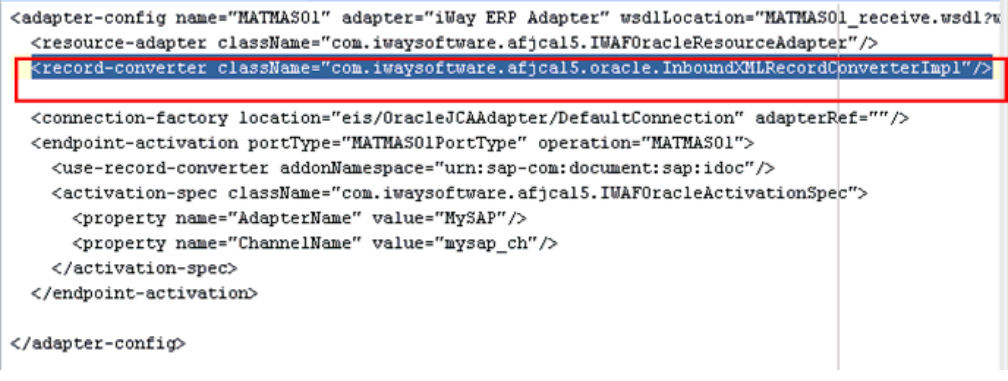

**13.** Click **Save**.

**14.** Compile and then deploy the migrated BPEL process project, as shown in Figure 1–42.

*Figure 1–42 Messages Tab - BPEL Process Object Compiled and Deployed Successfully*

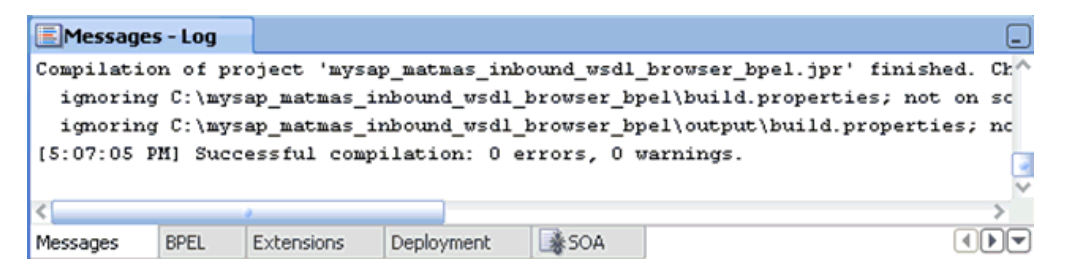

- **15.** Verify that there are no error or warning messages during compilation and deployment.
- **16.** After the deployment is successful, trigger the event messages from the ERP system (for example, SAP GUI).

The successful instances for the deployed process are received in the Oracle Enterprise Manager console.

#### <span id="page-31-0"></span>**1.2.4 Post-Upgrade Requirement**

The following changes must be made for every inbound ESB and BPEL process after the corresponding project is migrated to 11*g*.

- **1.** Expand the migrated project and double-click the **composite.xml** file.
- **2.** Click **source**.
- **3.** Navigate to the service section, check for the .jca file that has the naming convention as  $xxxx\_i$  ivay.jca and replace with  $xxxx\_i$  way 3P.jca (adding  $\_$ 3P as a suffix).

#### **Original:**

```
<service ui:wsdlLocation="isdsrv22_sampleAcct_receive.wsdl" name="samp_node">
<interface.wsdl 
interface="http://xmlns.oracle.com/pcbpel/iWay/wsdl/Siebel/isdsrv22/samp_
node#wsdl.interface(samp_nodePortType)" 
xmlns:ns="http://xmlns.oracle.com/sca/1.0"/>
<binding.jca config="samp_node_iway.jca"/>
</service>
```
#### **Modified:**

```
<service ui:wsdlLocation="isdsrv22_sampleAcct_receive.wsdl" name="samp_node">
<interface.wsdl 
interface="http://xmlns.oracle.com/pcbpel/iWay/wsdl/Siebel/isdsrv22/samp_
node#wsdl.interface(samp_nodePortType)" 
xmlns:ns="http://xmlns.oracle.com/sca/1.0"/>
<binding.jca config="samp_node_iway_3P.jca"/>
</service>
```
#### *Figure 1–43 JCA Properties File Source*

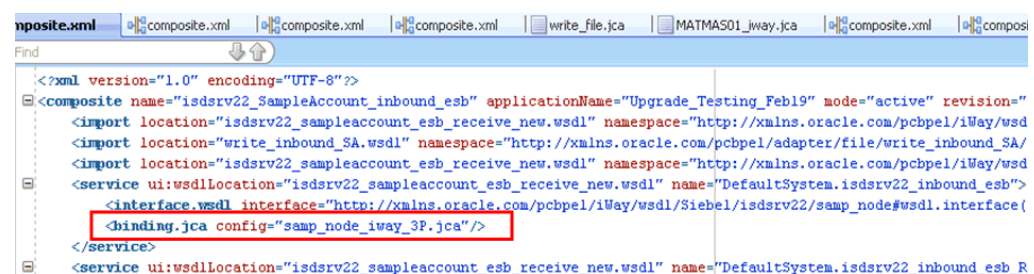

**4.** Open the project folder and rename the same .jca properties file by adding \_3P as a suffix in the .jca file (for example, samp\_node\_iway\_3P.jca).

# <span id="page-32-0"></span>**1.3 Migrating Oracle Service Bus 10.1.3.x/PS2 Outbound and Inbound Processes to 11***g* **PS3**

This section describes how to migrate outbound and inbound J2CA processes and outbound BSE processes from Oracle Service Bus 10.1.3.x/PS2 to 11*g* PS3. It contains the following topics:

- Section 1.3.1, "Exporting the Configured Processes From Oracle Service Bus [10.1.3.x/PS2"](#page-32-1)
- [Section 1.3.2, "Importing the Exported Processes to Oracle Service Bus 11g PS3"](#page-35-0)
- Section 1.3.3, "Additional Modifications for Imported Processes in Oracle Service [Bus 11g PS3"](#page-42-0)

#### <span id="page-32-1"></span>**1.3.1 Exporting the Configured Processes From Oracle Service Bus 10.1.3.x/PS2**

This section describes how to export the configured processes from Oracle Service Bus 10.1.3.x/PS2.

- **1.** Start the Oracle WebLogic Server for the Oracle WebLogic Server domain that you have configured.
- **2.** Open the Oracle Service Bus console in a Web browser by entering the following URL:

http://*host name*:*port*/sbconsole

where *host name* is the name of the system where Oracle WebLogic Server is running (Oracle Service Bus 10.1.3.x/PS2) and *port* is the port for the domain you are using. The port for the default domain is 7001.

**3.** Log in to the Oracle Service Bus console using a valid user name and password.

The Oracle Service Bus console home page is displayed, as shown in Figure 1–44.

| Oracle Service Bus : Dashboard - SLA                              |                                                 |                |               |                         |                    |        |      |                     |       |
|-------------------------------------------------------------------|-------------------------------------------------|----------------|---------------|-------------------------|--------------------|--------|------|---------------------|-------|
| ORACLE' Service Bus 10gR3                                         |                                                 |                |               |                         |                    |        |      |                     |       |
| [ଛ]<br><b>Change Center</b>                                       | Welcome, weblogic Connected to : base_domain    |                | <b>W</b> Home |                         | Oracle WLS Console | Logout | Help | Oracle Support      | Abr   |
| · View Changes<br>· View All Sessions                             | SLA Alerts                                      | Service Health | Server Health |                         |                    |        |      |                     |       |
| $Ext-$<br>Discard<br>Create.                                      | <b>EL Services With Most Alerts</b>             |                |               |                         |                    |        |      |                     |       |
| <b>Operations</b><br>Monitoring<br>Dashboard<br>Configuration     | No Alerts in the current Alert History duration |                |               | No Services to display. |                    |        |      |                     |       |
| <b>Smart Search</b><br>Global Settings<br><b>User Preferences</b> | Alert History (30 mins)<br>⊕                    |                |               |                         |                    |        |      | m<br>Items 0-0 of 0 | Exter |

*Figure 1–44 Oracle Service Bus Console Home Page*

**4.** As shown in Figure 1–45, click **Create** in the Change Center area to start a new Oracle Service Bus session.

*Figure 1–45 Create Button in Change Center Area*

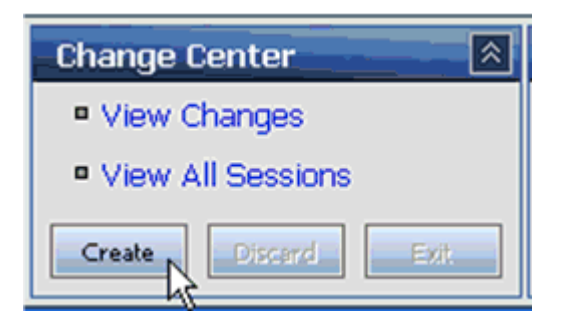

**5.** Click **System Administration** in the left pane, as shown in Figure 1–46.

*Figure 1–46 System Administration Option*

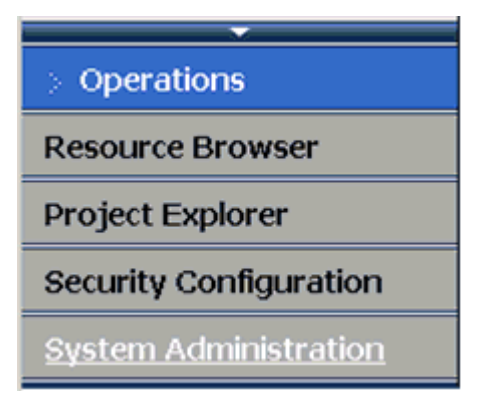

**6.** Click **Export Resources** in the Import/Export area, as shown in Figure 1–47.

*Figure 1–47 Export Resources Option* 

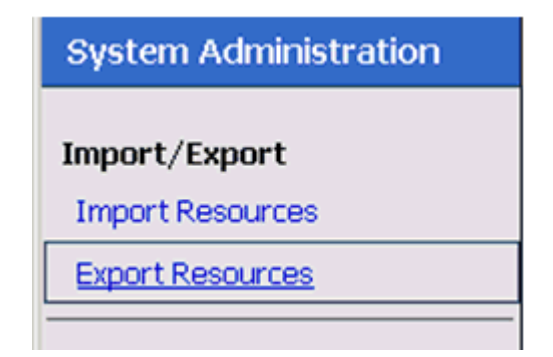

**7.** Ensure that all the available options under Resource Summary are selected (System and default), and then click **Export**, as shown in Figure 1–48.

*Figure 1–48 Resource Summary Area and Export Button*

| Welcome, weblogic Connected to: base domain                                                                                                    | Oracle WLS Console<br>价 Home |  | Help<br>Logout |             | Oracle Support       |  | About Service Bus |  |
|----------------------------------------------------------------------------------------------------|------------------------------|--|----------------|-------------|----------------------|--|-------------------|--|
| weblogic session<br>Created 7/30/10 3:14 AM<br>No Conflicts<br>No Changes<br>2 Active Session(s)                                                                                                    |                              |  |                |             |                      |  |                   |  |
| A Because you are exporting resources within a session, the resources configuration may be incomplete. If you want to export complete and validated<br>configuration data, exit or activate the session and then export the resources. |                              |  |                |             |                      |  |                   |  |
| Export Resources                                                                                                    |                              |  |                |             |                      |  |                   |  |
| ⊙<br><b>Export Projects</b>                                                                                                    |                              |  |                |             |                      |  |                   |  |
| O<br><b>Export Resources</b>                                                                                                    |                              |  |                |             |                      |  |                   |  |
| <b>■ Include Dependencies</b>                                                                                                    |                              |  |                |             |                      |  |                   |  |
| <b>Resource Summary</b>                                                                                                    |                              |  |                |             |                      |  |                   |  |
| $\mathbb{H}$<br>$\overline{\mathbf{v}}$<br>Name                                                                                                    |                              |  |                | <b>Type</b> | <b>Last Modified</b> |  | <b>References</b> |  |
| Ŧ<br>$\overline{\mathbf{v}}$<br>$\circ$ System<br>Project<br>$\cdots$<br>$\cdots$                                                                                                    |                              |  |                |             |                      |  |                   |  |
| E<br>$\overline{\mathbf{v}}$<br><sup>o</sup> default<br>Project<br>$n = n$<br>$***$                                                                                                    |                              |  |                |             |                      |  |                   |  |
| Eynort                                                                                                    |                              |  |                |             |                      |  |                   |  |

**8.** Save the *sbconfig.jar* file, as shown in Figure 1–49.

*Figure 1–49 Opening sbconfig.far Dialog*

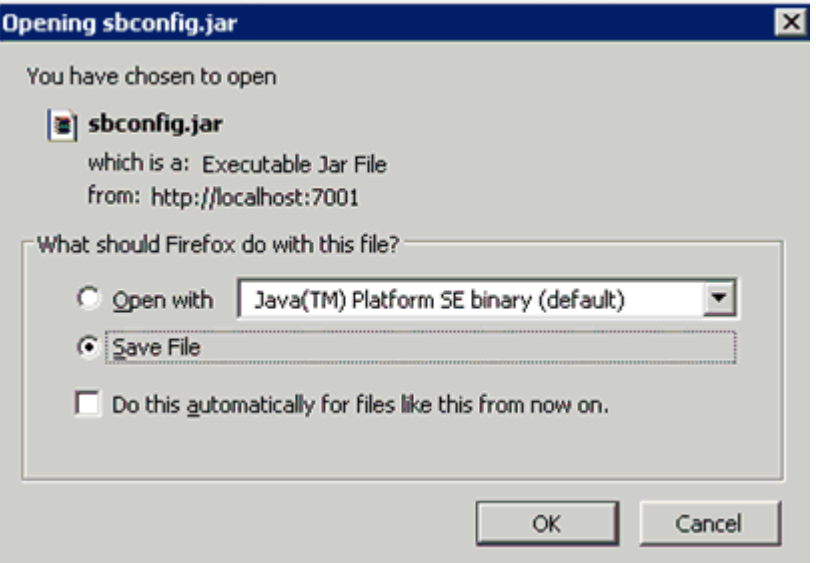

**9.** As shown in Figure 1–50, verify that the *sbconfig.jar* is saved successfully.

*Figure 1–50 The sbconfig.jar File Saved Successfully in a File System Directory Location*

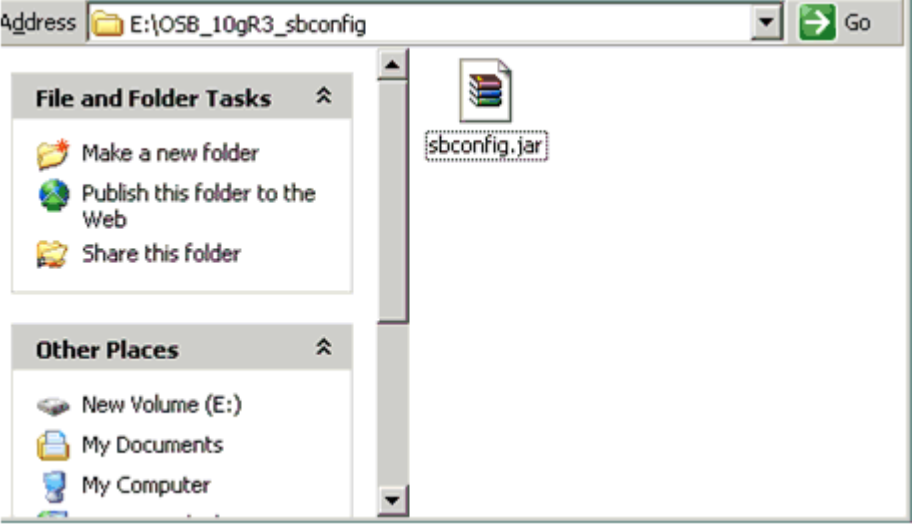

**Note:** The *sbconfig.jar* file that is exported from Oracle Service Bus 10.1.3.x/PS2 must be copied to the system where Oracle Service Bus 11**g** PS3 is installed.

#### <span id="page-35-0"></span>**1.3.2 Importing the Exported Processes to Oracle Service Bus 11***g* **PS3**

This section describes how to import the exported processes to Oracle Service Bus 11*g* PS3.

#### **Prerequisites**

- All the adapter targets and channels that are configured using Application Explorer in an Oracle Service Bus 11*g* PS3 environment must match those in an Oracle Service Bus 10.1.3.x/PS2 environment.
- All the input and output locations configured for the processes in an Oracle Service Bus 11*g* PS3 environment must match those in an Oracle Service Bus 10.1.3.x/PS2 environment.

To import the exported processes to Oracle Service Bus 11*g* PS3:

- **1.** Start the Oracle WebLogic Server for the Oracle WebLogic Server domain that you have configured.
- **2.** Open the Oracle Service Bus console in a Web browser by entering the following URL:

http://*host name*:*port*/sbconsole

where *host name* is the name of the system where Oracle WebLogic Server is running (Oracle Service Bus 11*g* PS3) and *port* is the port for the domain you are using. The port for the default domain is 7001.

**3.** Log in to the Oracle Service Bus console using a valid user name and password.

The Oracle Service Bus console home page is displayed, as shown in Figure 1–51.
*Figure 1–51 Oracle Service Bus Console Home Page*

| ⊠<br><b>Change Center</b>                        | Welcome, weblogic Connected to : base_domain |                                                 |                       |                                      | 价Home : Oracle WLS Console : Logout : Help : Oracle Support : About Service Bus : |                                        |
|--------------------------------------------------|----------------------------------------------|-------------------------------------------------|-----------------------|--------------------------------------|-----------------------------------------------------------------------------------|----------------------------------------|
| <sup>o</sup> View Changes<br>· View All Sessions | SLA Alerts                                   | Pipeline Alerts                                 |                       | Service Health                       | Server Health                                                                     |                                        |
| Chard Est<br><b>Create</b>                       | ۰<br><b>SLA Alerts (30 mins)</b>             |                                                 |                       | <b>B</b> : Services With Most Alerts |                                                                                   |                                        |
| Operations                                       |                                              |                                                 |                       |                                      |                                                                                   |                                        |
| Monitoring                                       |                                              | No Alerts in the current Alert History duration |                       |                                      | No Services to display.                                                           |                                        |
| Dashboard                                        |                                              |                                                 |                       |                                      |                                                                                   |                                        |
| Configuration<br><b>Smart Search</b>             |                                              |                                                 |                       |                                      |                                                                                   |                                        |
| Global Settings                                  | ⊕<br>Alert History (30 mins)                 |                                                 |                       |                                      |                                                                                   | <b>Extended Alert History</b>          |
| <b>User Preferences</b>                          |                                              |                                                 |                       |                                      | 雷                                                                                 | Items 0-0 of 0   Hi   4   P   Pi       |
| Reporting                                        | $I$ imestamp $\heartsuit$                    | <b>Alert Name</b>                               | <b>Alert Severity</b> | Service                              | <b>Service Type</b>                                                               | <b>Action</b>                          |
| Message Reports                                  |                                              |                                                 | No Alerts to display. |                                      |                                                                                   |                                        |
|                                                  |                                              |                                                 |                       |                                      |                                                                                   | Items 0-0 of 0 $ 4 $ $ 4 $ $ b $ $ b $ |

**4.** Click **Create** in the Change Center area to start a new Oracle Service Bus session, as shown below in Figure 1–52.

*Figure 1–52 Create Button in the Change Center Area*

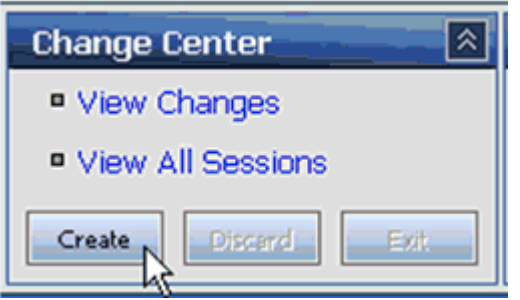

**5.** Click **System Administration** in the left pane, as shown in Figure 1–53.

*Figure 1–53 System Administration Option*

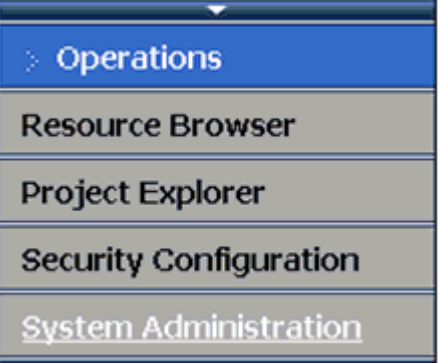

**6.** As shown in Figure 1–54, click **Import Resources** in the Import/Export area.

**System Administration Import/Export Import Resources Export Resources UDDI UDDI Registries Import from UDDI Auto-Import Status** Publish to UDDI **Auto-Publish Status** 

*Figure 1–54 Import Resources Option From Import/Export Area*

The Import Resources page is displayed, as shown in Figure 1–55.

*Figure 1–55 Import Resources Page*

|                                             |                  |                         |        |              | ☆ 同 □ 曲 · Page · Safety · Tools · 2 |
|---------------------------------------------|------------------|-------------------------|--------|--------------|-------------------------------------|
| ce Bus 11gR1                                |                  |                         |        |              |                                     |
| Welcome, weblogic Connected to: base_domain | 位 Home           | Oracle WLS Console      | Logout | <b>Help</b>  | Oracle Support<br>Α                 |
|                                             | weblogic session | Created 6/30/10 6:48 PM |        | No Conflicts | $\overline{2}$<br>No Changes        |
| <b>Import Resources</b><br>a Ma             |                  |                         |        |              |                                     |
| <b>File Name</b>                            |                  | Browse                  |        |              |                                     |
| Next                                        |                  |                         |        |              |                                     |

**7.** As shown in Figure 1–56, click **Browse** and select the *sbconfig.jar* file, which was exported from Oracle Service Bus 10.1.3.x/PS2 and copied to the local system.

*Figure 1–56 Browse Button on the Import Resources Page*

| <b>independent Resources</b> |                                                                           |
|------------------------------|---------------------------------------------------------------------------|
| File Name                    | ---------------------------<br>E:\OSB_PS3_sbconfig\sbconfig.jar<br>Browse |
| Next                         |                                                                           |

- **8.** Click **Next**.
- **9.** Select all the options listed in the Resource Summary area and click **Import**, as shown in Figure 1–57.

*Figure 1–57 Import Button in the Resource Summary Area*

|                          |                         | Import Resources- Project JAR File |             |                  |  |
|--------------------------|-------------------------|------------------------------------|-------------|------------------|--|
|                          |                         | Include Dependencies               |             |                  |  |
| <b>Advanced Settings</b> |                         |                                    |             |                  |  |
|                          | <b>Resource Summary</b> |                                    |             |                  |  |
| $\boxplus$               | ☑                       | <b>Name</b>                        | <b>Type</b> | <b>Operal</b>    |  |
| ⊞                        | ☑                       | System                             | Project     | $-$              |  |
| H                        | ☑                       | default                            | Project     | <b>The State</b> |  |
|                          |                         | Cancel<br>Import                   |             |                  |  |

As shown below in Figure 1–58, the processes are imported.

*Figure 1–58 Processing Status Indicator*

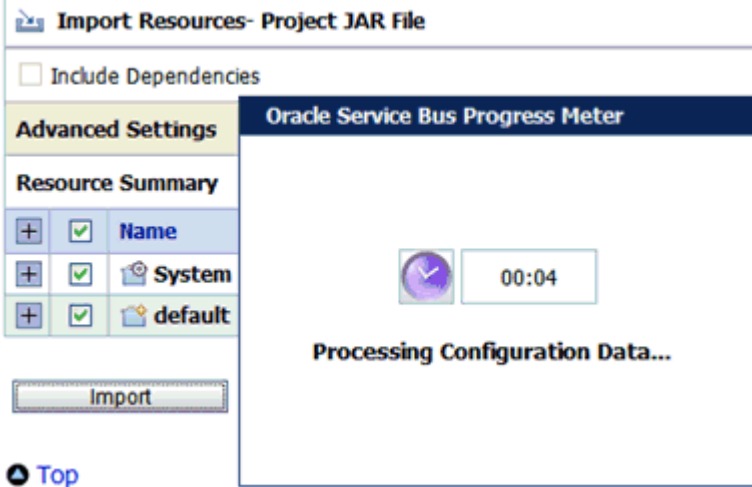

**10.** Verify that the success message is displayed and click **Activate**, as shown in Figure 1–59.

*Figure 1–59 Import Process Success Message and Activate Button*

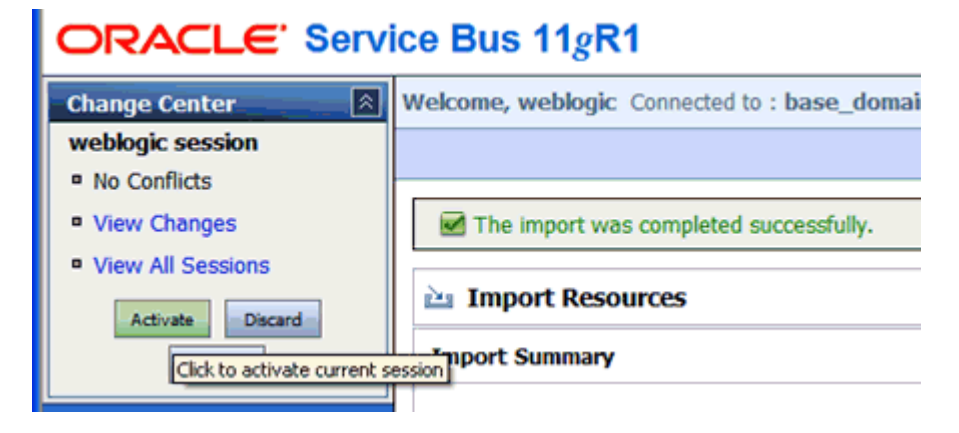

The Activate Session page is displayed, as shown in Figure 1–60.

*Figure 1–60 Activate Session Page*

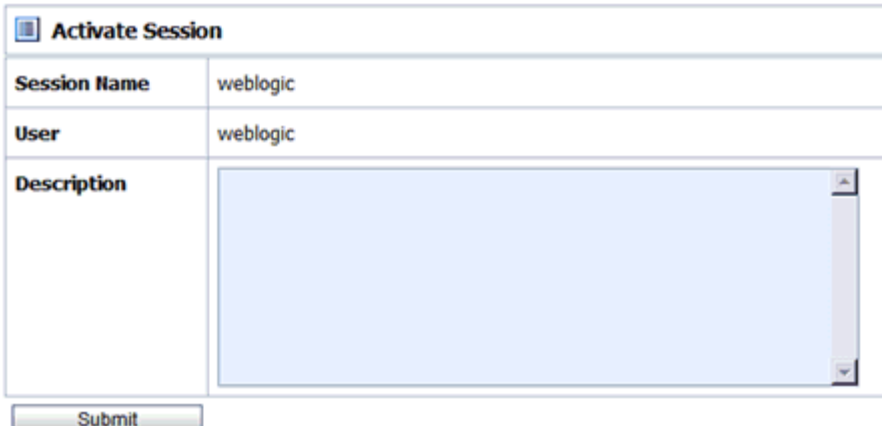

- **11.** Click **Submit**.
- **12.** Click **Project Explorer** after the session is successfully activated, as shown in Figure 1–61.

*Figure 1–61 Project Explorer Option*

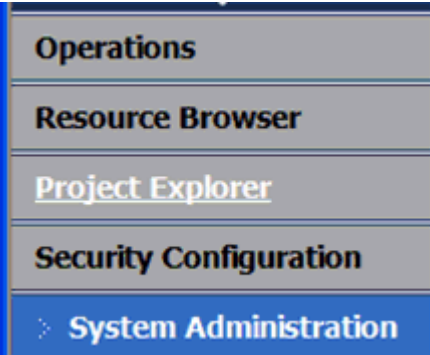

**13.** As shown below in Figure 1–62, ensure that all the project folders are created.

*Figure 1–62 Imported Project Folders*

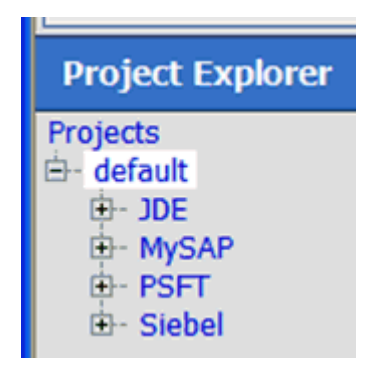

The project folder structure must match the one from Oracle Service Bus 10.1.3.x/PS2, since you imported these settings from that environment.

**14.** Expand an adapter folder, for example, mySAP, as shown in Figure 1–63.

| <b>Project Explorer</b>                    |
|--------------------------------------------|
| Projects<br>由- JDE                         |
| ⊜- mySAP                                   |
| <b>Business Service</b><br>- Proxy Service |
| <b>WSDLS</b>                               |

*Figure 1–63 Expanded mySAP Project Folder*

**15.** As shown in Figure 1–64, select the **Business Service** folder.

*Figure 1–64 Imported Business Services*

|        | > Create Resource: Select Resource Type |                         |                     |
|--------|-----------------------------------------|-------------------------|---------------------|
|        |                                         |                         | B<br>Items 1-8 of 8 |
|        | $Name \triangle$                        | <b>Resource Type</b>    | <b>Actions</b>      |
| □      | ta isdsrv2_CC_GD_bse_BS                 | <b>Business Service</b> | 参凸                  |
| □      | ta sdsrv2_CC_GD_jca_BS                  | <b>Business Service</b> | 梦凶                  |
| $\Box$ | sdsrv2_CC_GD_jca_BS                     | <b>JCA Binding</b>      | ෂ්                  |
| □      | ta sdsrv2_Idoc_MATMAS_jca_BS            | <b>Business Service</b> | 参 凶                 |
| ο      | sdsrv2_Idoc_MATMAS_jca_BS               | JCA Binding             | é                   |
|        | sdsrv2_RFC_Holday_Check_jca_BS          | <b>Business Service</b> | な 凶                 |
| ο      | sdsrv2_RFC_Holday_Check_jca_BS          | JCA Binding             | é                   |
| o      | MySAP_File_out                          | <b>Business Service</b> | 瓢                   |

Ensure that all the Business Services that were created in the Oracle Service Bus 10.1.3.x/PS2 environment are included.

**16.** As shown in Figure 1–65, select the **Proxy Service** folder.

*Figure 1–65 Imported Proxy Services*

| > Create Resource: Select Resource Type                                                                                                    |                      |    |                    |                                                  |
|----------------------------------------------------------------------------------------------------|----------------------|----|--------------------|--------------------------------------------------|
|                                                                                                    |                      | m  |                    |                                                  |
| Name $\triangle$                                                                                                    | <b>Resource Type</b> |    |                    |                                                  |
| sdsrv2_BA_GD_IB_PS                                                                                                    | <b>JCA Binding</b>   |    |                    | త                                                |
| the isdsrv2_BA_GD_IB_PS                                                                                                    | <b>Proxy Service</b> |    |                    |                                                  |
| the isdsrv2_CC_GD_ibse_PS                                                                                                    | <b>Proxy Service</b> | 81 |                    |                                                  |
| sdsrv2_CC_GD_jca_PS                                                                                                    | <b>Proxy Service</b> |    |                    |                                                  |
| talists and starting in the starting state of the starting state of the starting state of the starting state of the starting state of the starting state of the starting state state in the state state state state state stat | <b>Proxy Service</b> | 81 |                    |                                                  |
| sdsrv2_MATMAS01_IB_PS                                                                                                    | <b>JCA Binding</b>   |    |                    | ఆ                                                |
| <b>Real isdsrv2_MATMAS01_IB_PS</b>                                                                                                    | <b>Proxy Service</b> | 81 |                    |                                                  |
| sdsrv2_RFC_Holiday_Check_jca_PS                                                                                                    | <b>Proxy Service</b> | 회. |                    |                                                  |
|                                                                                                    |                      |    | 苓<br>8 效<br>参<br>参 | Items 1-8 of 8<br><b>Actions</b><br>8 ※ 凶<br>参 凶 |

Ensure that all the Proxy Services that were created in the Oracle Service Bus 10.1.3.x/PS2 environment are included.

**17.** Select the **WSDLS** folder, as shown in Figure 1–66.

*Figure 1–66 Imported WSDL Files*

|   | > Create Resource: Select Resource Type v   |                      |                       |
|---|---------------------------------------------|----------------------|-----------------------|
|   |                                             |                      | m<br>Items 1-11 of 11 |
|   | $Name \triangle$                            | <b>Resource Type</b> | <b>Actions</b>        |
|   | + sdsrv2_BAPI_BUSINESSAREA_GETDETAIL_rece   | <b>WSDL</b>          |                       |
|   | # isdsrv2_BAPI_BUSINESSAREA_GETDETAIL_rece  | <b>WSDL</b>          |                       |
| ο | # isdsrv2_CC_getdetal_bse                   | <b>WSDL</b>          |                       |
|   | + sdsrv2_CC_GetDetail_invoke                | <b>WSDL</b>          |                       |
|   | + ig isdsrv2_CC_GetDetail_invoke_abstract   | <b>WSDL</b>          |                       |
|   | + sdsrv2_MATMAS01_invoke                    | <b>WSDL</b>          |                       |
| ο | # isdsrv2_MATMAS01_invoke_abstract          | <b>WSDL</b>          |                       |
|   | # isdsrv2_MATMAS01_receive                  | <b>WSDL</b>          |                       |
| □ | # isdsrv2_MATMAS01_receive_abstract         | WSDL                 |                       |
|   | # isdsrv2_RFC_HOLIDAY_CHECK_AND_GET_INFO_i  | <b>WSDL</b>          |                       |
| □ | 4% isdsrv2_RFC_HOLIDAY_CHECK_AND_GET_INFO_i | <b>WSDL</b>          |                       |
|   |                                             |                      | Items 1-11 of 11      |
|   | Delete                                      |                      |                       |

Ensure that all the WSDL files that were created in the Oracle Service Bus 10.1.3.x/PS2 environment are included.

**Note:** For applications using Oracle Application Adapter for Siebel, the namespace declaration for the XML payload must use the version that is generated in Oracle Service Bus (OSB) 10*g* Release 3. The Oracle Application Adapter for Siebel namespace in OSB 10*g* Release 3 environments is different from Oracle Service Bus 11*g* PS3 environments.

For example:

OSB 10*g* Release 3:

<sbl:Siebel location="S/BO/Account/Account/query" xmlns:sbl="**urn:iwaysoftware:adapter:siebel:oct2004:request**">

### OSB 11*g*:

```
<sbl:Siebel location="S/BO/Account/Account/query" 
xmlns:sbl="urn:iwaysoftware:adapter:siebel:request:S/BO/Account/Acc
ount/query">
```
The change that is described in this note is only required if you are migrating an OSB 10*g* Release 3 process to 11*g* PS3. This change is not required if you are migrating an OSB 11*g* PS2 process to 11*g* PS3.

## **1.3.3 Additional Modifications for Imported Processes in Oracle Service Bus 11***g* **PS3**

This section describes additional modifications that are required for the imported processes in Oracle Service Bus 11*g* PS3.

> **Note:** Imported J2CA outbound processes in Oracle Service Bus 11*g* PS3 work properly and do not require any additional changes. Only BSE outbound processes and J2CA inbound processes require additional changes.

This section contains the following topics:

- [Section 1.3.3.1, "Imported J2CA Inbound Processes"](#page-42-0)
- [Section 1.3.3.2, "Imported BSE Outbound Processes"](#page-45-0)

### <span id="page-42-0"></span>**1.3.3.1 Imported J2CA Inbound Processes**

This section describes additional modifications that are required for imported J2CA inbound processes in Oracle Service Bus 11*g* PS3.

**Note:** The changes that are described in this section are only required if you are migrating an OSB 10*g* Release 3 process to 11*g* PS3. If you are migrating an OSB 11*g* PS2 process to 11*g* PS3, then you can skip this section (1.3.3.1, "Imported J2CA Inbound Processes").

**1.** Select the folder that contains the Proxy Services for your adapter in the Project Explorer, as shown in Figure 1–67.

*Figure 1–67 ProxyService Folder*

| 白- MySAP           |
|--------------------|
|                    |
| -- BusinessService |
|                    |
|                    |
| - ProxyService     |
|                    |
| L. wsdls           |
|                    |
|                    |
| <b>E-PSFT</b>      |
|                    |
| 由- Siebel          |
|                    |
|                    |
|                    |
|                    |

**2.** Select the appropriate JCA binding file for the inbound process that must be changed, as shown in Figure 1–68.

*Figure 1–68 JCA Binding File*

|   |                                       |                      | īħ |      | Items 1-8 of 8 |
|---|---------------------------------------|----------------------|----|------|----------------|
| г | Name $\triangle$                      | <b>Resource Type</b> |    |      | <b>Actions</b> |
| п | ca isdsrv2_BA_GD_IB_PS                | <b>JCA Binding</b>   |    |      | ◢              |
| п | alisdsrv2_BA_GD_IB_PS                 | Proxy Service        |    | 3 敬凶 |                |
| п | isdsrv2_CC_GD_ibse_PS                 | Proxy Service        | И. | 弥    |                |
| г | alisdsrv2_CC_GD_jca_PS                | Proxy Service        |    | ■ 始  |                |
| п | alisdsrv2_Idoc_MATMAS_jca_PS          | Proxy Service        | И. | 脊    |                |
| п | Collisdsrv2 MATMAS01 IB PS            | <b>JCA Binding</b>   |    |      | 凾              |
| п | Salisdsrv2_MATMisdsrv2_MATMAS01_IB_PS | Proxy Service        | ٤. | 瓢    | - 스            |
| п | a isdsrv2_RFC_Holiday_Check_jca_PS    | Proxy Service        | 劇. | 举    |                |

The JCA Binding Text View is displayed, as shown in Figure 1–69.

*Figure 1–69 JCA Binding Text View*

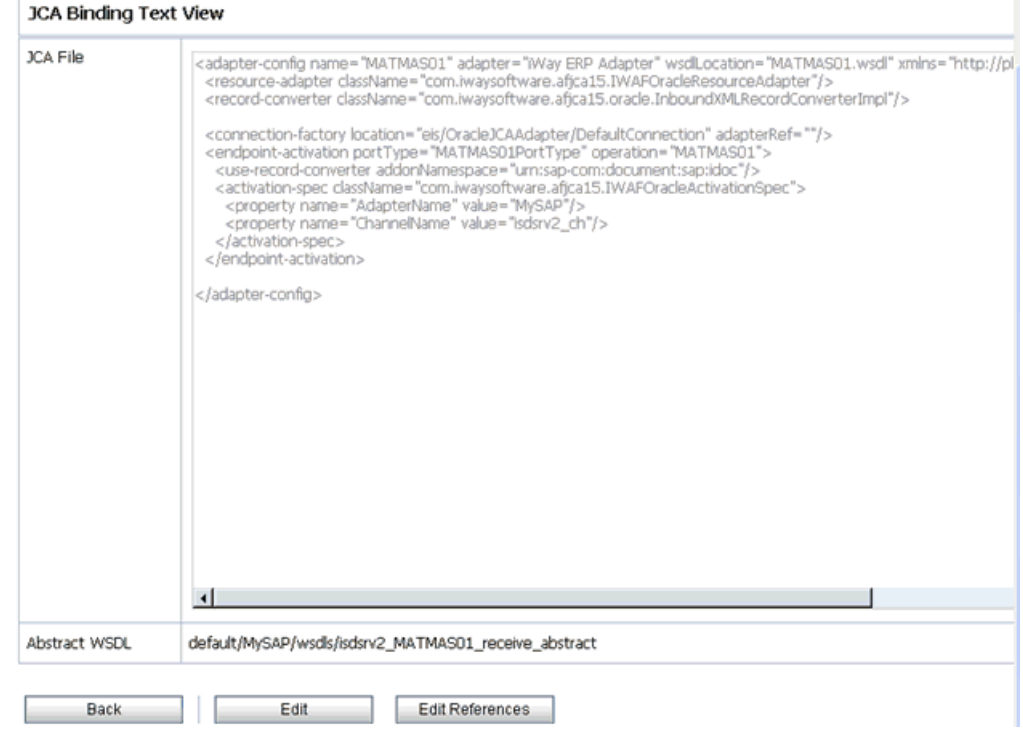

- **3.** Click **Edit**.
- **4.** Remove the <record-converter> element, as shown in Figure 1-70.

*Figure 1–70 The <record-converter> Element*

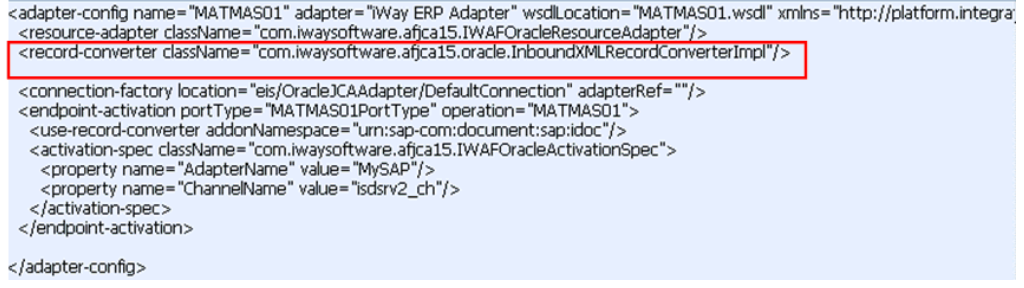

**5.** As shown in Figure 1–71, click **Save**.

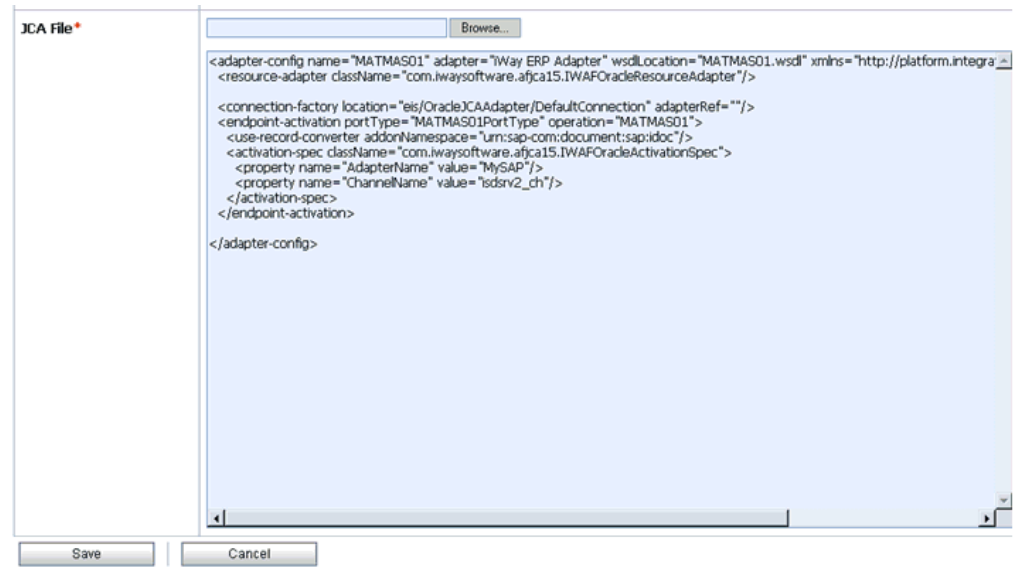

*Figure 1–71 Save Button*

### <span id="page-45-0"></span>**1.3.3.2 Imported BSE Outbound Processes**

This section describes additional modifications that are required for imported BSE outbound processes in Oracle Service Bus 11*g* PS3.

- **1.** Select the folder that contains the WSDL files for your adapter in the Project Explorer.
- **2.** Select the specific WSDL file for the outbound process that must be changed, as shown in Figure 1–72.

*Figure 1–72 WSDL File Selected for the Outbound Process*

|        | <b>Resources</b>                                  |                      |                |
|--------|---------------------------------------------------|----------------------|----------------|
|        | > Create Resource: Select Resource Type           |                      |                |
|        |                                                   | m                    | Items 1-11 (   |
|        | Name $\triangle$                                  | <b>Resource Type</b> | <b>Actions</b> |
| $\Box$ | + sdsrv2_BAPI_BUSINESSAREA_GETDETAIL_rece         | <b>WSDL</b>          |                |
| ш      | 4% isdsrv2_BAPI_BUSINESSAREA_GETDETAIL_rece       | <b>WSDL</b>          |                |
| □      | + sdsrv2 CC getdetail ibse                        | <b>WSDL</b>          |                |
| п      | 4% isdsrv2_CC_GetDetail_isdsrv2_CC_getdetail_ibse | <b>WSDL</b>          |                |
|        | 4% isdsrv2_CC_GetDetail_invoke_abstract           | <b>WSDL</b>          |                |

**3.** Click the **Text View** tab, as shown in Figure 1–73.

*Figure 1–73 Text View Tab*

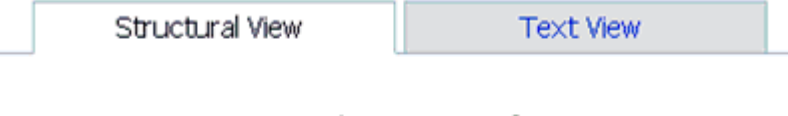

Target Namespace urn:schemas-iwaysoftware-com:iwse

#### **4.** Click **Edit**.

The Edit a WSDL Resource page is displayed, as shown in Figure 1–74.

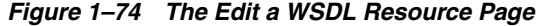

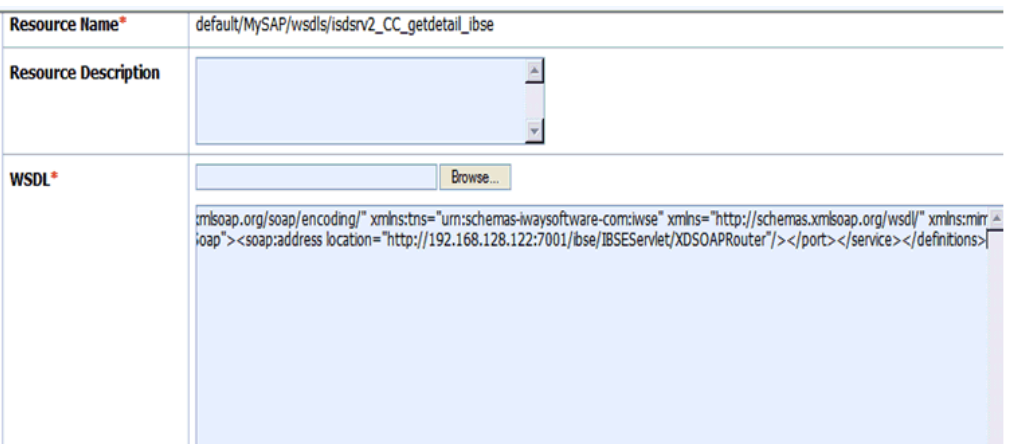

**5.** Change the <soap: address location> element to point to the system where OSB 11*g* PS3 is running. For example:

<soap:address location="http://**OSB10gR3Machine**:7001/ibse/IBSEServlet/XDSOAPRouter"/>

must be changed to:

<soap:address location="http://**OSB11gMachine**:7001/ibse/IBSEServlet/XDSOAPRouter"/

- **6.** Click **Save**.
- **7.** Select a Business Service that is created for a BSE outbound process in the Project Explorer.
- **8.** Click **Edit** in the Configuration details tab.
- **9.** In the Transport Configuration section, update the value for the Endpoint URI property to point to the system where OSB 11*g* PS3 is running, as shown in Figure 1–75.

### *Figure 1–75 Transport Configuration Section*

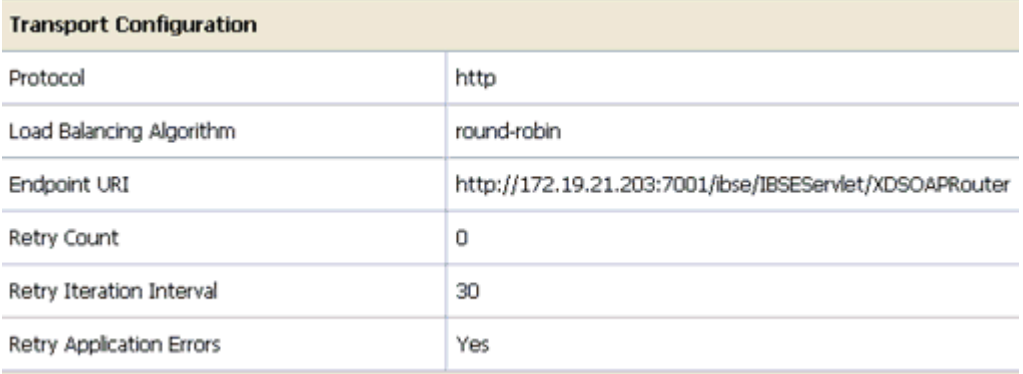

For example:

<soap:address location="http://**OSB10gR3Machine**:7001/ibse/IBSEServlet/XDSOAPRouter"/> must be changed to: <soap:address location="http://**OSB11gMachine**:7001/ibse/IBSEServlet/XDSOAPRouter"/

**Note:** The best option for both changes would be to use *localhost* instead of an IP address, which eliminates the need for this change.

# **1.4 Upgrading 11***g* **PS1/PS2 Outbound and Inbound BPEL and Mediator Processes to 11***g* **PS3**

As a prerequisite, ensure that the adapter targets and channels created using Application Explorer for J2CA configurations in the Oracle 11*g* PS3 environment are identical to those created in the Oracle 11*g* PS1/PS2 environment. For BSE configurations, ensure that the adapter targets and Business Services created using Application Explorer in the Oracle 11*g* PS3 environment are identical to those created in the Oracle 11*g* PS1/PS2 environment.

In addition, ensure that you copy the Oracle 11*g* PS1/PS2 BPEL and Mediator processes for BSE and J2CA to the Oracle 11*g* PS3 upgraded system location.

- **1.** Open Oracle JDeveloper 11*g* Release 1 (11.1.1.4.0).
- **2.** Select an available application (for example, migration-testing) and click **Open** from the toolbar, as shown in Figure 1–76.

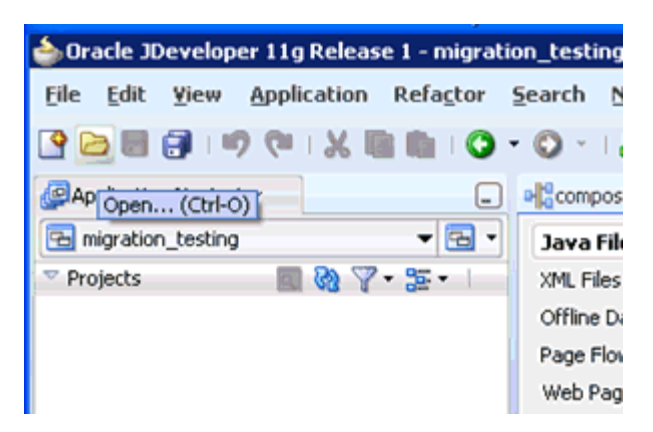

*Figure 1–76 Oracle JDeveloper Toolbar*

The Open dialog is displayed, as shown in Figure 1–77.

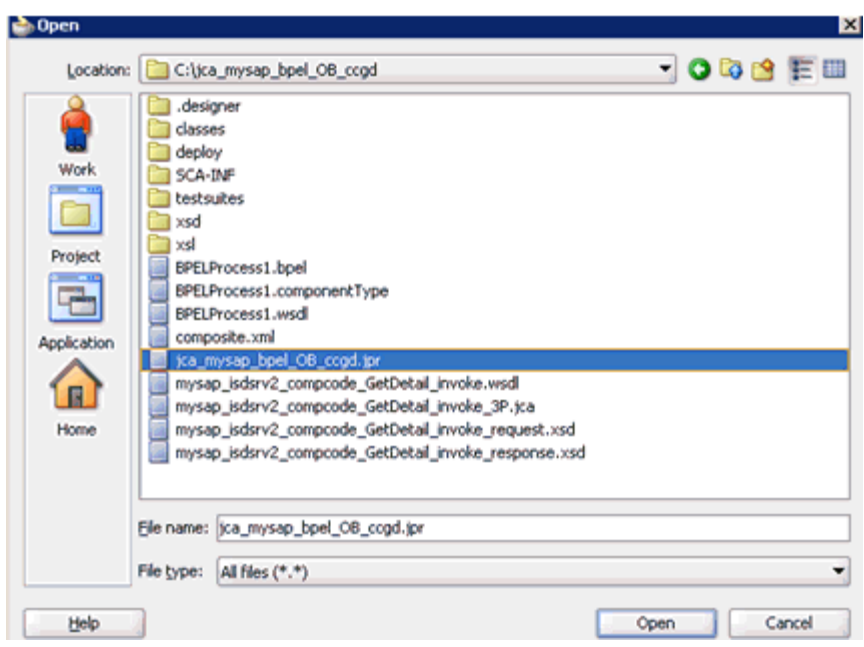

*Figure 1–77 Open Dialog*

- **3.** Open the 11*g* PS1/PS2 project (for example, jca\_mysap\_bpel\_OB ccgd) and then select the .jpr extension file (for example, jca\_mysap\_bpel\_OB ccgd.jpr).
- **4.** Click **Open**.

The Open Warning dialog is displayed, as shown in Figure 1–78.

*Figure 1–78 Open Warning Dialog*

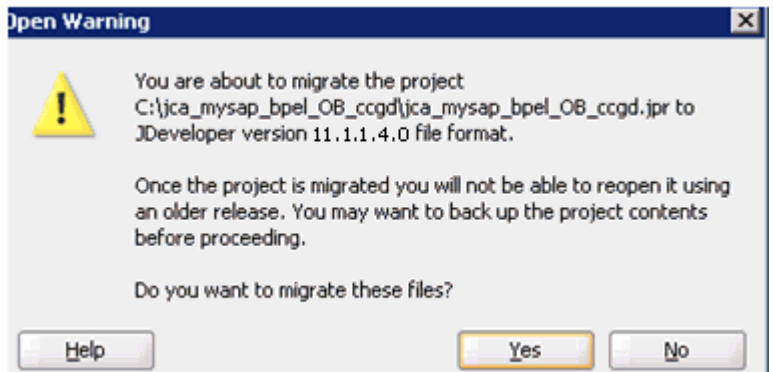

**5.** Click **Yes**.

The Migration Status message is displayed, as shown in Figure 1–79.

*Figure 1–79 Migration Status Message*

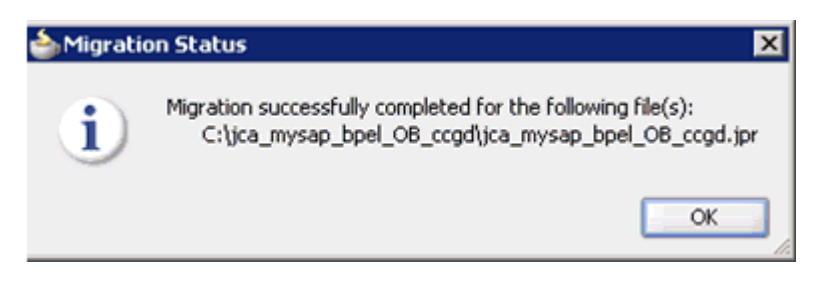

**6.** Click **OK**.

The Oracle 11*g* PS1/PS2 project is now available in your Oracle 11*g* PS3 environment, as shown in Figure 1–80.

*Figure 1–80 Migrated Sample Project*

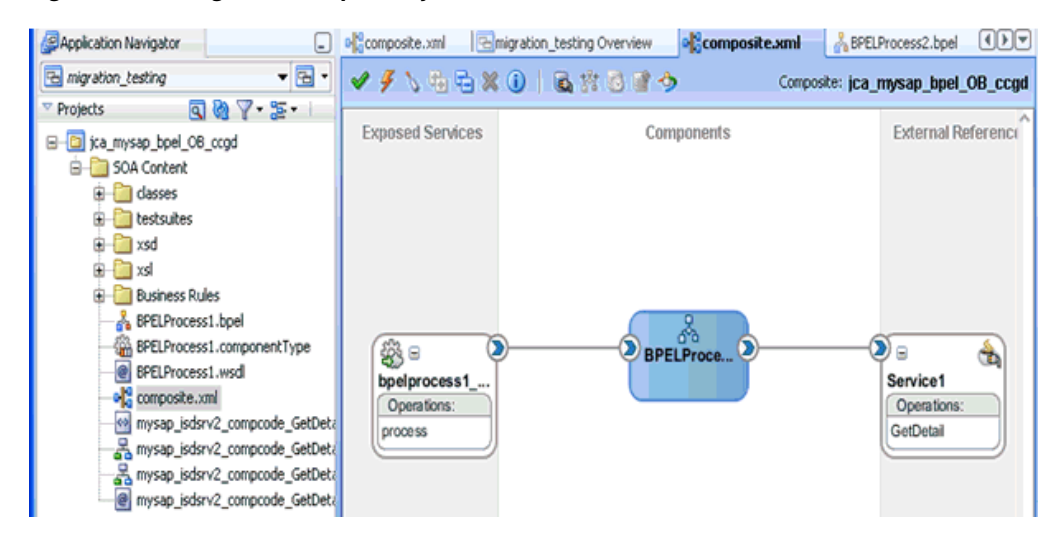

- **7.** Expand the migrated project in the left pane (for example, jca mysap\_bpel\_OB\_ ccgd) and then double-click the **composite.xml** file to verify that the project opens without any errors.
- **8.** Click **Save**.
- **9.** Right-click the migrated project, click **Deploy**, and select the project name from the menu (for example, jca\_mysap bpel\_OB\_ccgd), as shown in Figure 1–81.

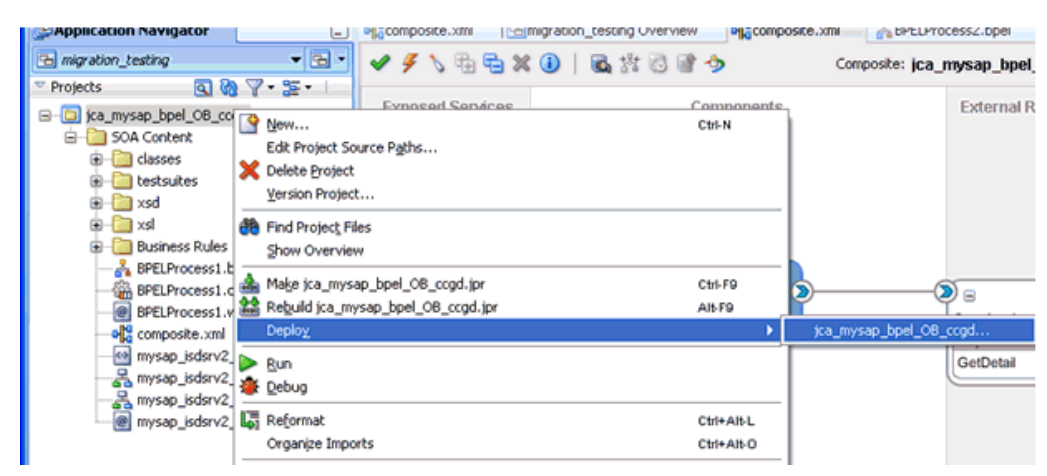

*Figure 1–81 Deploy Menu Option*

The Deployment Action page is displayed, as shown in Figure 1–82.

*Figure 1–82 Deployment Action Page*

| Deploy jca_mysap_bpel_0B_ccgd |                                                             |
|-------------------------------|-------------------------------------------------------------|
| Deployment Action             | 016 IC                                                      |
| <b>Deployment Action</b>      | Select a deployment action from the list below.             |
| Deploy Configuration          | Deploy to Application Server                                |
| Summary                       | Deploy to SAR                                               |
|                               | Deploy this archive to SOA configured Application server(s) |
|                               |                                                             |
| Help                          | Cancel<br><back<br>Next &gt;<br/><b>Einish</b></back<br>    |

### **10.** Ensure that **Deploy to Application Server** is selected.

**11.** Click **Next**.

The Deploy Configuration page is displayed, as shown in Figure 1–83.

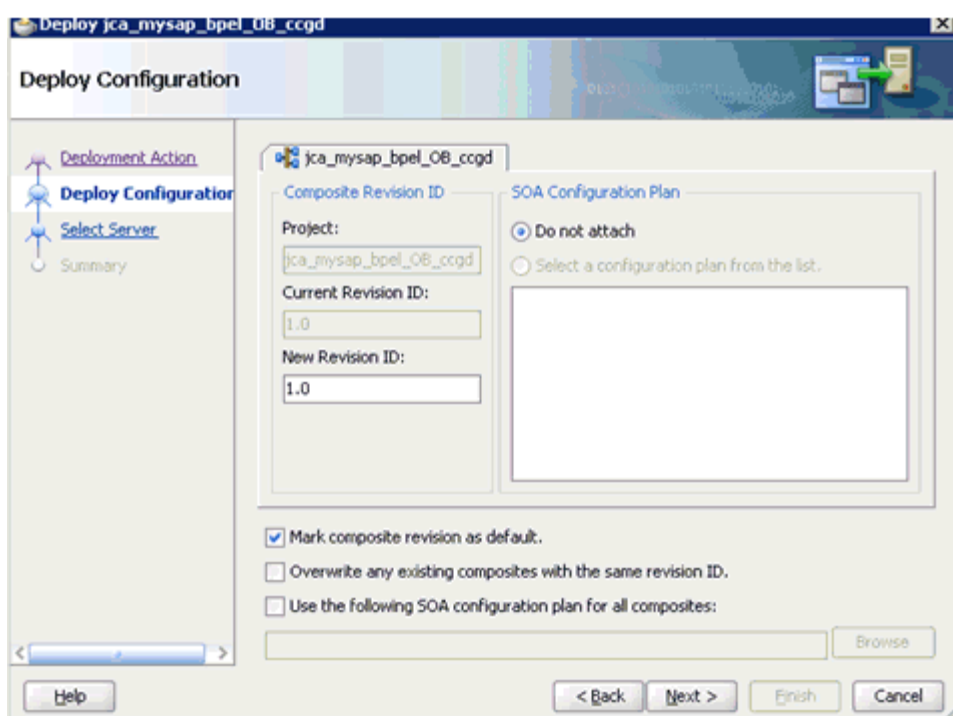

*Figure 1–83 Deploy Configuration Page*

**12.** Leave the default values selected and click **Next**.

The Select Server page is displayed, as shown in Figure 1–84.

*Figure 1–84 Select Server Page*

| beploy jca_mysap_bpel_0B_ccgd                                     |                                                                                                  | ⊠      |
|-------------------------------------------------------------------|--------------------------------------------------------------------------------------------------|--------|
| <b>Select Server</b>                                              | <b>Article 1984</b><br><b>DECT</b>                                                               |        |
| Deployment Action<br>Deploy Configuration<br><b>Select Server</b> | Application Servers:<br>axtst168<br>IntegratedWebLogicServer (domain unconfigured)<br><b>AIX</b> | ъ      |
| <b>SOA Servers</b><br>Summary                                     | axtst166<br>ŀ۴<br>Overwrite modules of the same name                                             |        |
| Help                                                              | $<$ Back<br>Next ><br>Enish                                                                      | Cancel |

**13.** Select the configured server and click **Next**.

The SOA Servers page is displayed, as shown in Figure 1–85.

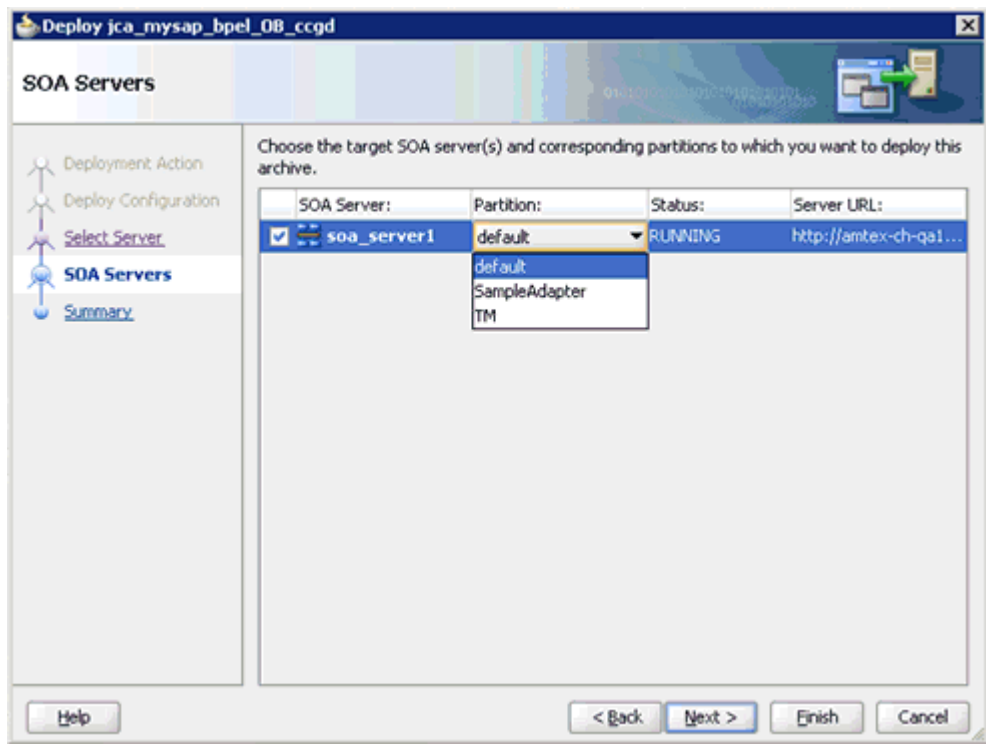

*Figure 1–85 SOA Servers Page*

**14.** Select a partition from the Partition column list and click **Next**.

The Summary page is displayed, as shown in Figure 1–86.

| Deploy jca_mysap_bpel_0B_ccgd                                                    | ⊠                                                                                                    |
|----------------------------------------------------------------------------------|----------------------------------------------------------------------------------------------------|
| Summary                                                                          | 0101010101                                                                                                    |
| 朵 Deployment Action<br>R Deploy Configuration<br>Select Server<br><b>Summary</b> | Deployment Summary:<br>SOA Deployment Summary<br>Global Configuration Plan: none<br>Mark Composite Revision as Default: Yes<br>Overwrite Existing Composites: No<br>El-SOA Archive: sca_jca_mysap_bpel_OB_ccgd_rev1.0.jar<br><b>B</b> -SOA Server Target(s)<br>SOA Server: soa_server1 |
| Help                                                                             | Cancel<br><b>Einish</b><br>$<$ Back<br>Next >                                                                                                    |

*Figure 1–86 Summary Page*

- **15.** Review and verify all the available deployment information for your project and click **Finish**.
- **16.** Verify that there are no error or warning messages during compilation and deployment in the deployment log, as shown in Figure 1–87.

*Figure 1–87 Deployment Log*

| Deployment - Log <b>CO</b> ocumentation<br>- |                                                                                        |                   |                                                      |             |                                                                         |   |  |  |  |  |
|----------------------------------------------|----------------------------------------------------------------------------------------|-------------------|------------------------------------------------------|-------------|-------------------------------------------------------------------------|---|--|--|--|--|
|                                              |                                                                                        |                   | [03:01:30 PM] Sending internal deployment descriptor |             |                                                                         |   |  |  |  |  |
|                                              | [03:01:30 PM] Sending archive - sca_jca_mysap_bpel_0B_ccgd_revl.0.jar                  |                   |                                                      |             |                                                                         |   |  |  |  |  |
|                                              |                                                                                        |                   |                                                      |             | [03:01:33 PM] Received HTTP response from the server, response code=200 | ö |  |  |  |  |
|                                              | E<br>[03:01:33 PM] Successfully deployed archive sca jca mysap bpel OB ccgd rev1.0.jar |                   |                                                      |             |                                                                         |   |  |  |  |  |
|                                              |                                                                                        |                   | [03:01:33 PM] Elapsed time for deployment: 8 seconds |             |                                                                         |   |  |  |  |  |
|                                              |                                                                                        |                   | [03:01:33 PM] ---- Deployment finished. ----         |             |                                                                         |   |  |  |  |  |
| Deployment messages                          |                                                                                        |                   |                                                      |             |                                                                         |   |  |  |  |  |
| <b>Messages</b>                              | <b>BPEL</b>                                                                            | <b>Extensions</b> | Deployment                                           | <b>→SOA</b> |                                                                         |   |  |  |  |  |

**17.** After the deployment is successful, open the Oracle Enterprise Manager console and execute the deployed process either in Tree View or XML View to receive a successful response, as shown in Figure 1–88 and Figure 1–89.

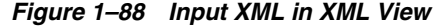

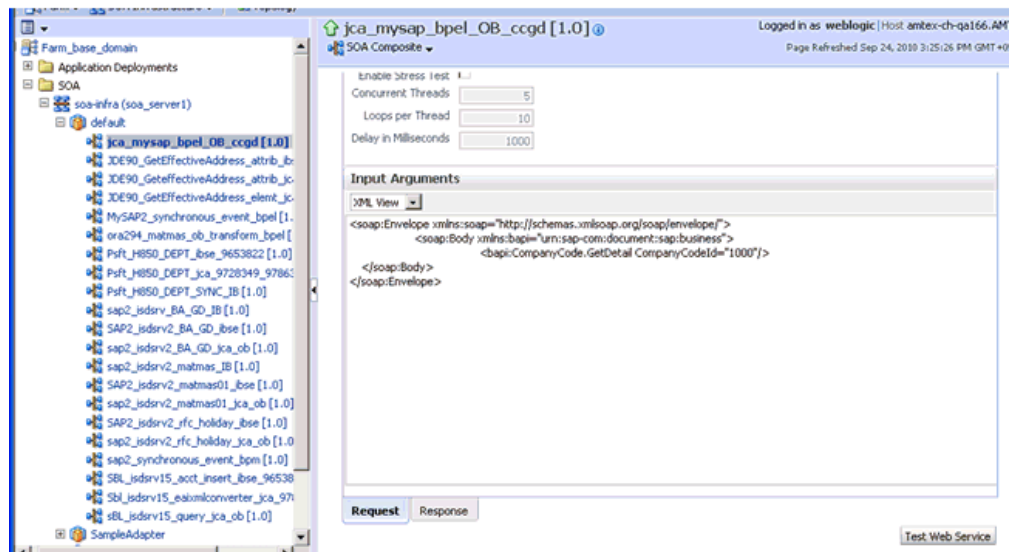

*Figure 1–89 Received Output XML*

| Request      | <b>Response</b>                                       |                                                                                                    |  |
|--------------|-------------------------------------------------------|----------------------------------------------------------------------------------------------------|--|
|              | Test Status Passed                                    |                                                                                                    |  |
|              | Response Time (ms) 72250                              |                                                                                                    |  |
| XML View - I |                                                       |                                                                                                    |  |
|              | Launch Message Flow Trace                             |                                                                                                    |  |
|              | <jenv:header><br/><env:bodv></env:bodv></jenv:header> | <wsa:address>http://www.w3.org/2005/08/addressing/anonymous</wsa:address><br>                                                                                                    |  |
|              |                                                       | <companycode.getdetail.response xmlns="urn:sap-com:document:sap:business.response" xmlns:bapi="urn:sap-&lt;br&gt;com:document:sap:business.response"><br/><bapi:companycode address=""><br/><bapi:addr no="">0000000121</bapi:addr><br/><bapi:formofaddr>Firma</bapi:formofaddr><br/><bapi:name>Ides AG</bapi:name><br/><bapi:name 2=""></bapi:name><br/><bapi:name 3=""></bapi:name><br/><bapi:name_4></bapi:name_4></bapi:companycode></companycode.getdetail.response> |  |

# **1.4.1 Workaround for PS1 J.D. Edwards OneWorld Outbound Mediator Process When Migrating to 11***g* **PS2/PS3**

Once the J.D. Edwards OneWorld Mediator process is copied into 11g PS2/PS3 system, perform the following steps:

**1.** Open the PS1 project folder and open the WSDL file generated from Application Explorer to edit and perform the following changes:

#### **Original**

```
<definitions
name="GetPhone"
targetNamespace="http://xmlns.oracle.com/pcbpel/iWay/wsdl/JDEdwards/jde_90_
attr_tgt/GetPhone"
xmlns="http://schemas.xmlsoap.org/wsdl/"
xmlns:iWayRequest="urn:iwaysoftware:jde/services/CALLBSFN/Addressbook/GetPhone"
xmlns:GetPhone="http://xmlns.oracle.com/pcbpel/iWay/wsdl/JDEdwards/jde_90_attr_
```

```
tgt/GetPhone"
xmlns:plt="http://schemas.xmlsoap.org/ws/2003/05/partner-link/">
..............
<schema xmlns="http://www.w3.org/2001/XMLSchema">
<import schemaLocation="jde90_GetPhone_invoke_response.xsd" 
namespace="urn:iwaysoftware:jde/services/CALLBSFN/Addressbook/GetPhone"/>
</schema>
................
<message name="response">
<part name="output_GetPhone" element="iWayRequest:jdeResponse"/>
</message>
```
### **Modified**

```
<definitions
name="GetPhone"
targetNamespace="http://xmlns.oracle.com/pcbpel/iWay/wsdl/JDEdwards/jde_90_
attr_tgt/GetPhone"
xmlns="http://schemas.xmlsoap.org/wsdl/"xmlns:iWayResponse="urn:iwaysoftware:jd
e/services/CALLBSFN/Addressbook/GetPhone.response"xmlns:iWayRequest="urn:iwayso
ftware:jde/services/CALLBSFN/Addressbook/GetPhone"
xmlns:GetPhone="http://xmlns.oracle.com/pcbpel/iWay/wsdl/JDEdwards/jde_90_attr_
tgt/GetPhone"
xmlns:plt="http://schemas.xmlsoap.org/ws/2003/05/partner-link/">
..............................
<schema xmlns="http://www.w3.org/2001/XMLSchema">
<import schemaLocation="jde90_GetPhone_invoke_response.xsd" 
namespace="urn:iwaysoftware:jde/services/CALLBSFN/Addressbook/GetPhone.response
"/>
</schema>
..................................
<message name="response">
<part name="output_GetPhone" element="iWayResponse:jdeResponse"/>
</message>
```
**2.** Open the *response.xsd* file generated from Application Explorer to edit and *.response* to the end of the *targetNamespace* and *ns* declaration. For example:

#### **Original**

```
<xsd:schema xmlns:xsd=http://www.w3.org/2001/XMLSchema 
targetNamespace="urn:iwaysoftware:jde/services/CALLBSFN/Addressbook/GetPhone"
xmlns:ns="urn:iwaysoftware:jde/services/CALLBSFN/Addressbook/GetPhone" 
elementFormDefault="qualified">
```
#### **Modified**

```
<xsd:schema xmlns:xsd="http://www.w3.org/2001/XMLSchema" 
targetNamespace="urn:iwaysoftware:jde/services/CALLBSFN/Addressbook/GetPhone.re
sponse"
xmlns:ns="urn:iwaysoftware:jde/services/CALLBSFN/Addressbook/GetPhone.response" 
elementFormDefault="qualified">
```
**3.** Open the *MediatorComponentName.wsdl* file (for example, *Mediator.wsdl*) to edit and perform the following changes:

#### **Original**

```
<wsdl:definitions
     name="Mediator1"
targetNamespace="http://xmlns.oracle.com/ps1_project/ps1_jca_jd90_medi_
```

```
gephone/Mediator1"
```

```
 xmlns:wsdl=http://schemas.xmlsoap.org/wsdl/
xmlns:inp1="urn:iwaysoftware:jde/services/CALLBSFN/Addressbook/GetPhone"
xmlns:tns=http://xmlns.oracle.com/ps1_project/ps1_jca_jd90_medi_
gephone/Mediator1xmlns:out1="urn:iwaysoftware:jde/services/CALLBSFN/Addressbook
/GetPhone">
<wsdl:import 
namespace="urn:iwaysoftware:jde/services/CALLBSFN/Addressbook/GetPhone" 
location="jde90_GetPhone_invoke.wsdl"/>
<wsdl:import 
namespace="urn:iwaysoftware:jde/services/CALLBSFN/Addressbook/GetPhone" 
location="jde90_GetPhone_invoke.wsdl"/>
 …………………………………………..
     <wsdl:message name="replyMessage">
```

```
 <wsdl:part name="reply" element="inp1:jdeResponse"/>
```

```
 </wsdl:message>
```
#### **Modified**

```
<wsdl:definitions
     name="Mediator1"
targetNamespace="http://xmlns.oracle.com/ps1_project/ps1_jca_jd90_medi_
gephone/Mediator1"
    xmlns:wsdl="http://schemas.xmlsoap.org/wsdl/"
     xmlns:inp1="urn:iwaysoftware:jde/services/CALLBSFN/Addressbook/GetPhone"
xmlns:tns="http://xmlns.oracle.com/ps1_project/ps1_jca_jd90_medi_
gephone/Mediator1"xmlns:out1="urn:iwaysoftware:jde/services/CALLBSFN/Addressboo
k/GetPhone.response">
<wsdl:import 
namespace="urn:iwaysoftware:jde/services/CALLBSFN/Addressbook/GetPhone" 
location="jde90_GetPhone_invoke.wsdl"/>
<wsdl:import 
namespace="urn:iwaysoftware:jde/services/CALLBSFN/Addressbook/GetPhone.response
" location="jde90_GetPhone_invoke.wsdl"/>
 ………………………………..
     <wsdl:message name="replyMessage">
        <wsdl:part name="reply" element="out1:jdeResponse"/>
</wsdl:message>
```
- **4.** Start Oracle JDeveloper 11*g* and migrate the PS1 Mediator project.
- **5.** Once the project is migrated, a successful message is received in Oracle JDeveloper.
- **6.** Expand the migrated project and double-click the **composite.xml** file to ensure that the project opens without any errors.

Since changes were made to the WSDL file for the response section, a new mapper file must be created for *jdeResponse*.

- **7.** Double-click the mediator component and go to the Synchronous Reply area.
- **8.** Click the **Select an existing mapper file or create a new one** button in the Transform Using field, as shown in Figure 1–90.

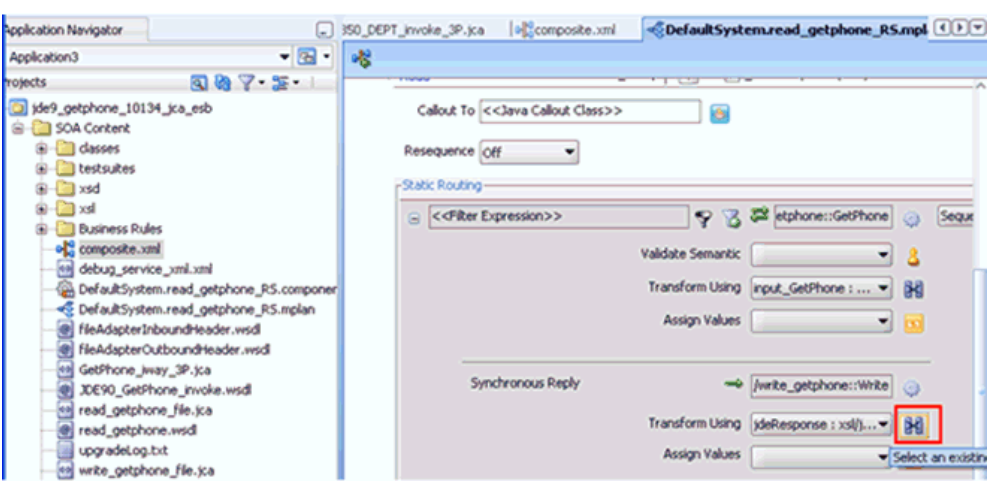

*Figure 1–90 Transform Using Field*

The Reply Transformation Map dialog is displayed, as shown in Figure 1–91.

*Figure 1–91 Reply Transformation Map Dialog*

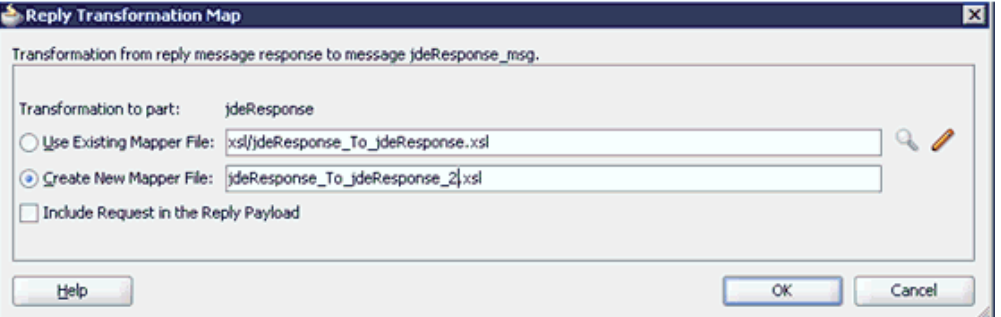

- **9.** Click the **Create New Mapper File** option and click **OK**.
- **10.** Automap the **iWayResponse:jdeResponse** in the source and **iWayResponse:jdeResponse** in the target, as shown in Figure 1–92.

*Figure 1–92 Mapping Source To Target*

| m | DefaultSystem.read_getphone_RS.mplan |  |  |  |  |  |  |  |  | HideResponse_To_ideResponse_2.x (   ) |
|---|--------------------------------------|--|--|--|--|--|--|--|--|---------------------------------------|
|   | Source: JDE90_GetPhone_invoke.w      |  |  |  |  |  |  |  |  | XSLT File: write_getphone.wsdl        |
|   | <sources></sources>                  |  |  |  |  |  |  |  |  |                                       |
|   | /Response: ideResp                   |  |  |  |  |  |  |  |  | WavResponse:ideRespons                |
|   |                                      |  |  |  |  |  |  |  |  |                                       |
|   |                                      |  |  |  |  |  |  |  |  |                                       |
|   |                                      |  |  |  |  |  |  |  |  |                                       |
|   |                                      |  |  |  |  |  |  |  |  |                                       |
|   |                                      |  |  |  |  |  |  |  |  |                                       |
|   |                                      |  |  |  |  |  |  |  |  |                                       |
|   |                                      |  |  |  |  |  |  |  |  |                                       |

The Auto Map Preferences dialog is displayed, as shown in Figure 1–93.

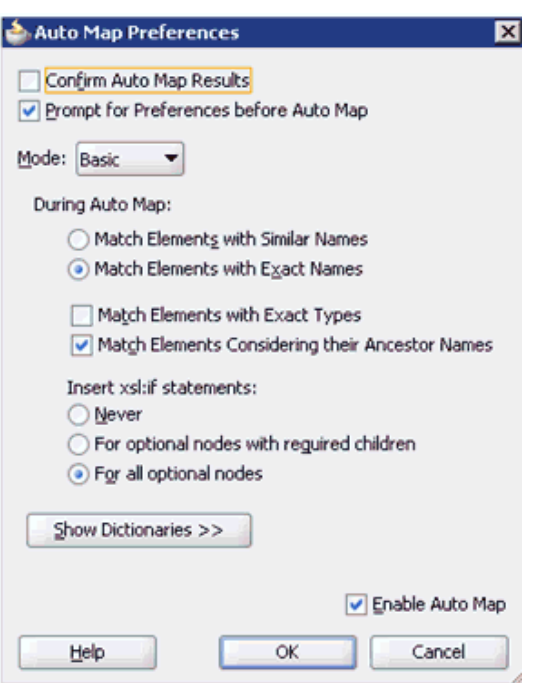

*Figure 1–93 Auto Map Preferences Dialog*

**11.** Accept the default values and click **OK**.

The automap is completed successfully, as shown in Figure 1–94.

*Figure 1–94 Completed Automap*

| Application Navigator<br>ι.                                                | →  品・ 品篇画画・ <br>DefaultSystem.read_getphone_RS.mplan<br>m |  | $\mathbb{R}$ jdeResponse_To_jdeResponse_2.x $\Box$ |
|----------------------------------------------------------------------------|-----------------------------------------------------------|--|----------------------------------------------------|
| Application3                                                               | Source: JDE90_GetPhone_invoke.w                           |  | XSLT File: write_getphone.wsdl                     |
| $\blacksquare \boxtimes \triangledown \cdot \mathfrak{S} \cdot$<br>rojects | <sources><br/>iWayResponse:jdeResponse</sources>          |  | <target><br/>WayResponse:jdeResponse</target>      |
| jde9_getphone_10134_jca_esb                                                | <b>Eng</b> type                                           |  | $-692$                                             |
| <b>SOA Content</b><br>classes                                              | <b>USet</b><br>role                                       |  |                                                    |
| testsuites                                                                 | session                                                   |  |                                                    |
|                                                                            |                                                           |  |                                                    |
| dig ideRequest_To_ideRequest.xsl<br>deResponse_To_ideResponse_2.xsl        | Response:callMethod                                       |  | iWayResponse:callMethod                            |
| HighdeResponse_To_ideResponse.xsl<br><b>Business Rules</b>                 |                                                           |  |                                                    |
| ۰U<br>composite.xml<br>debug_service_xml.xml                               |                                                           |  |                                                    |
| DefaultSystem.read_getphone_RS.componer                                    |                                                           |  |                                                    |

- **12.** Double click the **composite.xml** file.
- **13.** Save and then deploy the migrated Mediator project.
- **14.** Ensure that there are no error or warning messages during the deployment process.
- **15.** Once the deployment is successful, navigate to the Oracle Enterprise Manager console and invoke the input XML file for the particular deployed project in the Request tab.

The successful response XML is received in the Response tab.

## **1.4.2 Additional Modifications for Migrated Processes in 11***g* **PS3**

Upgraded J2CA outbound and inbound processes in 11*g* PS3 function properly and do not require any additional modifications. Only BSE outbound processes require additional modifications, which are described in this section.

**1.** Once the BSE outbound process is migrated successfully to  $11g$  PS3, double-click the **composite.xml** file to open the migrated project, as shown in Figure 1–95

*Figure 1–95 Opened Migrated Project*

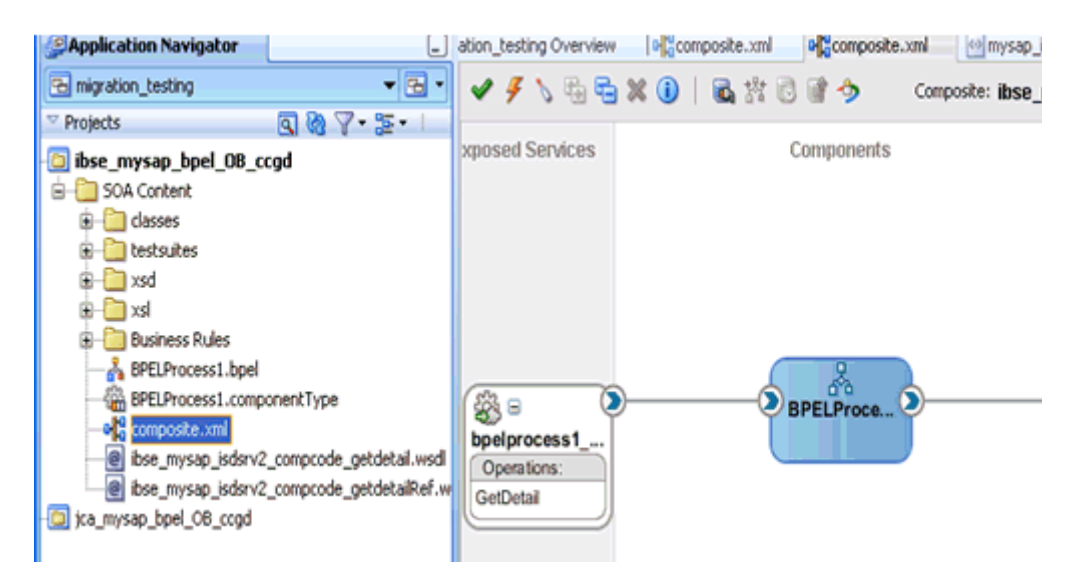

**2.** Double-click the BSE outbound WSDL file and then click the **Source** tab, as shown in Figure 1–96

*Figure 1–96 BSE Outbound WSDL File*

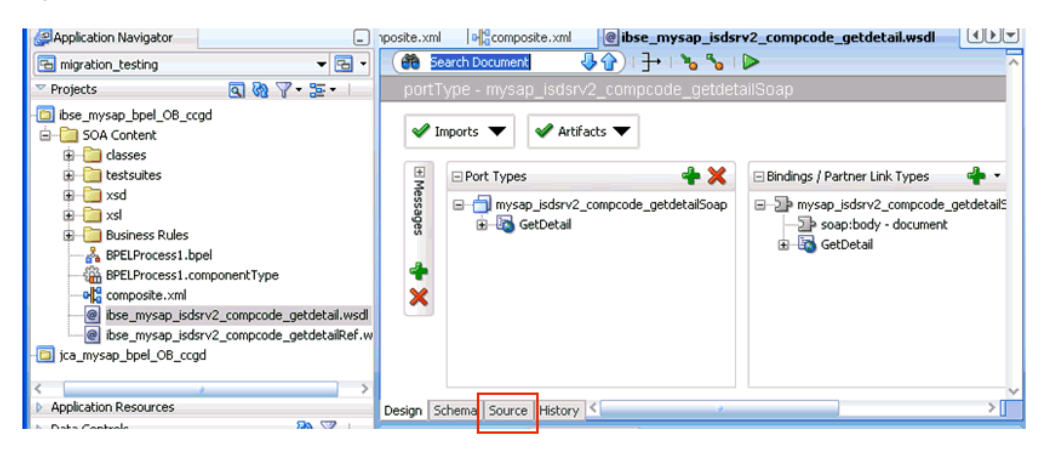

**3.** Change the *<soap:address location>* element to point to the system where 11*g* PS3 is running.

#### For example:

```
<service name="mysap_isdsrv2_compcode_getdetail">
         <documentation/>
<port name="mysap_isdsrv2_compcode_getdetailSoap1" binding="tns:mysap_isdsrv2_
compcode_getdetailSoap">
```

```
<soap:address 
location="http://172.19.95.190:8001/ibse/IBSEServlet/XDSOAPRouter"/>
        </port>
     </service>
</definitions>
```
**Note:** The best option for both changes is to use localhost instead of an IP address, which eliminates the need for this change.

**4.** Save and deploy the process.

# **1.5 Upgrading 11***g* **PS2 Outbound and Inbound BPM Processes to 11***g* **PS3**

As a prerequisite, ensure that the adapter targets and channels created using Application Explorer for J2CA configurations in the Oracle 11*g* PS3 environment are identical to those created in the Oracle 11*g* PS2 environment. For BSE configurations, ensure that the adapter targets and Business Services created using Application Explorer in the Oracle 11*g* PS3 environment are identical to those created in the Oracle 11*g* PS2 environment.

In addition, ensure that you copy the Oracle 11*g* PS2 BPM processes for BSE and J2CA to the Oracle 11*g* PS3 upgraded system location.

- **1.** Open Oracle JDeveloper 11*g* Release 1 (11.1.1.4.0).
- **2.** Select an available application (for example, BPM\_Migration\_Testing) and click **Open** from the toolbar, as shown in Figure 1–97.

*Figure 1–97 Oracle JDeveloper Toolbar*

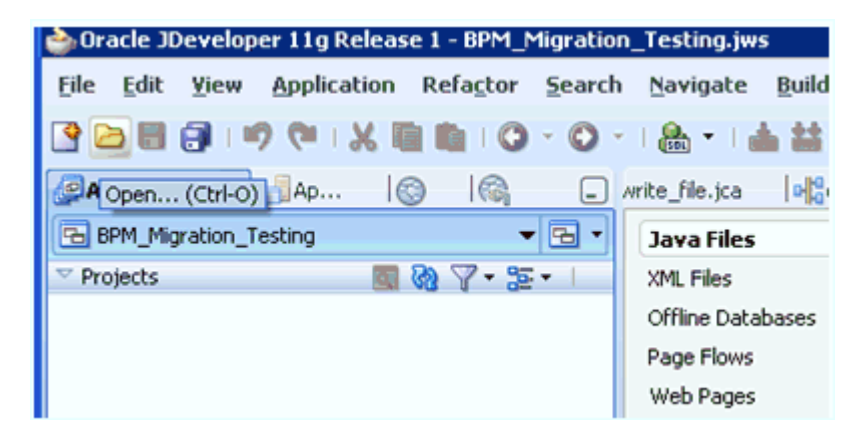

The Open dialog is displayed, as shown in Figure 1–98.

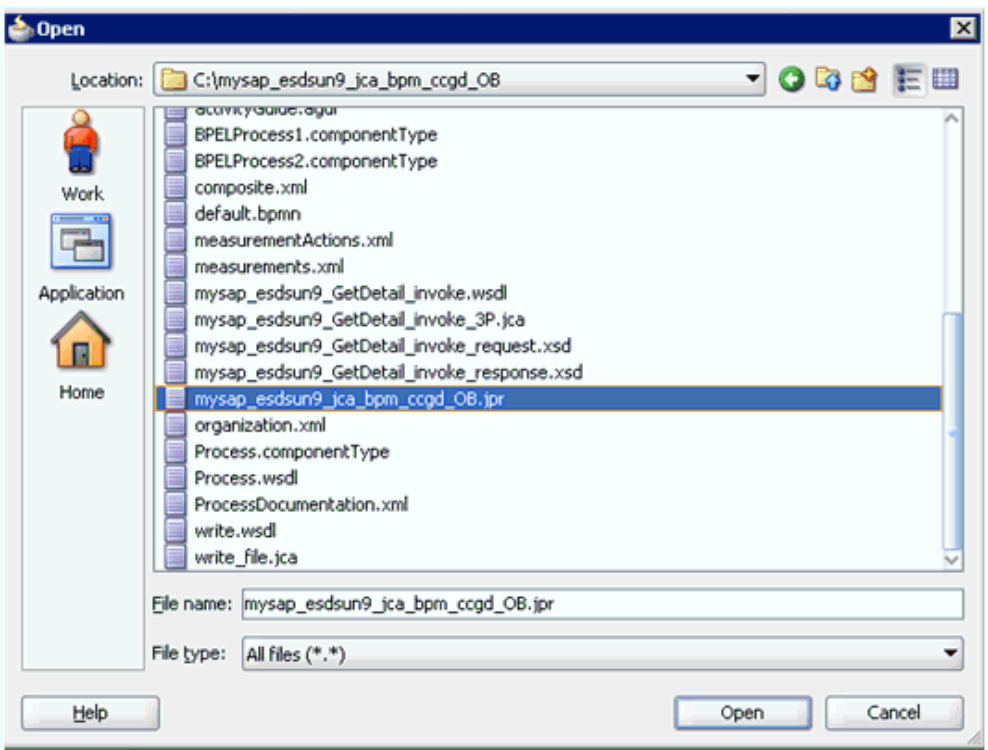

*Figure 1–98 Open Dialog*

- **3.** Open the 11*g* PS2 project (for example, mysap\_esdsun9\_jca\_bpm\_ccgd\_OB) and then select the .jpr extension file (for example, mysap\_esdsun9\_jca\_bpm\_ccgd\_ OB.jpr).
- **4.** Click **Open**.

The Open Warning dialog is displayed, as shown in Figure 1–99.

*Figure 1–99 Open Warning Dialog*

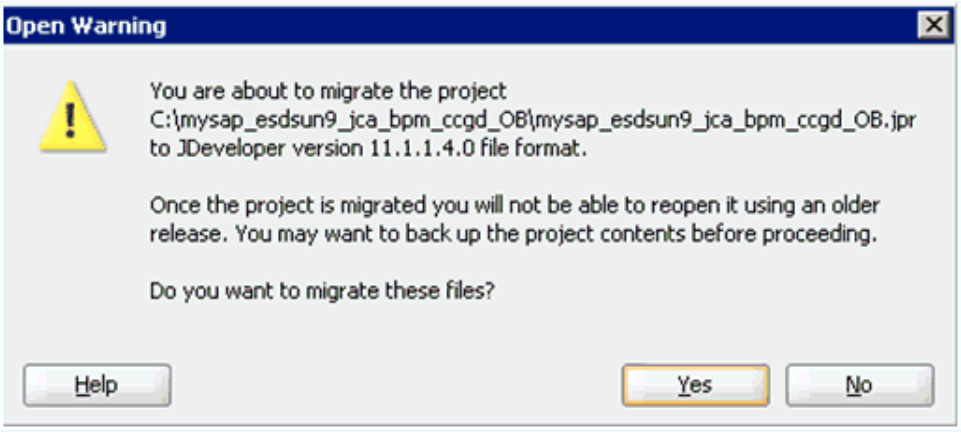

**5.** Click **Yes**.

The Migration Status message is displayed, as shown in Figure 1–100.

*Figure 1–100 Migration Status Message*

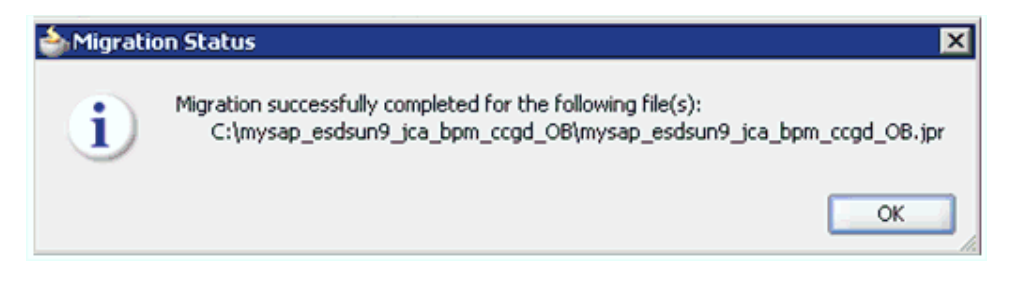

**6.** Click **OK**.

The Oracle 11*g* PS2 project is now available in your Oracle 11*g* PS3 environment, as shown in Figure 1–101.

*Figure 1–101 Migrated Sample Project*

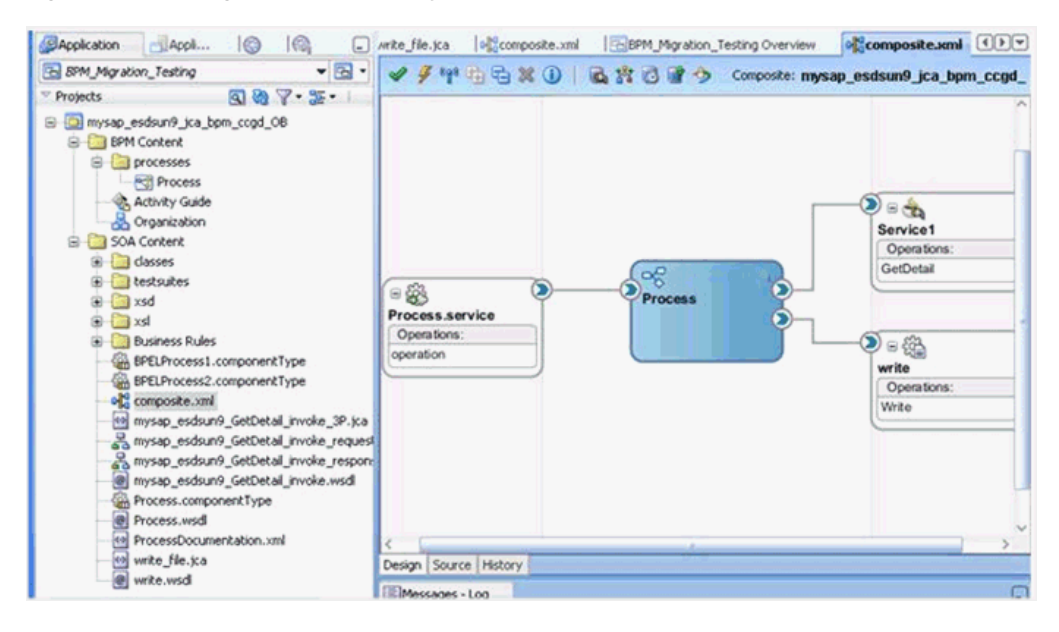

- **7.** Expand the migrated project in the left pane (for example, mysap\_esdsun9\_jca\_ bpm\_ccgd\_OB) and then double-click the **composite.xml** file to verify that the project opens without any errors.
- **8.** Click **Save**.
- **9.** Right-click the migrated project, click **Deploy**, and select the project name from the menu (for example, mysap\_esdsun9\_jca\_bpm\_ccgd\_OB), as shown in Figure 1–102.

*Figure 1–102 Deploy Menu Option*

| <i>rojects</i>                                                                       | SMY 25                                              |            | $\scriptstyle\wedge$          |
|--------------------------------------------------------------------------------------|-----------------------------------------------------|------------|-------------------------------|
| a mysap_esdsun9_jca_bpn o New<br>BPM Content                                         | Ctrl-N                                              |            |                               |
| processes<br>⊜                                                                       | Edit Project Source Paths                           |            |                               |
| <b>Process</b>                                                                       | Celete Project                                      |            |                               |
| Activity Guide                                                                       | Version Project                                     |            | $\bigcirc$ of                 |
| <b>Organization</b>                                                                  | <b>B</b> Find Project Files                         |            | Service1                      |
| SOA Content<br>$\Theta$ -                                                            | Show Overview                                       |            | Operations:                   |
| E classes                                                                            |                                                     |            | GetDetail                     |
| testsuites                                                                           | Make mysap_esdsun9_jca_bpm_cogd_08.jpr<br>Ctrl-F9   |            |                               |
| $\Box$ xsd                                                                           | Rebuild mysap_esdsun9_jca_bpm_copd_OB.jpr<br>Alb F9 |            |                               |
| x                                                                                    | <b>Deploy</b>                                       |            | mysap_esdsun9_jca_bpm_ccgd_OB |
| <b>Business Rules</b>                                                                | Run                                                 |            | $\bigcirc$ e $\bigcirc$       |
| BPELProcess1.cd                                                                      |                                                     |            | write                         |
| BPELProcess2.cd                                                                      | <b>Debug</b>                                        |            | Operations:                   |
| olo composite.xml                                                                    | <b>La</b> Reformat                                  | Ctrl+Alt-L | Write                         |
| <a mysap_esdsun9<="" td=""><td>Organize Imports</td><td>Ctrl+Alt-O</td><td></td></a> | Organize Imports                                    | Ctrl+Alt-O |                               |
| $9$ mucan acricural                                                                  |                                                     |            |                               |

The Deployment Action page is displayed, as shown in Figure 1–103.

| Deploy mysap_esdsun9_jca_bpm_ccgd_08 | ⊠                                                           |
|--------------------------------------|-------------------------------------------------------------|
| Deployment Action                    | 010 300101701010                                            |
| <b>Deployment Action</b>             | Select a deployment action from the list below.             |
| Deploy Configuration                 | Deploy to Application Server                                |
| Summary                              | Deploy to SAR                                               |
|                                      |                                                             |
|                                      |                                                             |
|                                      |                                                             |
|                                      |                                                             |
|                                      |                                                             |
|                                      |                                                             |
|                                      |                                                             |
|                                      | Deploy this archive to SOA configured Application server(s) |
|                                      |                                                             |
|                                      |                                                             |
|                                      |                                                             |
| Help.                                | <back<br>Cancel<br/>Next<br/>Finish</back<br>               |

*Figure 1–103 Deployment Action Page*

- **10.** Ensure that **Deploy to Application Server** is selected.
- **11.** Click **Next**.

The Deploy Configuration page is displayed, as shown in Figure 1–104.

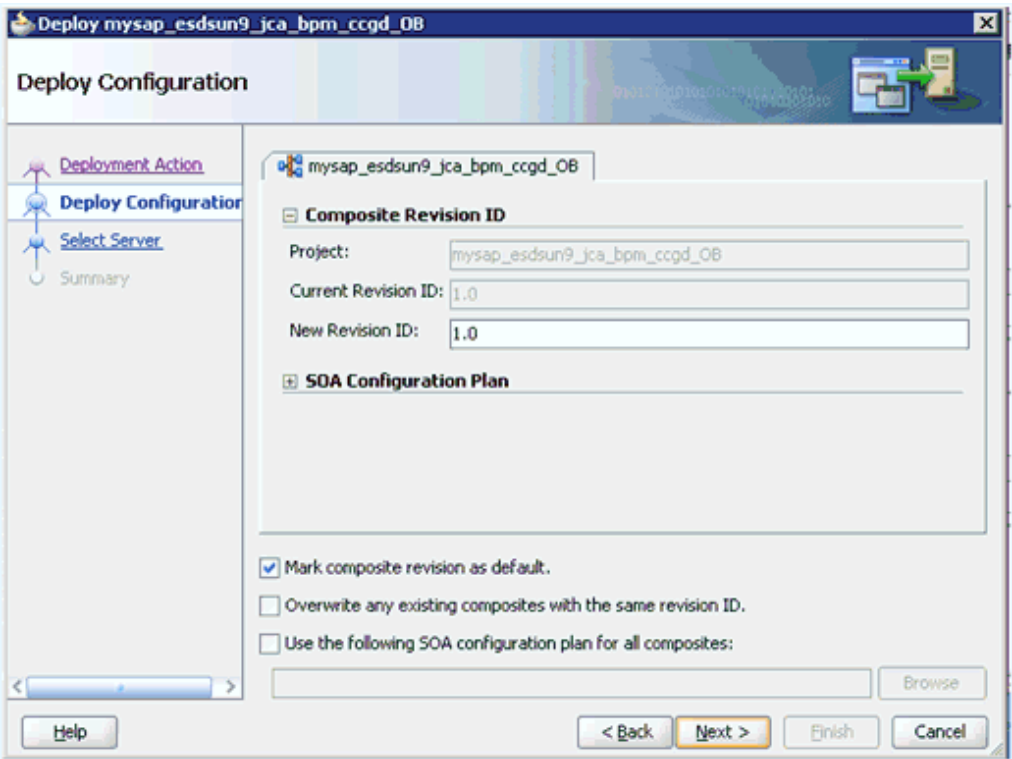

*Figure 1–104 Deploy Configuration Page*

**12.** Leave the default values selected and click **Next**.

The Select Server page is displayed, as shown in Figure 1–105.

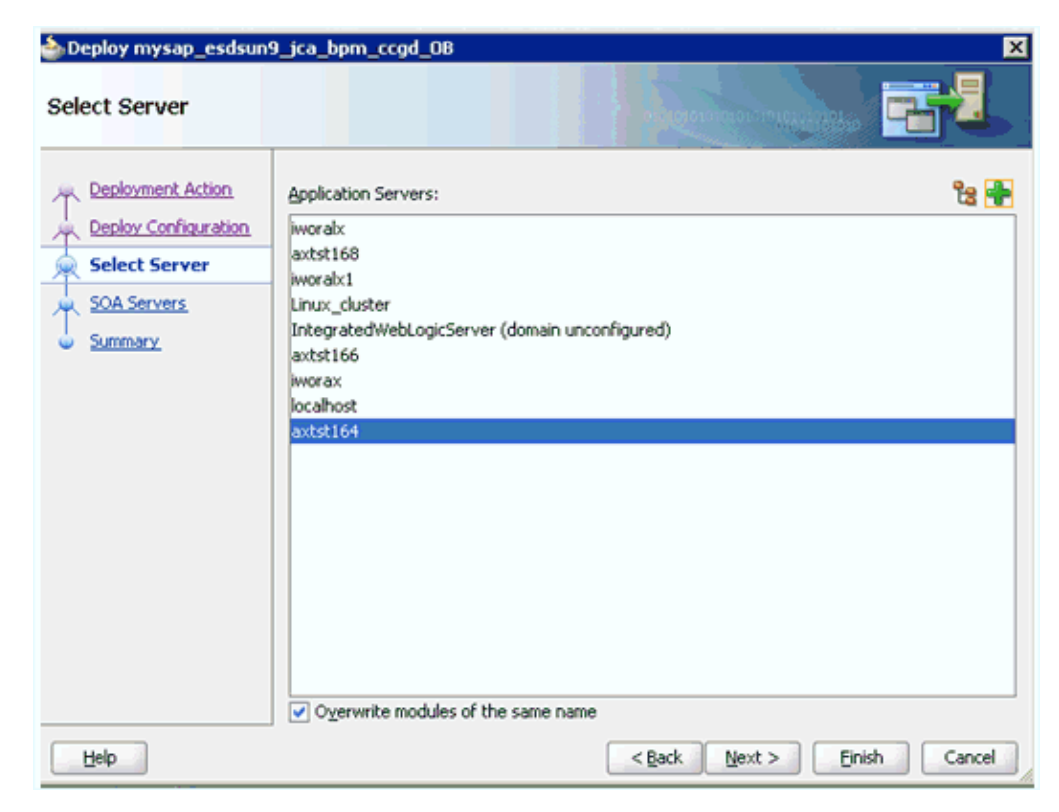

*Figure 1–105 Select Server Page*

**13.** Select the configured server and click **Next**.

The SOA Servers page is displayed, as shown in Figure 1–106.

*Figure 1–106 SOA Servers Page*

| Deploy mysap_esdsun9_jca_bpm_ccgd_08 |                 |            |                              | 図                                                                                             |
|--------------------------------------|-----------------|------------|------------------------------|-----------------------------------------------------------------------------------------------|
| <b>SOA Servers</b>                   |                 |            |                              |                                                                                               |
| Deployment Action                    | archive.        |            |                              | Choose the target SOA server(s) and corresponding partitions to which you want to deploy this |
| Deploy Configuration                 | SOA Server:     | Partition: | Status:                      | Server LIRL:                                                                                  |
| Select Server                        | □ Sesoa_server1 | default    | - RUNNING                    | http://AXTST164.AM                                                                            |
| <b>SOA Servers</b>                   |                 |            |                              |                                                                                               |
| Summary                              |                 |            |                              |                                                                                               |
|                                      |                 |            |                              |                                                                                               |
|                                      |                 |            |                              |                                                                                               |
|                                      |                 |            |                              |                                                                                               |
|                                      |                 |            |                              |                                                                                               |
|                                      |                 |            |                              |                                                                                               |
|                                      |                 |            |                              |                                                                                               |
|                                      |                 |            |                              |                                                                                               |
|                                      |                 |            |                              |                                                                                               |
|                                      |                 |            |                              |                                                                                               |
|                                      |                 |            |                              |                                                                                               |
|                                      |                 |            |                              |                                                                                               |
| Help                                 |                 |            | <back<br>Next &gt;</back<br> | <b>Finish</b><br>Cancel                                                                       |

**14.** Select a partition from the Partition column list and click **Next**.

The Summary page is displayed, as shown in Figure 1–107.

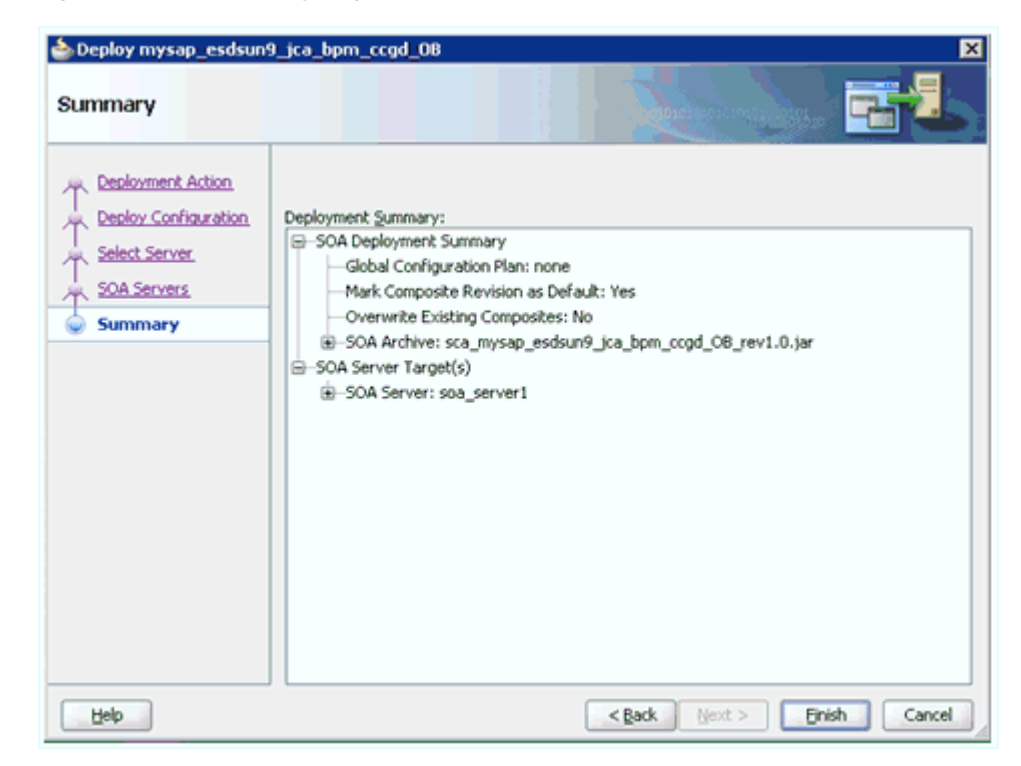

*Figure 1–107 Summary Page*

- **15.** Review and verify all the available deployment information for your project and click **Finish**.
- **16.** Verify that there are no error or warning messages during compilation and deployment in the deployment log, as shown in Figure 1–108.

*Figure 1–108 Deployment Log*

| Deployment - Log | Documentation<br>Simulations<br>-                                              |
|------------------|--------------------------------------------------------------------------------|
|                  | [03:06:26 PM] Sending internal deployment descriptor                           |
|                  | [03:06:26 PM] Sending archive - sca_mysap_esdsun9_jca_bpm_ccgd_0B_rev1.0.jar   |
|                  | [03:06:28 PM] Received HTTP response from the server, response code=200        |
|                  | [03:06:28 PM] Successfully deployed archive sca mysap esdsun9 jca bpm ccgd OB] |
|                  | [03:06:28 PM] Elapsed time for deployment: 10 seconds                          |
|                  | [03:06:28 PM] ---- Deployment finished. ----                                   |
|                  |                                                                                |
|                  |                                                                                |
| Messages         | SOA<br>Extensions<br>Deployment                                                |

**17.** After the deployment is successful, open the Oracle Enterprise Manager console and execute the deployed process either in Tree View or XML View to receive a successful response, as shown in Figure 1–109 and Figure 1–110.

*Figure 1–109 Input XML in XML View*

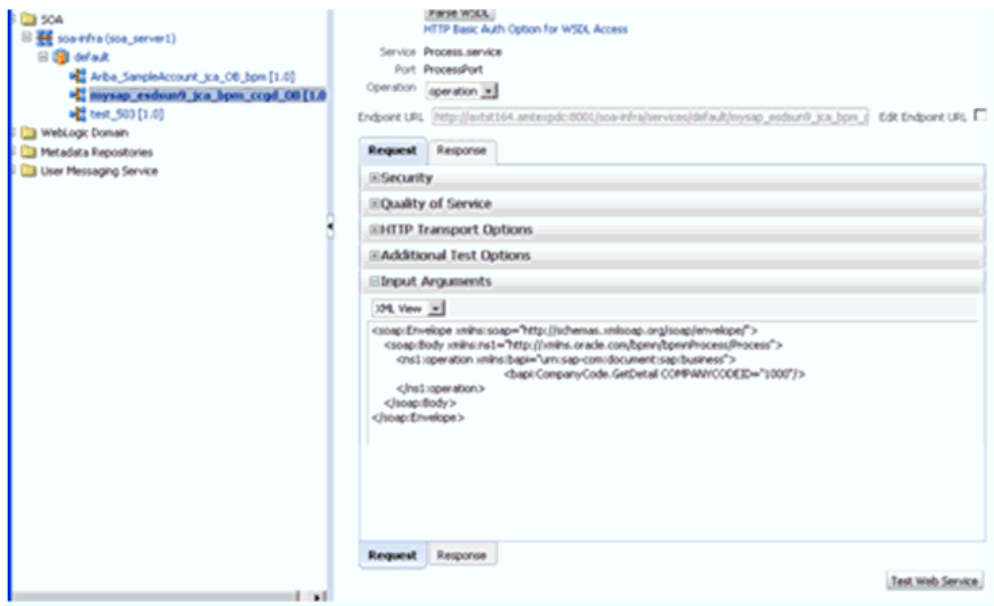

*Figure 1–110 Received Output XML*

|              | C:\OUTPUT_DIR\sap3_jca_bpm_1.log = Notepad++                                                                   |
|--------------|----------------------------------------------------------------------------------------------------|
|              | File Edit Search View Encoding Language Settings Macro Run TextFX Plugins Window ?                             |
|              | 8 B B B B 8 A G A G A C I & G B 8 I 3 C I B G I 5 T F G I G G I                                                |
|              | $=$ sap3 jca bpm 1.log                                                                                         |
|              |                                                                                                    |
| 1            | xml version="1.0" encoding="UTF-8" ? <companycode.getdetail.response< th=""></companycode.getdetail.response<> |
|              | xmlns="urn:sap-com:document:sap:business.response">                                                            |
| $\mathbf{2}$ | <companycode address=""></companycode>                                                                         |
| 3            | <addr no="">0000000121</addr>                                                                                  |
| 4            | <formofaddr>Firma</formofaddr>                                                                                 |
| 5            | <name>Ides AG</name>                                                                                           |
| 6            | <name 2="">Martin Steiner, Kathrin Walther,</name>                                                             |
| 7            | <name 3="">Bernd Zecha, Dondogmaa Lchamdondog</name>                                                           |
| 8            | <name 4="">IDES intern</name>                                                                                  |
| 9            | <c name="" o=""></c>                                                                                           |
| 10           | <city>Frankfurt</city>                                                                                         |
| 11           | <district></district>                                                                                          |
| 12           | <city no=""></city>                                                                                            |
| 13           | <postl cod1="">60441</postl>                                                                                   |
| 14           | <postl cod2="">60070</postl>                                                                                   |
| 15           | <postl cod3=""></postl>                                                                                        |
| 16           | <po box="">160529</po>                                                                                         |
| 17           | <po box="" cit=""></po>                                                                                        |
| 18           | <deliv dis=""></deliv>                                                                                         |
| 19           | <street>Lyoner Stern 231</street>                                                                              |
| 20           | <street no=""></street>                                                                                        |
| 21           | $<$ STR ABBR/>                                                                                                 |
| 22           | <house no=""></house>                                                                                          |
| $-4.06$      | advertise destructive of the                                                                                   |

## **1.5.1 Workaround for J2CA BPM Processes**

This section describes a workaround for J2CA BPM processes when migrating BAPI or RFC objects for MySAP adapter from 11*g* PS2 to 11*g* PS3.

When a 11*g* PS2 J2CA BPM outbound process for the CompanyCode GetDetail object is migrated, a warning symbol is displayed in the 11*g* PS3 version of Oracle JDeveloper, as shown in Figure 1–111.

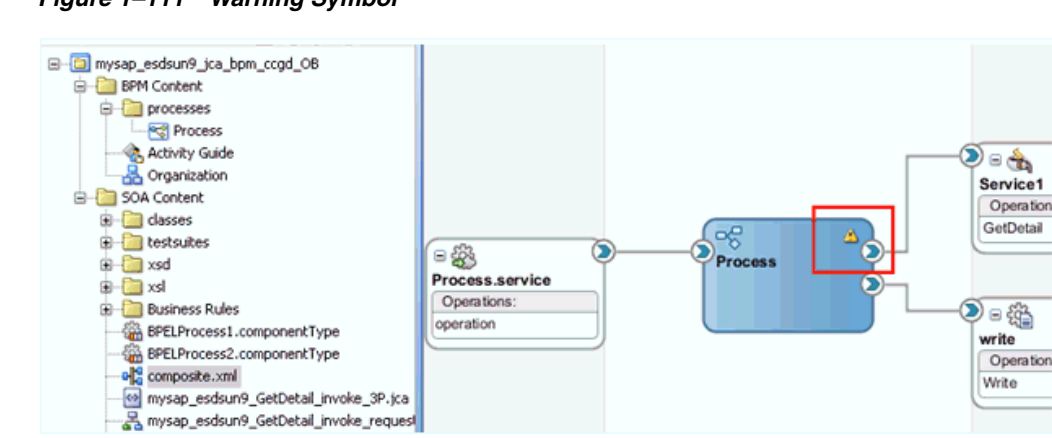

*Figure 1–111 Warning Symbol*

When you move your pointer over the warning symbol, warning messages are displayed, as shown in Figure 1–112.

*Figure 1–112 Warning Messages*

|                | nam Kana i                                                                                           | <b>O</b> Mediator |
|----------------|----------------------------------------------------------------------------------------------------|-------------------|
|                | GetDetail                                                                                            | Spring Conte      |
| <b>Process</b> |                                                                                                    | Service Adapt     |
|                | <b>WARNINGS:</b>                                                                                     | er                |
|                | - Data Association expression is not valid in node<br>'ServiceTask': Undefined variable 'getDetail'. | ter               |
|                | - Data Association expression is not valid in node                                                   |                   |
|                | 'ServiceTask': Undefined variable 'response'.                                                        | bte               |
|                | - Data Association expression is not valid in node<br>'ServiceTask1': Undefined variable 'response'. | Aι                |
|                |                                                                                                    | din               |
|                |                                                                                                    |                   |

#### For example:

#### **WARNINGS:**

-Data Association expression is not valid in node 'ServiceTask': Undefined variable 'getDetail'.

- Data Association expression is not valid in node 'ServiceTask': Undefined variable 'response'.

- Data Association expression is not valid in node 'ServiceTask1': Undefined variable 'response'.

This section provides instructions on how to apply a workaround that resolves this issue.

**Note:** This workaround is applicable to Oracle BUG 11798374 migration ps2-> ps3 bug.

**1.** Open the **composite.xml** file from the project folder and double-click the BPM **Process** component.

The BPM process is opened and you are able to see the ServiceTask and ServiceTask1 activities, including the error symbols, as shown in Figure 1–113.

*Figure 1–113 ServiceTask Activities*

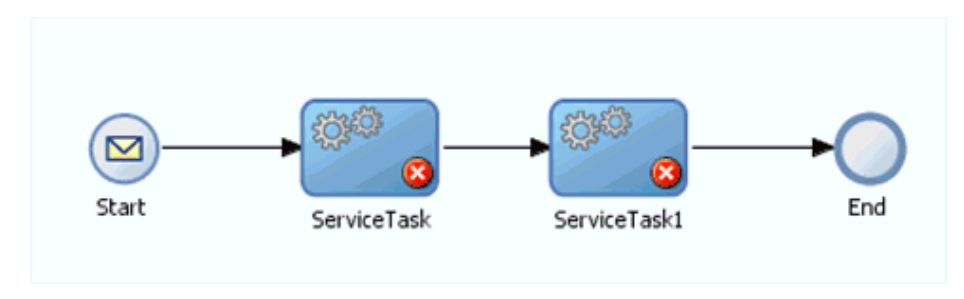

**2.** Double-click the **ServiceTask** activity.

The Properties - ServiceTask dialog is displayed, as shown in Figure 1–114.

*Figure 1–114 Properties - ServiceTask Dialog*

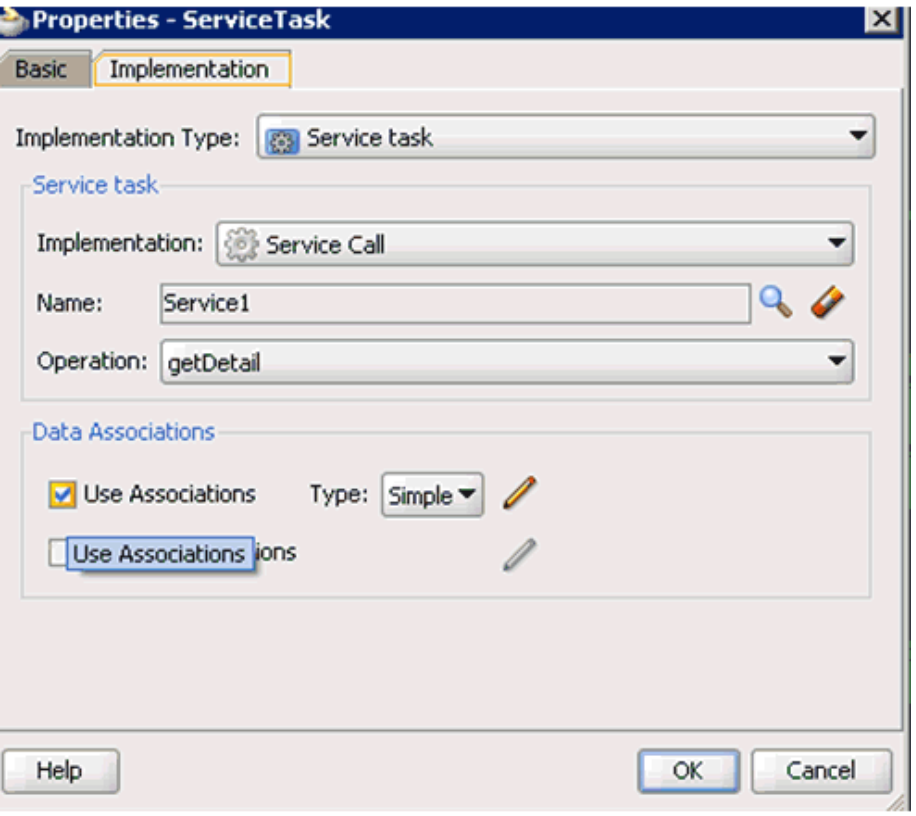

- **3.** Click the **Implementation** tab.
- **4.** Uncheck the **Use Associations** option.

A confirmation message is displayed in the Data Associations dialog, as shown in Figure 1–115.

*Figure 1–115 Confirmation Message*

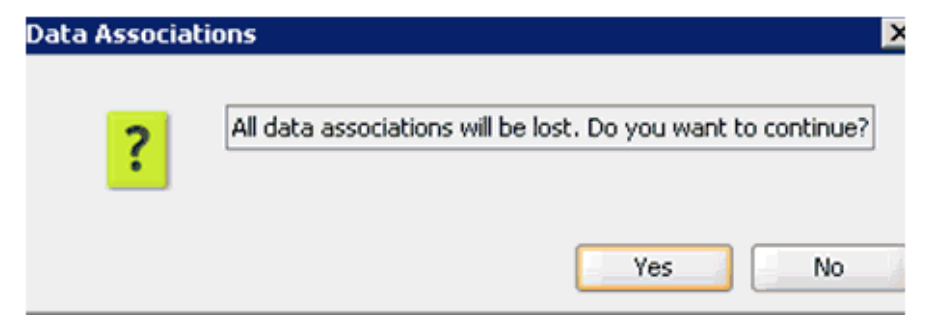

**5.** Click **Yes**.

You are returned to the Properties - ServiceTask dialog, as shown in Figure 1-116.

*Figure 1–116 Properties - ServiceTask Dialog*

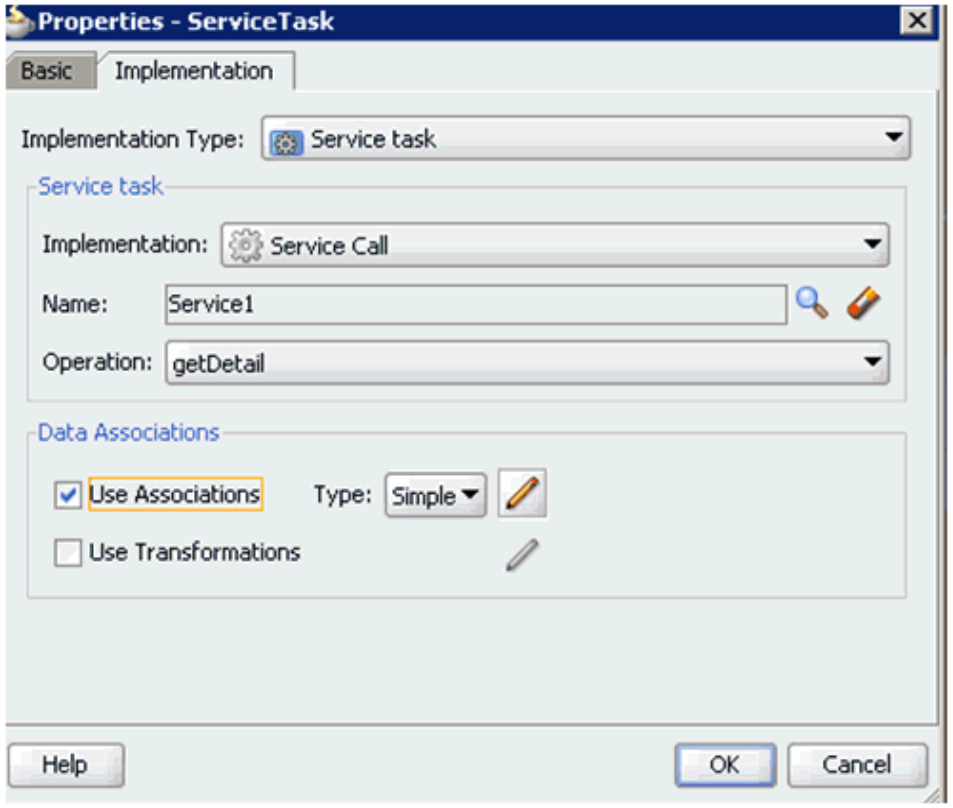

**6.** Select the **Use Associations** option and then click the **Edit Data Associations** icon. The Data Associations window is displayed, as shown in Figure 1–117.

*Figure 1–117 Data Associations Window*

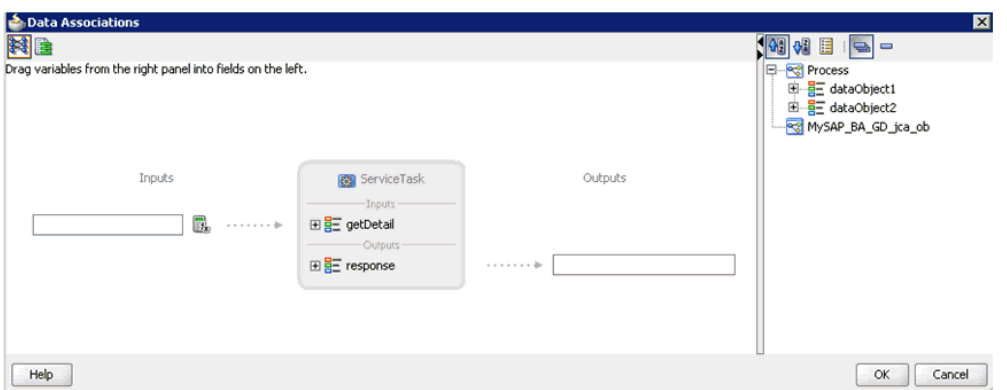

**7.** Drag and drop **dataobject1** (request) to the Inputs field and **dataobject2** (response) to the Outputs field, as shown in Figure 1–118.

*Figure 1–118 Dataobject1 and Dataobject 2*

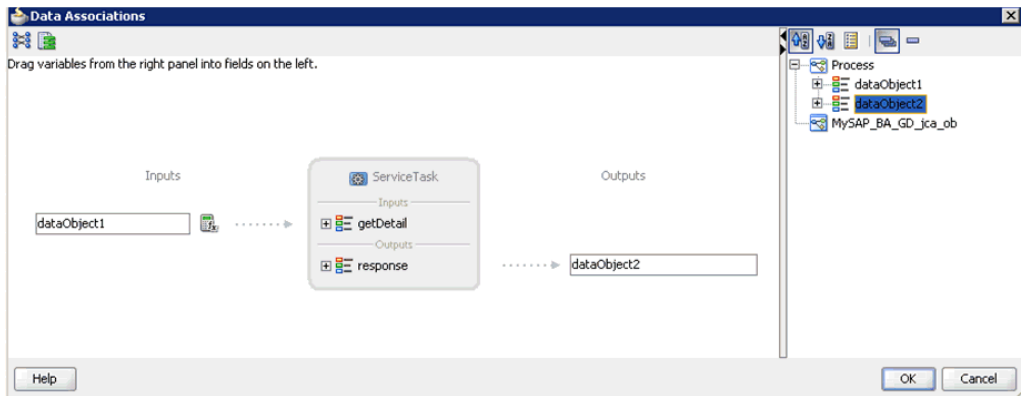

## **8.** Click **OK**.

You are returned to the Properties - ServiceTask dialog, as shown in Figure 1–119.
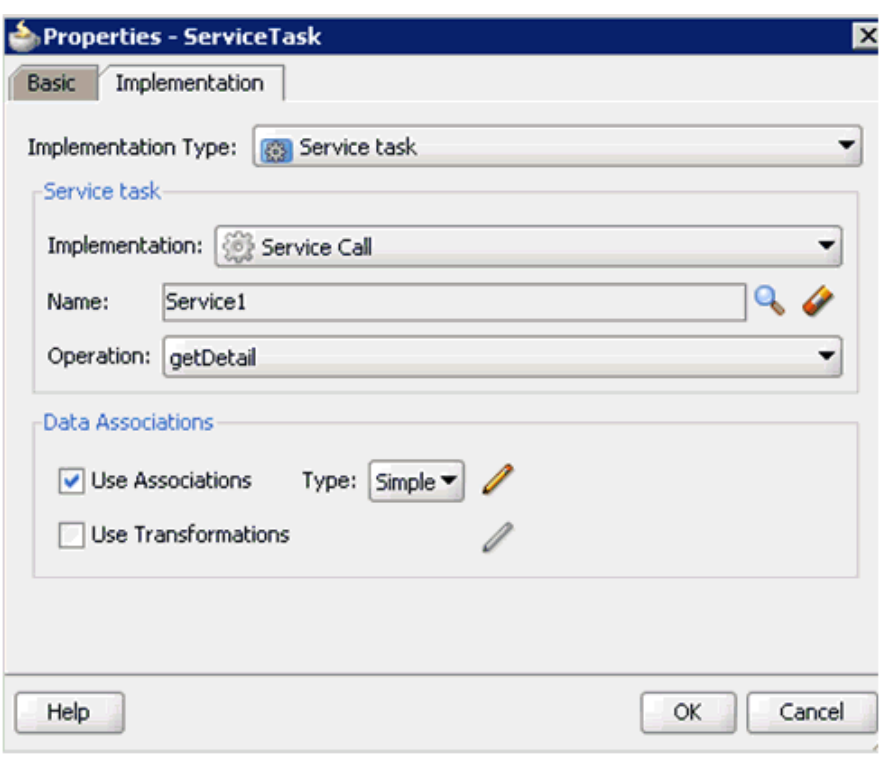

*Figure 1–119 Properties - ServiceTask Dialog*

# **9.** Click **OK**.

You are returned to the Process tab, as shown in Figure 1–120.

## *Figure 1–120 Process Tab*

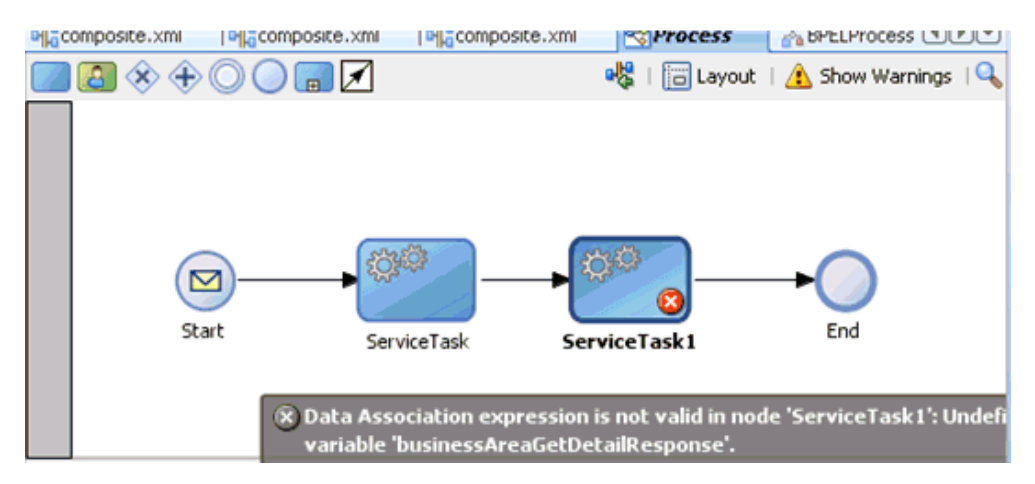

**10.** Double-click the **ServiceTask1** activity.

The Properties - ServiceTask1 dialog is displayed, as shown in Figure 1–121.

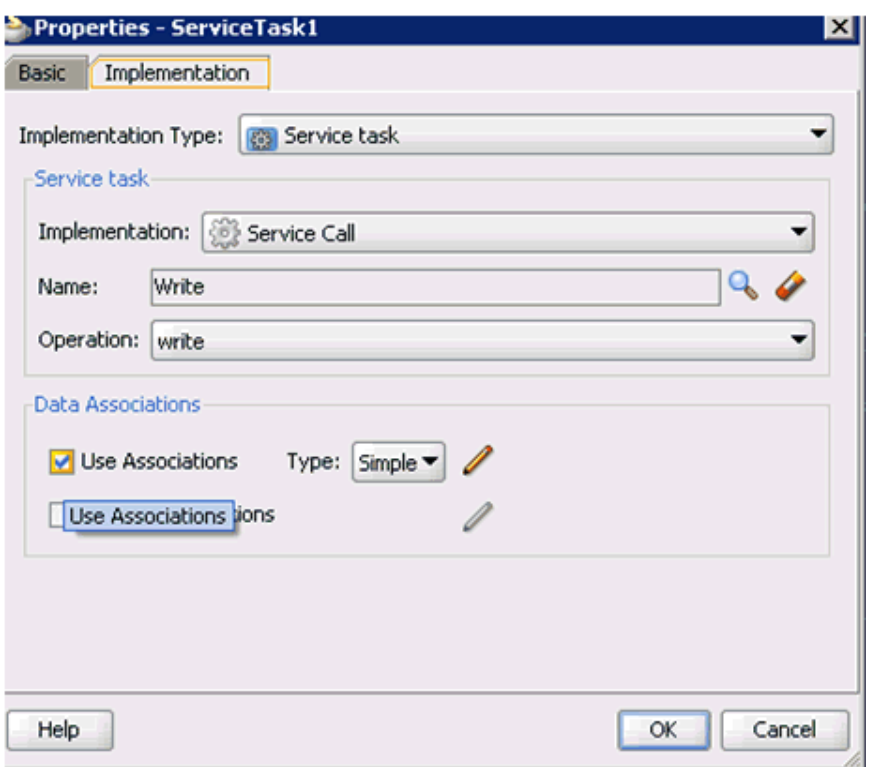

*Figure 1–121 Properties - ServiceTask1 Dialog*

- **11.** Click the **Implementation** tab.
- **12.** Uncheck the **Use Associations** option.

A confirmation message is displayed in the Data Associations dialog, as shown in Figure 1–122.

*Figure 1–122 Confirmation Message*

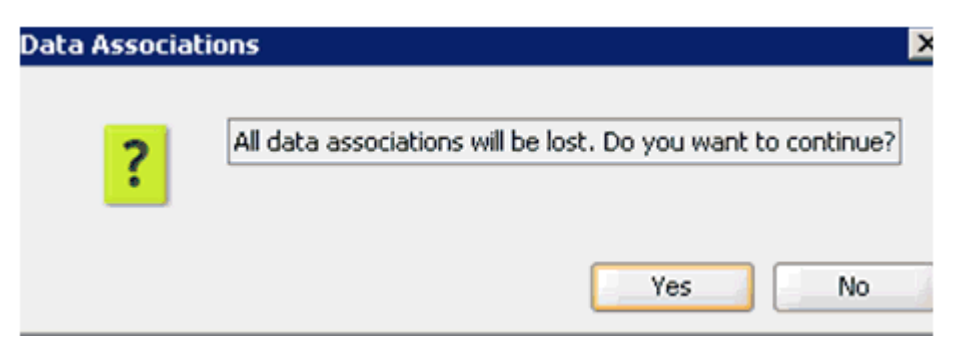

**13.** Click **Yes**.

You are returned to the Properties - ServiceTask1 dialog, as shown in Figure 1-123.

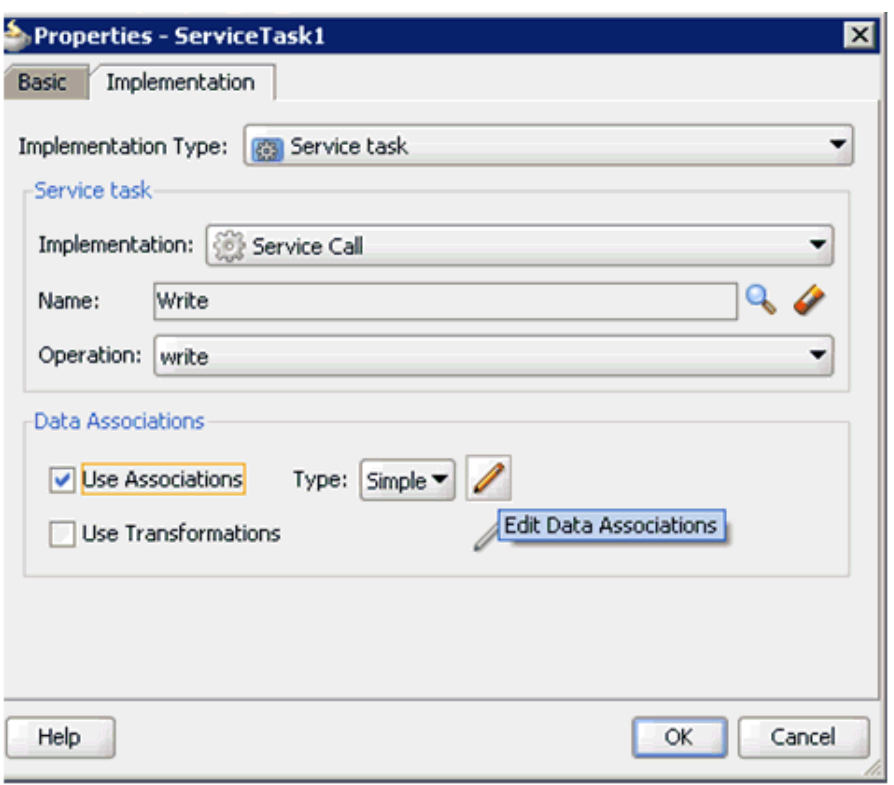

*Figure 1–123 Properties - ServiceTask1 Dialog*

**14.** Select the **Use Associations** option and then click the **Edit Data Associations** icon.

The Data Associations window is displayed, as shown in Figure 1–124.

*Figure 1–124 Data Associations Window*

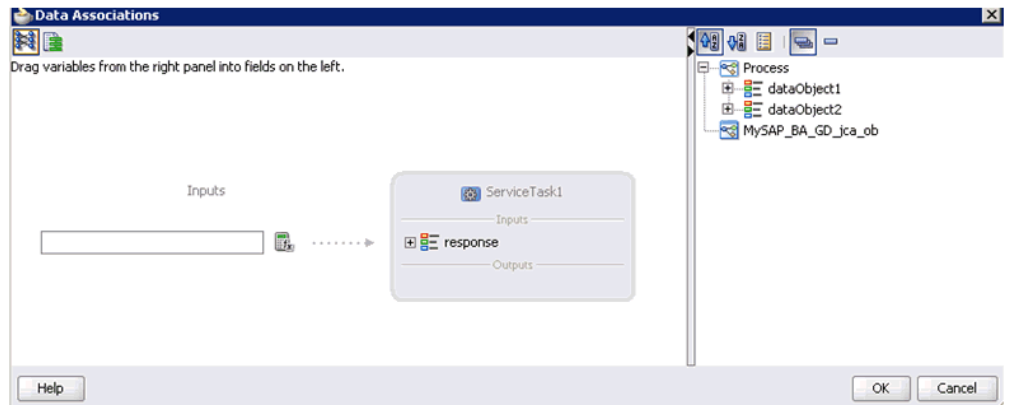

**15.** Drag and drop **dataobject2** (response) to the Inputs field, as shown in Figure 1–125.

*Figure 1–125 Dataobject2*

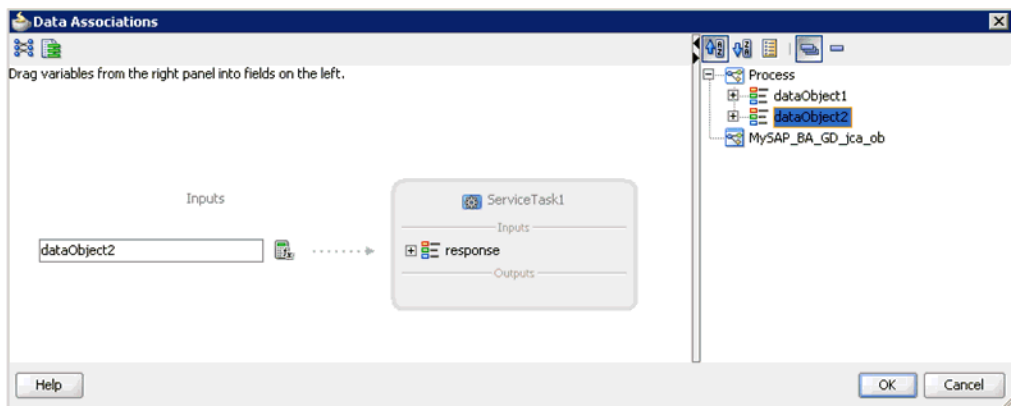

# **16.** Click **OK**.

You are returned to the Properties - ServiceTask1 dialog, as shown in Figure 1-126.

*Figure 1–126 Properties - ServiceTask1 Dialog*

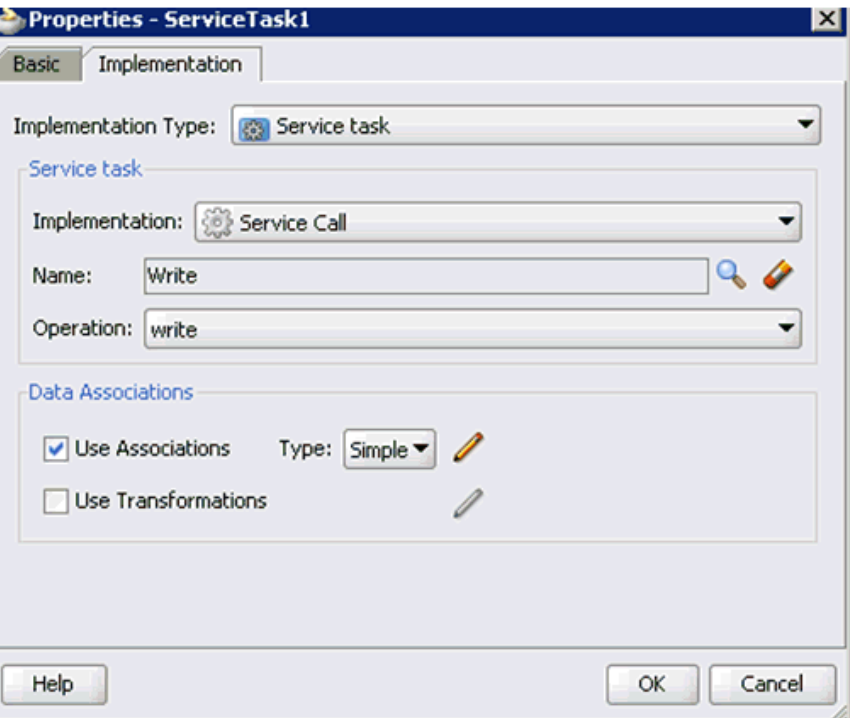

# **17.** Click **OK**.

You are returned to the Process tab, as shown in Figure 1–127.

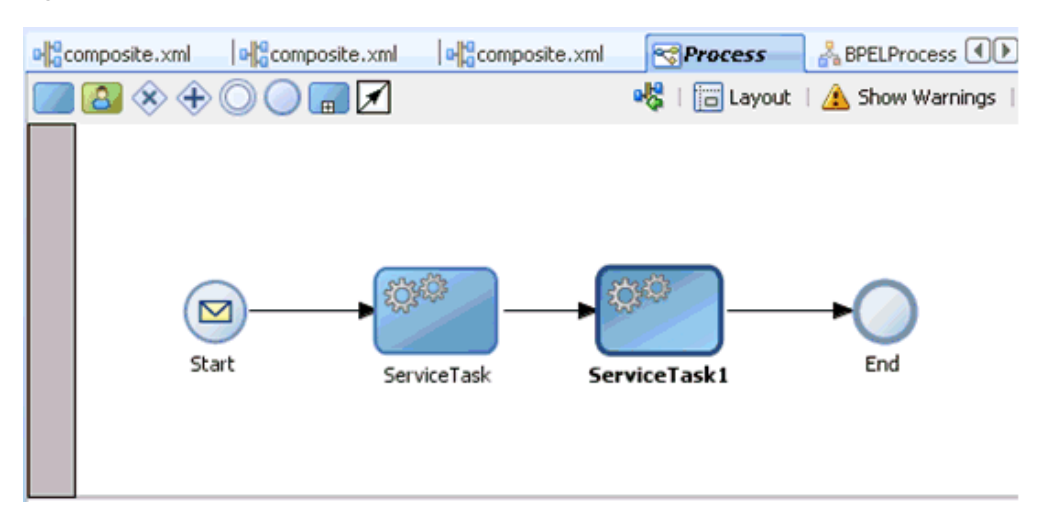

*Figure 1–127 Process Tab*

Notice that no errors or warnings are being indicated.

- **18.** Save the process.
- **19.** Double-click the **composite.xml** file.

Notice that the warning symbol is still indicated in the BPM Process component, as shown in Figure 1–128.

*Figure 1–128 BPM Process Component*

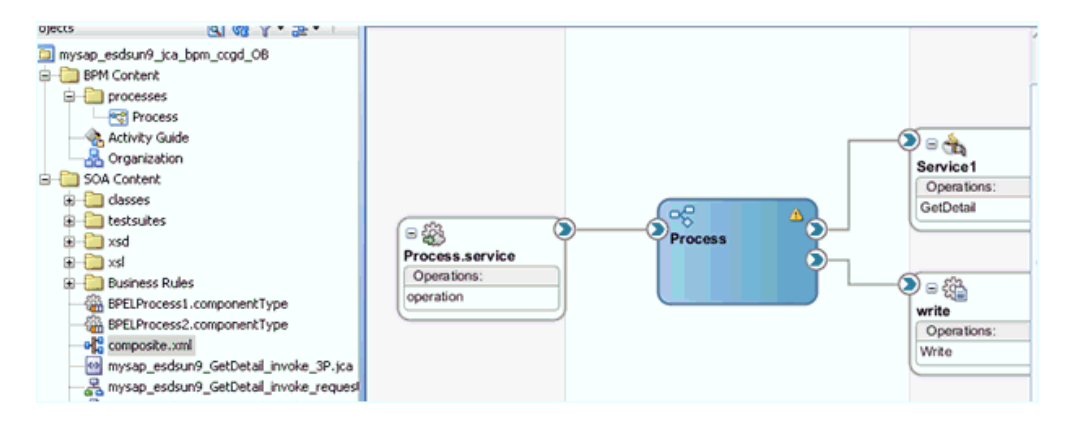

**20.** Restart Oracle JDeveloper.

Once Oracle JDeveloper has restarted, the warning symbol is not indicated in the BPM Process component, as shown in Figure 1–129.

BPM\_Migration\_Testing  $-3$ ✔ 子甲石石※①|区背己雪今 Composite: mysap\_esdsun9\_jca\_bpm\_ccgd Projects | 国國罕·監· a cal mysap\_esdsun9\_jca\_bpm\_cogd\_08 **BPM** Content processes Process Activity Guide ⋗⋴⋇ Organization Service1 SOA Content Operations  $\Box$  classes GetDetail ్యా **B** testsuites ⊞₩ ä **B** xsd Process Process.service **B** as Operations: つっぷ **Business Rules** operation BPELProcess1.componentType write BPELProcess2.componentType Operations: old composite.xml Write mysap\_esdsun9\_GetDetail\_invoke\_3P.jca<br><>>>Samysap\_esdsun9\_GetDetail\_invoke\_requesi

*Figure 1–129 BPM Process Component*

# **1.5.2 Additional Modifications for Migrated Processes in 11***g* **PS3**

Upgraded J2CA outbound and inbound processes in 11*g* PS3 function properly and do not require any additional modifications. Only BSE outbound processes require additional modifications, which are described in this section.

**1.** Once the BSE outbound process is migrated successfully to  $11g$  PS3, double-click the **composite.xml** file to open the migrated project, as shown in Figure 1–130

*Figure 1–130 Opened Migrated Project*

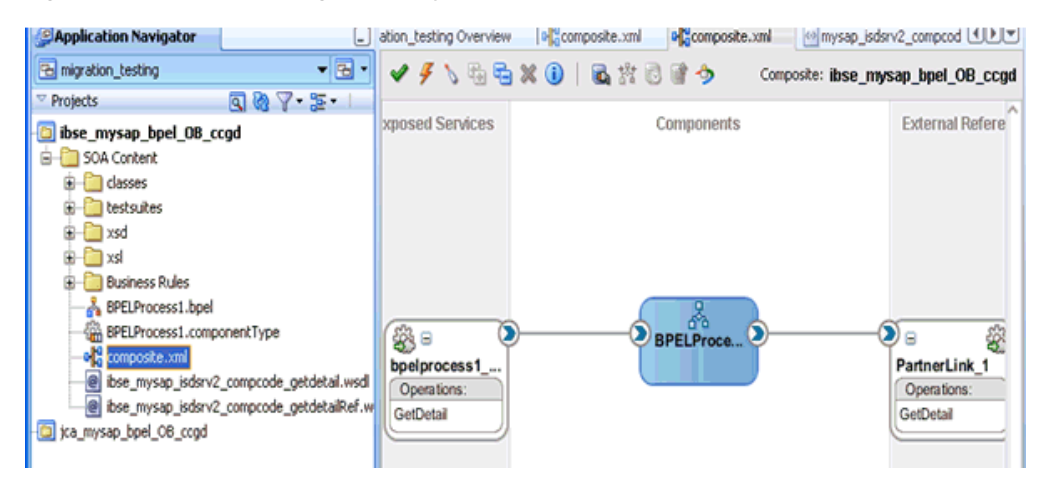

**2.** Double-click the BSE outbound WSDL file and then click the **Source** tab, as shown in Figure 1–131

*Figure 1–131 BSE Outbound WSDL File*

| Application Navigator<br>$\Box$<br>- B -<br>To migration_testing<br>$987 - 25$<br>Projects                                                                                                    | aposite.xml<br>Search Document<br>ete.                                                                       | olecomposite.xml<br>$\left(\begin{smallmatrix} 1 & 0 \\ 0 & 0 \end{smallmatrix}\right) + \left(\begin{smallmatrix} 1 & 0 \\ 0 & 0 \end{smallmatrix}\right)$<br>portType - mysap_isdsrv2_compcode_getdetailSoap_ | @ibse_mysap_isdsrv2_compcode_getdetail.wsdl                                                                |
|----------------------------------------------------------------------------------------------------|----------------------------------------------------------------------------------------------------|----------------------------------------------------------------------------------------------------|----------------------------------------------------------------------------------------------------|
| bse_mysap_bpel_OB_ccgd<br>SOA Content<br>classes                                                                                                    | $\blacktriangleright$ Artifacts $\blacktriangleright$<br>$\blacktriangleright$ Imports $\blacktriangleright$ |                                                                                                    |                                                                                                    |
| test suites<br>xsd<br>l xsl<br><b>Business Rules</b><br>BPELProcess1.bpel<br>BPELProcess1.componentType<br>el <sup>e</sup> composite.xml<br>@ ibse_mysap_isdsrv2_compcode_getdetail.wsdl<br>@ ibse_mysap_isdsrv2_compcode_getdetailRef.w<br>ca mysap bpel OB ccgd | H Messages<br>Port Types<br>×                                                                                | $+ \times$<br>mysap_isdsrv2_compcode_getdetailSoap<br>GetDetail                                                                                                    | □ Bindings / Partner Link Types<br>a mysap_isdsrv2_compcode_getdetail<br>soap:body - document<br>GetDetail |
| <b>Application Resources</b><br>Daka Controls                                                                                                    |                                                                                                    | Design Schema Source History                                                                                                    |                                                                                                    |

**3.** Change the *<soap:address location>* element to point to the system where 11*g* PS3 is running.

For example:

```
<service name="mysap_isdsrv2_compcode_getdetail">
        <documentation/>
<port name="mysap_isdsrv2_compcode_getdetailSoap1" binding="tns:mysap_isdsrv2_
compcode_getdetailSoap">
<soap:address 
location="http://172.19.95.190:8001/ibse/IBSEServlet/XDSOAPRouter"/>
        </port>
    </service>
</definitions>
```
**Note:** The best option for both changes is to use localhost instead of an IP address, which eliminates the need for this change.

**4.** Save and deploy the process.

# <sup>2</sup> **Oracle Application Adapter for SAP R/3 Upgrade Guidelines**

This chapter lists and describes upgrade guidelines that are specific to the Oracle Application Adapter for SAP R/3. It contains the following topics:

- [Section 2.1, "Upgrading a 10.1.3.x ESB J2CA Outbound Process to 11g"](#page-80-0)
- [Section 2.2, "Upgrading a 10.1.3.x ESB J2CA Inbound Process to 11g"](#page-82-0)
- [Section 2.3, "Upgrading a 10.1.3.x BPEL J2CA Outbound Process to 11g"](#page-84-0)
- [Section 2.4, "Upgrading a 10.1.3.x BPEL J2CA Inbound Process to 11g"](#page-86-0)

# <span id="page-80-0"></span>**2.1 Upgrading a 10.1.3.x ESB J2CA Outbound Process to 11***g*

# <span id="page-80-1"></span>**Selecting a WSDL From the Local File System**

- **1.** On the 10.1.3.4 system, create a new target for Oracle Application Adapter for SAP R/3 using Application Explorer and connect to the target.
- **2.** Browse to a specific business object and generate an outbound WSDL for this object.
- **3.** Restart the server.
- **4.** Start Oracle JDeveloper 10.1.3.4 and create a JCA outbound ESB Project.
- **5.** In the Custom Adapter service, select the outbound WSDL from the local file system.
- **6.** Deploy the ESB project successfully and ensure the registration of the ESB project is successful.
- **7.** On the 11*g* system, create a target using the same name that was provided on the 10.1.3.4 system.
- **8.** Copy the deployed ESB project into the 11*g* system.
- **9.** Start Oracle JDeveloper 11*g* and migrate the 10.1.3.4 ESB project.
- **10.** Once the project is migrated, a successful message is received in Oracle JDeveloper.
- **11.** Expand the migrated project and double-click the composite.xml file to ensure that the project opens without any errors.
- **12.** Save and then deploy the migrated ESB project.
- **13.** Ensure that there are no error or warning messages during the deployment process.
- **14.** Once the deployment is successful, navigate to the input folder and paste the input XML file.

The successful response XML is received in the specified output folder.

### <span id="page-81-0"></span>**Selecting a WSDL Using Service Explorer**

- **1.** On the 10.1.3.4 system, create a new target for Oracle Application Adapter for SAP R/3 using Application Explorer and connect to the target.
- **2.** Browse to a specific business object and generate an outbound WSDL for this object.
- **3.** Restart the server.
- **4.** Start Oracle JDeveloper 10.1.3.4 and create a JCA outbound ESB Project.
- **5.** In the Custom Adapter service, select the outbound WSDL using Service Explorer.
- **6.** Deploy the ESB project successfully and ensure the registration of the ESB project is successful.
- **7.** On the 11*g* system, create a target using the same name that was provided on the 10.1.3.4 system.
- **8.** Copy the deployed ESB project into the 11*g* system.
- **9.** Open the project folder and edit the **DefaultSystem\_ CustomAdapterServiceName.esbsvc** file (for example, DefaultSystem\_isdsrv2\_ cc\_gd.esbsvc) by providing the system IP address and port number (for example, 192.168.128.122:80) of the 10.1.3.4 WSDL generated system in the <wsdlURL> section that is located within <serviceDefinition>. For example:

# **Original**

```
<serviceDefinition>
<wsdlURL>http://127.0.0.1:80/orainfra/wsil/adapters/applications/isdsrv2_CC_
GetDetail_invoke.wsdl?wsdl</wsdlURL>
----------------------
</endpointDefinition>
</serviceDefinition>
```
### **Modified**

```
<serviceDefinition>
<wsdlURL>http://192.168.128.122:80/orainfra/wsil/adapters/applications/isdsrv2_
CC_GetDetail_invoke.wsdl?wsdl</wsdlURL>
----------------------
</endpointDefinition>
</serviceDefinition>
```
- **10.** Start Oracle JDeveloper 11*g* and migrate the 10.1.3.4 ESB project.
- **11.** Once the project is migrated, a successful message is received in Oracle JDeveloper.
- **12.** Expand the migrated project and double-click the composite.xml file to ensure that the project opens without any errors.
- **13.** Save and then deploy the migrated ESB project.
- **14.** Ensure that there are no error or warning messages during the deployment process.

**15.** Once the deployment is successful, navigate to the input folder and paste the input XML file.

The successful response XML is received in the specified output folder.

# <span id="page-82-0"></span>**2.2 Upgrading a 10.1.3.x ESB J2CA Inbound Process to 11***g*

# **Selecting a WSDL From the Local File System**

- **1.** On the 10.1.3.4 system, create a new target for Oracle Application Adapter for SAP R/3 using Application Explorer and connect to the target.
- **2.** Create a new channel for Oracle Application Adapter for SAP R/3.
- **3.** Browse to a specific business object and generate an inbound WSDL for this object.
- **4.** Restart the server.
- **5.** Start Oracle JDeveloper 10.1.3.4 and create a JCA inbound ESB Project.
- **6.** In the Custom Adapter service, select the inbound WSDL from the local file system.
- **7.** Deploy the ESB project successfully and ensure the registration of the ESB project is successful.
- **8.** On the 11*g* system, create a target and channel using the same name that was provided on the 10.1.3.4 system.
- **9.** Copy the deployed ESB project into the 11*g* system.
- **10.** Start Oracle JDeveloper 11*g* and migrate the 10.1.3.4 ESB project.
- **11.** Once the project is migrated, a successful message is received in Oracle JDeveloper.
- **12.** Expand the migrated project and double-click the composite.xml file to ensure that the project opens without any errors.
- **13.** Double-click the J2CA properties file under the migrated project in Oracle JDeveloper and remove the following line:

```
<record-converter 
className="com.iwaysoftware.afjca15.oracle.InboundXMLRecordConverterImpl"/>
```
For example:

```
<adapter-config name="MATMAS01" adapter="iWay ERP Adapter" 
wsdlLocation="MATMAS01_receive.wsdl?wsdl" 
xmlns="http://platform.integration.oracle/blocks/adapter/fw/metadata">
<resource-adapter 
className="com.iwaysoftware.afjca15.IWAFOracleResourceAdapter"/><record-convert
er className="com.iwaysoftware.afjca15.oracle.InboundXMLRecordConverterImpl"/>
```
- **14.** Save and then deploy the migrated ESB project.
- **15.** Ensure that there are no error or warning messages during the deployment process.
- **16.** Trigger the event messages from the ERP system (for example, SAP GUI) and verify that successful response XML files are received in the specified output folder.

## **Selecting a WSDL Using Service Explorer**

- **1.** On the 10.1.3.4 system, create a new target for Oracle Application Adapter for SAP R/3 using Application Explorer and connect to the target.
- **2.** Create a new channel for Oracle Application Adapter for SAP R/3.
- **3.** Browse to a specific business object and generate an inbound WSDL for this object.
- **4.** Restart the server.
- **5.** Start Oracle JDeveloper 10.1.3.4 and create a JCA inbound ESB Project.
- **6.** In the Custom Adapter service, select the inbound WSDL using Service Explorer.
- **7.** Deploy the ESB project successfully and ensure the registration of the ESB project is successful.
- **8.** On the 11*g* system, create a target and channel using the same name that was provided on the 10.1.3.4 system.
- **9.** Copy the deployed ESB project into the 11*g* system.
- **10.** Open the project folder and edit the files **DefaultSystem\_**
	- **CustomAdapterServiceName.esbsvc** (for example, DefaultSystem\_matmas01\_ esb.esbsvc) and **DefaultSystem\_CustomAdapterServiceName\_RS.esbsvc** (for example, DefaultSystem\_matmas01\_esb\_RS.esbsvc) by providing the system IP address andport number (for example, 192.168.128.122:80) of the 10.1.3.4 WSDL generated system in the <wsdlURL> sections. For example:

#### **1. Original (DefaultSystem\_matmas01\_esb.esbsvc)**

```
<interface> 
<wsdlURL>http://127.0.0.1:80/orainfra/wsil/adapters/applications/
MATMAS01_receive.wsdl?wsdl</wsdlURL>
------------------
</interface>
```
### **Modified (DefaultSystem\_matmas01\_esb.esbsvc)**

```
<interface>
<wsdlURL>http://192.168.128.122:80/orainfra/wsil/adapters/applications/
MATMAS01_receive.wsdl?wsdl</wsdlURL>------------------
</interface>
```
#### **2. Original (DefaultSystem\_matmas01\_esb\_RS.esbsvc)**

```
<serviceDefinition>
<wsdlURL>http://127.0.0.1:80/orainfra/wsil/adapters/applications/ MATMAS01_
receive.wsdl?wsdl</wsdlURL>
--------------------------
</endpointDefinition>
</serviceDefinition>
```
#### **Modified (DefaultSystem\_matmas01\_esb\_RS.esbsvc)**

```
<serviceDefinition>
<wsdlURL>http://192.168.128.122:80/orainfra/wsil/adapters/applications/ 
MATMAS01_receive.wsdl?wsdl</wsdlURL>
--------------------------
</endpointDefinition>
</serviceDefinition>
```
**11.** Start Oracle JDeveloper 11*g* and migrate the 10.1.3.4 ESB project.

- **12.** Once the project is migrated, a successful message is received in Oracle JDeveloper.
- **13.** Expand the migrated project and double-click the composite.xml file to ensure that the project opens without any errors.
- **14.** Double-click the J2CA properties file under the migrated project in Oracle JDeveloper and remove the following line:

```
<record-converter 
className="com.iwaysoftware.afjca15.oracle.InboundXMLRecordConverterImpl"/>
```
#### For example:

```
<adapter-config name="MATMAS01" adapter="iWay ERP Adapter" 
wsdlLocation="MATMAS01_receive.wsdl?wsdl" 
xmlns="http://platform.integration.oracle/blocks/adapter/fw/metadata">
<resource-adapter 
className="com.iwaysoftware.afjca15.IWAFOracleResourceAdapter"/><record-convert
er className="com.iwaysoftware.afjca15.oracle.InboundXMLRecordConverterImpl"/>
```
- **15.** Save and then deploy the migrated ESB project.
- **16.** Ensure that there are no error or warning messages during the deployment process.
- **17.** Trigger the event messages from the ERP system (for example, SAP GUI) and verify that successful response XML files are received in the specified output folder.

# <span id="page-84-0"></span>**2.3 Upgrading a 10.1.3.x BPEL J2CA Outbound Process to 11***g*

#### <span id="page-84-1"></span>**Selecting a WSDL From the Local File System**

- **1.** On the 10.1.3.4 system, create a new target for Oracle Application Adapter for SAP R/3 using Application Explorer and connect to the target.
- **2.** Browse to a specific business object and export the schemas into the default location.
- **3.** Generate the outbound WSDL for the specific business object.
- **4.** Restart the server.
- **5.** Start Oracle JDeveloper 10.1.3.4 and create a JCA outbound BPEL Project by uploading the request and response schema generated from Application Explorer in step 2.
- **6.** In the Partner Link, select the outbound WSDL from the local file system.
- **7.** Deploy the BPEL project successfully and ensure that there are no error or warning messages during the deployment process.
- **8.** On the 11*g* system, create a target using the same name that was provided on the 10.1.3.4 system.
- **9.** Copy the deployed BPEL project into the 11*g* system.
- **10.** Start Oracle JDeveloper 11*g* and migrate the 10.1.3.4 BPEL project.
- **11.** Once the project is migrated, a successful message is received in Oracle JDeveloper.
- **12.** Expand the migrated project and double-click the composite.xml file to ensure that the project opens without any errors.
- **13.** Save and then deploy the migrated BPEL project.
- **14.** Ensure that there are no error or warning messages during the deployment process.
- **15.** Open the Oracle Enterprise Manager console and invoke the input XML in XML / Tree view to receive a successful response XML.

## <span id="page-85-0"></span>**Selecting a WSDL Using Service Explorer**

- **1.** On the 10.1.3.4 system, create a new target for Oracle Application Adapter for SAP R/3 using Application Explorer and connect to the target.
- **2.** Browse to a specific business object and export the schemas into the default location.
- **3.** Generate the outbound WSDL for the specific business object.
- **4.** Restart the server.
- **5.** Start Oracle JDeveloper 10.1.3.4 and create a JCA outbound BPEL Project by uploading the request and response schema generated from Application Explorer in step 2.
- **6.** In the Partner Link, select the outbound WSDL from Service Explorer.
- **7.** Deploy the BPEL project successfully and ensure that there are no error or warning messages during the deployment process.
- **8.** On the 11*g* system, create a target using the same name that was provided on the 10.1.3.4 system.
- **9.** Copy the deployed BPEL project into the 11*g* system.
- **10.** Edit the bpel.xml file for the WSDL location in the 10.1.3.4 project folder (Project Name\bpel):

```
<partnerLinkBinding name="GetDetail">
<property 
name="wsdlLocation">http://192.168.128.125:80/orainfra/wsil/adapters/applicatio
ns/isdsrv2_CC_GetDetail_invoke.wsdl?wsdl</property>
</partnerLinkBinding>
```
Where the IP address and port number refer to the 10.1.3.4 system where the WSDL was generated.

- **11.** Ensure that the 10.1.3.4 server is up and running.
- **12.** Start Oracle JDeveloper 11*g* and migrate the 10.1.3.4 BPEL project.
- **13.** Once the project is migrated, a successful message is received in Oracle JDeveloper.
- **14.** Expand the migrated project and double-click the composite.xml file to ensure that the project opens without any errors.
- **15.** Save and then deploy the migrated BPEL project.
- **16.** Ensure that there are no error or warning messages during the deployment process.
- **17.** Open the Oracle Enterprise Manager console and invoke the input XML in XML / Tree view to receive a successful response XML.

# <span id="page-86-0"></span>**2.4 Upgrading a 10.1.3.x BPEL J2CA Inbound Process to 11***g*

# <span id="page-86-1"></span>**Selecting a WSDL From the Local File System**

- **1.** On the 10.1.3.4 system, create a new target for Oracle Application Adapter for SAP R/3 using Application Explorer and connect to the target.
- **2.** Create a new channel for Oracle Application Adapter for SAP R/3.
- **3.** Browse to a specific business object.
- **4.** Generate the inbound WSDL for the specific business object.
- **5.** Restart the server.
- **6.** Start Oracle JDeveloper 10.1.3.4 and create a JCA inbound BPEL Project by selecting the inbound WSDL from the local file system in the Partner Link
- **7.** Deploy the BPEL project successfully and ensure that there are no error or warning messages during the deployment process.
- **8.** Trigger the event messages from the SAP R/3 system and ensure that successful instances are received in the BPEL Console.
- **9.** On the 11*g* system, create a target and channel using the same name that was provided on the 10.1.3.4 system.
- **10.** Copy the deployed BPEL project into the 11*g* system.
- **11.** Start Oracle JDeveloper 11*g* and migrate the 10.1.3.4 BPEL project.
- **12.** Once the project is migrated, a successful message is received in Oracle JDeveloper.
- **13.** Expand the migrated project and double-click the composite.xml file to ensure that the project opens without any errors.
- **14.** Double-click the J2CA properties file under the migrated project in Oracle JDeveloper and remove the following line:

```
<record-converter 
className="com.iwaysoftware.afjca15.oracle.InboundXMLRecordConverterImpl"/>
```
For example:

```
<adapter-config name="MATMAS01" adapter="iWay ERP Adapter" 
wsdlLocation="MATMAS01_receive.wsdl?wsdl" 
xmlns="http://platform.integration.oracle/blocks/adapter/fw/metadata">
<resource-adapter 
className="com.iwaysoftware.afjca15.IWAFOracleResourceAdapter"/><record-convert
er className="com.iwaysoftware.afjca15.oracle.InboundXMLRecordConverterImpl"/>
```
- **15.** Save and then deploy the migrated BPEL project.
- **16.** Ensure that there are no error or warning messages during the deployment process.
- **17.** Trigger the event messages from the SAP R/3 system and ensure that successful instances are received in the Oracle Enterprise Manager console.

# <span id="page-86-2"></span>**Selecting a WSDL Using Service Explorer**

- **1.** On the 10.1.3.4 system, create a new target for Oracle Application Adapter for SAP R/3 using Application Explorer and connect to the target.
- **2.** Create a new channel for Oracle Application Adapter for SAP R/3.
- **3.** Browse to a specific business object.
- **4.** Generate the inbound WSDL for the specific business object.
- **5.** Restart the server.
- **6.** Start Oracle JDeveloper 10.1.3.4 and create a JCA inbound BPEL Project by selecting the inbound WSDL from the Service Explorer in the Partner Link.
- **7.** Deploy the BPEL project successfully and ensure that there are no error or warning messages during the deployment process.
- **8.** Trigger the event messages from the SAP R/3 system and ensure that successful instances are received in the BPEL Console.
- **9.** On the 11*g* system, create a target and channel using the same name that was provided on the 10.1.3.4 system.
- **10.** Copy the deployed BPEL project into the 11*g* system.
- **11.** Edit the bpel.xml file for the WSDL location in the 10.1.3.4 project folder (Project Name\bpel):

```
<partnerLinkBinding name="MATMAS01">
<property 
name="wsdlLocation">http://192.168.128.122:80/orainfra/wsil/adapters/applicatio
ns/MATMAS01_receive.wsdl?wsdl</property>
</partnerLinkBinding>
```
Where the IP address and port number refer to the 10.1.3.4 system where the WSDL was generated.

- **12.** Ensure that the 10.1.3.4 server is up and running.
- **13.** Start Oracle JDeveloper 11*g* and migrate the 10.1.3.4 BPEL project.
- **14.** Once the project is migrated, a successful message is received in Oracle JDeveloper.
- **15.** Expand the migrated project and double-click the composite.xml file to ensure that the project opens without any errors.
- **16.** Double-click the J2CA properties file under the migrated project in Oracle JDeveloper and remove the following line:

```
<record-converter 
className="com.iwaysoftware.afjca15.oracle.InboundXMLRecordConverterImpl"/>
```
#### For example:

```
<adapter-config name="MATMAS01" adapter="iWay ERP Adapter" 
wsdlLocation="MATMAS01_receive.wsdl?wsdl" 
xmlns="http://platform.integration.oracle/blocks/adapter/fw/metadata">
<resource-adapter 
className="com.iwaysoftware.afjca15.IWAFOracleResourceAdapter"/><record-convert
er className="com.iwaysoftware.afjca15.oracle.InboundXMLRecordConverterImpl"/>
```
- **17.** Save and then deploy the migrated BPEL project.
- **18.** Ensure that there are no error or warning messages during the deployment process.
- **19.** Trigger the event messages from the SAP R/3 system and ensure that successful instances are received in the Oracle Enterprise Manager console.

# **Oracle Application Adapter for Siebel Upgrade Guidelines**

This chapter lists and describes upgrade guidelines that are specific to the Oracle Application Adapter for Siebel. It contains the following topics:

- [Section 3.1, "Upgrading a 10.1.3.x ESB J2CA Outbound Process to 11g"](#page-88-0)
- [Section 3.2, "Upgrading a 10.1.3.x ESB J2CA Inbound Process to 11g"](#page-88-1)
- [Section 3.3, "Upgrading a 10.1.3.x BPEL J2CA Outbound Process to 11g"](#page-95-0)
- [Section 3.4, "Upgrading a 10.1.3.x BPEL J2CA Inbound Process to 11g"](#page-96-0)

# <span id="page-88-0"></span>**3.1 Upgrading a 10.1.3.x ESB J2CA Outbound Process to 11***g*

# **Selecting a WSDL From the Local File System**

You can follow the same procedure in ["Selecting a WSDL From the Local File System"](#page-80-1) [on page 2-1.](#page-80-1)

# **Selecting a WSDL Using Service Explorer**

You can follow the same procedure in ["Selecting a WSDL Using Service Explorer" on](#page-81-0)  [page 2-2](#page-81-0).

# <span id="page-88-1"></span>**3.2 Upgrading a 10.1.3.x ESB J2CA Inbound Process to 11***g*

# **Selecting a WSDL From the Local File System**

This section applies to **Siebel 7.7** systems.

- **1.** On the 10.1.3.4 system, create a new target for Oracle Application Adapter for Siebel using Application Explorer and connect to the target.
- **2.** Browse to a specific business object.
- **3.** Create an Integration Object node by selecting a Siebel generated schema file (.xsd) using Application Explorer.
- **4.** Create a new HTTP channel for Oracle Application Adapter for Siebel.
- **5.** Generate an inbound WSDL for this object.
- **6.** Modify the created 10.1.3.4 WSDL by replacing **www.siebel.com** with **www.iwaysoftware.com** in the three lines as shown in the following example:

**Original 10.1.3.4 WSDL**

<definitions name="samp\_node" targetNamespace="http://xmlns.oracle.com/pcbpel/iWay/wsdl/Siebel/isdsrv22/samp\_ node" xmlns:iWayEvent="http://**www.siebel.com**/xml/Sample%20Account" ------------ <xsd:schema xmlns:xsd="http://www.w3.org/2001/XMLSchema" targetNamespace="http://**www.siebel.com**/xml/Sample%20Account" attributeFormDefault="unqualified" elementFormDefault="qualified" xmlns:xsdLocal="http://**www.siebel.com**/xml/Sample%20Account"> <xsd:element type="xsdLocal:SiebelMessage" name="SiebelMessage"/> <xsd:complexType name="SiebelMessage">

### **Modified 10.1.3.4 WSDL**

```
<definitions name="samp_node"
targetNamespace="http://xmlns.oracle.com/pcbpel/iWay/wsdl/Siebel/isdsrv22/samp_
node"
xmlns:iWayEvent="http://www.iwaysoftware.com/xml/Sample%20Account"
-------------
<xsd:schema xmlns:xsd="http://www.w3.org/2001/XMLSchema" 
targetNamespace="http://www.iwaysoftware.com/xml/Sample%20Account"
xmlns:xsdLocal="http://www.iwaysoftware.com/xml/Sample%20Account" 
attributeFormDefault="unqualified" elementFormDefault="qualified">
<xsd:element name="SiebelMessage" type="xsdLocal:SiebelMessage"/>
```
- **7.** Restart the server.
- **8.** Start Oracle JDeveloper 10.1.3.4 and create a JCA inbound ESB Project.
- **9.** In the Custom Adapter service, select the inbound WSDL from the local file system.
- **10.** Deploy the ESB project successfully and ensure the registration of the ESB project is successful.
- **11.** On the 11*g* system, ensure the target, Integration Object node, and channel are created, and named the same as on the 10.1.3.4 system. While configuring the channel, in the PreParser tab, provide the event schema location generated from Application Explorer (right-click the Integration Object node and export the schema in 11*g*).
- **12.** Copy the deployed ESB project into the 11*g* system.
- **13.** Start Oracle JDeveloper 11*g* and migrate the 10.1.3.4 ESB project.
- **14.** Once the project is migrated, a successful message is received in Oracle JDeveloper.
- **15.** Expand the migrated project and double-click the composite.xml file to ensure that the project opens without any errors.
- **16.** Double-click the J2CA properties file under the migrated project in Oracle JDeveloper and remove the following line:

```
<record-converter 
className="com.iwaysoftware.afjca15.oracle.InboundXMLRecordConverterImpl"/>
```
#### For example:

```
<adapter-config name="samp_node" adapter="iWay ERP Adapter" 
wsdlLocation="isdsrv22_sampleAcct_receive.wsdl" 
xmlns="http://platform.integration.oracle/blocks/adapter/fw/metadata">
<resource-adapter 
className="com.iwaysoftware.afjca15.IWAFOracleResourceAdapter"/>
```

```
<record-converter 
className="com.iwaysoftware.afjca15.oracle.InboundXMLRecordConverterImpl"/>
```
- **17.** Save and then deploy the migrated ESB project.
- **18.** Ensure that there are no error or warning messages during the deployment process.
- **19.** Trigger the event messages from the Siebel system and verify that successful response XML files are received in the specified output folder.

This section applies to **Siebel 7.0** systems.

- **1.** On the 10.1.3.4 system, create a new target for Oracle Application Adapter for Siebel using Application Explorer and connect to the target.
- **2.** Browse to a specific business object.
- **3.** Create an Integration Object node by selecting a Siebel generated schema file (.xdr) using Application Explorer.
- **4.** Create a new HTTP channel for Oracle Application Adapter for Siebel.
- **5.** Generate an inbound WSDL for this object.
- **6.** Modify the created 10.1.3.4 WSDL by replacing **urn:iwaysoftware:adapter:siebel:oct2004:request** with **http://www.iwaysoftware.com/xml/Sample%20Account**, where **Sample%20Account** is the name of the specific Integration Object that is displayed in Application Explorer, in the following three lines:

### **Original 10.1.3.4 WSDL**

```
<definitions name="samp_node"
targetNamespace="http://xmlns.oracle.com/pcbpel/iWay/wsdl/Siebel/ariba01/samp_
node"
xmlns:iWayEvent="urn:iwaysoftware:adapter:siebel:oct2004:request"
------------
<xsd:schema xmlns:xsd="http://www.w3.org/2001/XMLSchema"
targetNamespace="urn:iwaysoftware:adapter:siebel:oct2004:request"
elementFormDefault="qualified" 
xmlns:sbl="urn:iwaysoftware:adapter:siebel:oct2004:request">
<xsd:element name="SiebelMessage">
```
### **Modified 10.1.3.4 WSDL**

```
<definitions name="samp_node"
targetNamespace="http://xmlns.oracle.com/pcbpel/iWay/wsdl/Siebel/ariba01/samp_
node"
xmlns:iWayEvent="http://www.iwaysoftware.com/xml/Sample%20Account"
-------------
<xsd:schema xmlns:xsd="http://www.w3.org/2001/XMLSchema" 
targetNamespace="http://www.iwaysoftware.com/xml/Sample%20Account"
xmlns:xsdLocal="http://www.iwaysoftware.com/xml/Sample%20Account" 
attributeFormDefault="unqualified" elementFormDefault="qualified">
<xsd:element name="SiebelMessage" type="xsdLocal:SiebelMessage"/>
```
- **7.** Restart the server.
- **8.** Start Oracle JDeveloper 10.1.3.4 and create a JCA inbound ESB Project.
- **9.** In the Custom Adapter service, select the inbound WSDL from the local file system.
- **10.** Deploy the ESB project successfully and ensure the registration of the ESB project is successful.
- **11.** On the 11*g* system, ensure the target, Integration Object node, and channel are created, and named the same as on the 10.1.3.4 system. While configuring the channel, in the PreParser tab, provide the event schema location generated from Application Explorer (right-click the Integration Object node and export the schema in 11*g*).
- **12.** Copy the deployed ESB project into the 11*g* system.
- **13.** Start Oracle JDeveloper 11*g* and migrate the 10.1.3.4 ESB project.
- **14.** Once the project is migrated, a successful message is received in Oracle JDeveloper.
- **15.** Expand the migrated project and double-click the composite.xml file to ensure that the project opens without any errors.
- **16.** Double-click the J2CA properties file under the migrated project in Oracle JDeveloper and remove the following line:

```
<record-converter 
className="com.iwaysoftware.afjca15.oracle.InboundXMLRecordConverterImpl"/>
```
#### For example:

```
<adapter-config name="samp_node" adapter="iWay ERP Adapter" 
wsdlLocation="isdsrv22_sampleAcct_receive.wsdl" 
xmlns="http://platform.integration.oracle/blocks/adapter/fw/metadata">
<resource-adapter 
className="com.iwaysoftware.afjca15.IWAFOracleResourceAdapter"/>
 <record-converter 
className="com.iwaysoftware.afjca15.oracle.InboundXMLRecordConverterImpl"/>
```
- **17.** Save and then deploy the migrated ESB project.
- **18.** Ensure that there are no error or warning messages during the deployment process.
- **19.** Trigger the event messages from the Siebel system and verify that successful response XML files are received in the specified output folder.

## **Selecting a WSDL Using Service Explorer**

This section applies to **Siebel 7.7** systems.

- **1.** On the 10.1.3.4 system, create a new target for Oracle Application Adapter for Siebel using Application Explorer and connect to the target.
- **2.** Browse to a specific business object.
- **3.** Create an Integration Object node by selecting a Siebel generated schema file (.xsd) using Application Explorer.
- **4.** Create a new HTTP channel for Oracle Application Adapter for Siebel.
- **5.** Generate an inbound WSDL for this object.
- **6.** Modify the created 10.1.3.4 WSDL by replacing **www.siebel.com** with **www.iwaysoftware.com** in the three lines as shown in the following example:

#### **Original 10.1.3.4 WSDL**

```
<definitions name="samp_node"
targetNamespace="http://xmlns.oracle.com/pcbpel/iWay/wsdl/Siebel/isdsrv22/samp_
```
node"

```
xmlns:iWayEvent="http://www.siebel.com/xml/Sample%20Account"
------------
<xsd:schema xmlns:xsd="http://www.w3.org/2001/XMLSchema" 
targetNamespace="http://www.siebel.com/xml/Sample%20Account" 
attributeFormDefault="unqualified" elementFormDefault="qualified" 
xmlns:xsdLocal="http://www.siebel.com/xml/Sample%20Account">
<xsd:element type="xsdLocal:SiebelMessage" name="SiebelMessage"/>
<xsd:complexType name="SiebelMessage">
```
### **Modified 10.1.3.4 WSDL**

```
<definitions name="samp_node"
targetNamespace="http://xmlns.oracle.com/pcbpel/iWay/wsdl/Siebel/isdsrv22/samp_
node"
xmlns:iWayEvent="http://www.iwaysoftware.com/xml/Sample%20Account"
-------------
<xsd:schema xmlns:xsd="http://www.w3.org/2001/XMLSchema" 
targetNamespace="http://www.iwaysoftware.com/xml/Sample%20Account"
xmlns:xsdLocal="http://www.iwaysoftware.com/xml/Sample%20Account" 
attributeFormDefault="unqualified" elementFormDefault="qualified">
<xsd:element name="SiebelMessage" type="xsdLocal:SiebelMessage"/>
```
- **7.** Restart the server.
- **8.** Start Oracle JDeveloper 10.1.3.4 and create a JCA inbound ESB Project.
- **9.** In the Custom Adapter service, select the inbound WSDL using Service Explorer.
- **10.** Deploy the ESB project successfully and ensure the registration of the ESB project is successful.
- **11.** On the 11*g* system, ensure the target, Integration Object node, and channel are created, and named the same as on the 10.1.3.4 system. While configuring the channel, in the PreParser tab, provide the event schema location generated from Application Explorer (right-click the Integration Object node and export the schema in 11*g*).
- **12.** Copy the deployed ESB project into the 11*g* system.
- **13.** Open the project folder and edit the files **DefaultSystem\_ CustomAdapterServiceName.esbsvc** (for example, DefaultSystem\_SA.esbsvc) and **DefaultSystem\_CustomAdapterServiceName\_RS.esbsvc** (for example, DefaultSystem\_SA\_RS.esbsvc) by providing the system IP address and port number (for example, 192.168.128.122:80) of the 10.1.3.4 WSDL generated system in the <wsdlURL> sections. For example:

#### **1. Original (DefaultSystem\_SA.esbsvc)**

```
<interface> <wsdlURL>http://127.0.0.1:80/orainfra/wsil/adapters/applications/
isdsrv22_SA_receive.wsdl?wsdl</wsdlURL>
------------------
</interface>
```
#### **Modified (DefaultSystem\_SA.esbsvc)**

```
<interface> 
<wsdlURL>http://192.168.128.122:80/orainfra/wsil/adapters/applications/
isdsrv22_SA_receive.wsdl?wsdl</wsdlURL>
------------------
</interface>
```
### **2. Original (DefaultSystem\_SA\_RS.esbsvc)**

```
<serviceDefinition>
<wsdlURL>http://127.0.0.1:80/orainfra/wsil/adapters/applications/ isdsrv22_SA_
receive.wsdl?wsdl</wsdlURL>
--------------------------
</endpointDefinition>
</serviceDefinition>
```
# **Modified (DefaultSystem\_SA\_RS.esbsvc)**

```
<serviceDefinition>
<wsdlURL>http://192.168.128.122:80/orainfra/wsil/adapters/applications/ 
isdsrv22_SA_receive.wsdl?wsdl</wsdlURL>
--------------------------
</endpointDefinition>
</serviceDefinition>
```
- **14.** Start Oracle JDeveloper 11*g* and migrate the 10.1.3.4 ESB project.
- **15.** Once the project is migrated, a successful message is received in Oracle JDeveloper.
- **16.** Expand the migrated project and double-click the composite.xml file to ensure that the project opens without any errors.
- **17.** Double-click the J2CA properties file under the migrated project in Oracle JDeveloper and remove the following line:

```
<record-converter 
className="com.iwaysoftware.afjca15.oracle.InboundXMLRecordConverterImpl"/>
```
#### For example:

```
<adapter-config name="samp_node" adapter="iWay ERP Adapter" 
wsdlLocation="isdsrv22_sampleAcct_receive.wsdl" 
xmlns="http://platform.integration.oracle/blocks/adapter/fw/metadata">
<resource-adapter 
className="com.iwaysoftware.afjca15.IWAFOracleResourceAdapter"/>
<record-converter 
className="com.iwaysoftware.afjca15.oracle.InboundXMLRecordConverterImpl"/>
```
- **18.** Save and then deploy the migrated ESB project.
- **19.** Ensure that there are no error or warning messages during the deployment process.
- **20.** Trigger the event messages from the Siebel system and verify that successful response XML files are received in the specified output folder.

This section applies to **Siebel 7.0** systems.

- **1.** On the 10.1.3.4 system, create a new target for Oracle Application Adapter for Siebel using Application Explorer and connect to the target.
- **2.** Browse to a specific business object.
- **3.** Create an Integration Object node by selecting a Siebel generated schema file (.xdr) using Application Explorer.
- **4.** Create a new HTTP channel for Oracle Application Adapter for Siebel.
- **5.** Generate an inbound WSDL for this object.
- **6.** Modify the created 10.1.3.4 WSDL by replacing **urn:iwaysoftware:adapter:siebel:oct2004:request** with **http://www.iwaysoftware.com/xml/Sample%20Account**, where

**Sample%20Account** is the name of the specific Integration Object that is displayed in Application Explorer, in the following three lines:

#### **Original 10.1.3.4 WSDL**

```
<definitions name="samp_node"
targetNamespace="http://xmlns.oracle.com/pcbpel/iWay/wsdl/Siebel/ariba01/samp_
node"
xmlns:iWayEvent="urn:iwaysoftware:adapter:siebel:oct2004:request"
------------
<xsd:schema xmlns:xsd="http://www.w3.org/2001/XMLSchema"
targetNamespace="urn:iwaysoftware:adapter:siebel:oct2004:request"
elementFormDefault="qualified" 
xmlns:sbl="urn:iwaysoftware:adapter:siebel:oct2004:request">
<xsd:element name="SiebelMessage">
```
# **Modified 10.1.3.4 WSDL**

```
<definitions name="samp_node"
targetNamespace="http://xmlns.oracle.com/pcbpel/iWay/wsdl/Siebel/ariba01/samp_
node"
xmlns:iWayEvent="http://www.iwaysoftware.com/xml/Sample%20Account"
-------------
<xsd:schema xmlns:xsd="http://www.w3.org/2001/XMLSchema" 
targetNamespace="http://www.iwaysoftware.com/xml/Sample%20Account"
xmlns:xsdLocal="http://www.iwaysoftware.com/xml/Sample%20Account" 
attributeFormDefault="unqualified" elementFormDefault="qualified">
<xsd:element name="SiebelMessage" type="xsdLocal:SiebelMessage"/>
```
- **7.** Restart the server.
- **8.** Start Oracle JDeveloper 10.1.3.4 and create a JCA inbound ESB Project.
- **9.** In the Custom Adapter service, select the inbound WSDL using Service Explorer.
- **10.** Deploy the ESB project successfully and ensure the registration of the ESB project is successful.
- **11.** On the 11*g* system, ensure the target, Integration Object node, and channel are created, and named the same as on the 10.1.3.4 system. While configuring the channel, in the PreParser tab, provide the event schema location generated from Application Explorer (right-click the Integration Object node and export the schema in 11*g*).
- **12.** Copy the deployed ESB project into the 11*g* system.
- **13.** Open the project folder and edit the files **DefaultSystem\_ CustomAdapterServiceName.esbsvc** (for example, DefaultSystem\_SA.esbsvc) and **DefaultSystem\_CustomAdapterServiceName\_RS.esbsvc** (for example, DefaultSystem\_SA\_RS.esbsvc) by providing the system IP address and port number (for example, 192.168.128.122:80) of the 10.1.3.4 WSDL generated system in the <wsdlURL> sections. For example:

#### **1. Original (DefaultSystem\_SA.esbsvc)**

```
<interface> <wsdlURL>http://127.0.0.1:80/orainfra/wsil/adapters/applications/
isdsrv22_SA_receive.wsdl?wsdl</wsdlURL>
```

```
------------------
```
</interface>

# **Modified (DefaultSystem\_SA.esbsvc)**

```
<interface> 
<wsdlURL>http://192.168.128.122:80/orainfra/wsil/adapters/applications/
```

```
isdsrv22_SA_receive.wsdl?wsdl</wsdlURL>
------------------
</interface>
```
# **2. Original (DefaultSystem\_SA\_RS.esbsvc)**

```
<serviceDefinition>
<wsdlURL>http://127.0.0.1:80/orainfra/wsil/adapters/applications/ isdsrv22_SA_
receive.wsdl?wsdl</wsdlURL>
--------------------------
</endpointDefinition>
</serviceDefinition>
```
### **Modified (DefaultSystem\_SA\_RS.esbsvc)**

```
<serviceDefinition>
<wsdlURL>http://192.168.128.122:80/orainfra/wsil/adapters/applications/ 
isdsrv22_SA_receive.wsdl?wsdl</wsdlURL>
  --------------------------
</endpointDefinition>
</serviceDefinition>
```
- **14.** Start Oracle JDeveloper 11*g* and migrate the 10.1.3.4 ESB project.
- **15.** Once the project is migrated, a successful message is received in Oracle JDeveloper.
- **16.** Expand the migrated project and double-click the composite.xml file to ensure that the project opens without any errors.
- **17.** Double-click the J2CA properties file under the migrated project in Oracle JDeveloper and remove the following line:

```
<record-converter 
className="com.iwaysoftware.afjca15.oracle.InboundXMLRecordConverterImpl"/>
```
#### For example:

```
<adapter-config name="samp_node" adapter="iWay ERP Adapter" 
wsdlLocation="ariba01_sampleAcct_receive.wsdl" 
xmlns="http://platform.integration.oracle/blocks/adapter/fw/metadata">
<resource-adapter 
className="com.iwaysoftware.afjca15.IWAFOracleResourceAdapter"/>
 <record-converter 
className="com.iwaysoftware.afjca15.oracle.InboundXMLRecordConverterImpl"/>
```
- **18.** Save and then deploy the migrated ESB project.
- **19.** Ensure that there are no error or warning messages during the deployment process.
- **20.** Trigger the event messages from the Siebel system and verify that successful response XML files are received in the specified output folder.

# <span id="page-95-0"></span>**3.3 Upgrading a 10.1.3.x BPEL J2CA Outbound Process to 11***g*

#### **Selecting a WSDL From the Local File System**

You can follow the same procedure in ["Selecting a WSDL From the Local File System"](#page-84-1) [on page 2-5.](#page-84-1)

# **Selecting a WSDL Using Service Explorer**

You can follow the same procedure in ["Selecting a WSDL Using Service Explorer" on](#page-85-0)  [page 2-6](#page-85-0).

# <span id="page-96-0"></span>**3.4 Upgrading a 10.1.3.x BPEL J2CA Inbound Process to 11***g*

#### **Selecting a WSDL From the Local File System**

- **1.** On the 10.1.3.4 system, create a new target for Oracle Application Adapter for Siebel using Application Explorer and connect to the target.
- **2.** Browse to the particular business object. Create an Integration Object node by selecting the Siebel generated XSD/XDR file using Application Explorer.
- **3.** Create a new HTTP channel for Oracle Application Adapter for Siebel.
- **4.** Generate the inbound WSDL for the specific business object.
- **5.** Restart the server.
- **6.** Start Oracle JDeveloper 10.1.3.4 and create a JCA inbound BPEL Project by selecting the inbound WSDL from the local file system in the Partner Link
- **7.** Deploy the BPEL project successfully and ensure that there are no error or warning messages during the deployment process.
- **8.** Trigger the event messages from the Siebel system and ensure that successful instances are received in the BPEL Console.
- **9.** On the 11*g* system, ensure the target, Integration Object node, and channel are created, and named the same as on the 10.1.3.4 system. While configuring the channel, in the PreParser tab, provide the event schema location generated from Application Explorer (right-click the Integration Object node and export the schema in 11*g*).
- **10.** Copy the deployed BPEL project into the 11*g* system.
- **11.** Start Oracle JDeveloper 11*g* and migrate the 10.1.3.4 BPEL project.
- **12.** Once the project is migrated, a successful message is received in Oracle JDeveloper.
- **13.** Expand the migrated project and double-click the composite.xml file to ensure that the project opens without any errors.
- **14.** Double-click the J2CA properties file under the migrated project in Oracle JDeveloper and remove the following line:

```
<record-converter 
className="com.iwaysoftware.afjca15.oracle.InboundXMLRecordConverterImpl"/>
```
#### For example:

```
<adapter-config name="samp_node" adapter="iWay ERP Adapter" 
wsdlLocation="isdsrv22_sampleAcct_receive.wsdl" 
xmlns="http://platform.integration.oracle/blocks/adapter/fw/metadata">
<resource-adapter 
className="com.iwaysoftware.afjca15.IWAFOracleResourceAdapter"/>
<record-converter 
className="com.iwaysoftware.afjca15.oracle.InboundXMLRecordConverterImpl"/>
```
**15.** Save and then deploy the migrated BPEL project.

- **16.** Ensure that there are no error or warning messages during the deployment process.
- **17.** Trigger the event messages from the Siebel system and ensure that successful instances are received in the Oracle Enterprise Manager console.

### **Selecting a WSDL Using Service Explorer**

- **1.** On the 10.1.3.4 system, create a new target for Oracle Application Adapter for Siebel using Application Explorer and connect to the target.
- **2.** Browse to the particular business object. Create an Integration Object node by selecting the Siebel generated XSD/XDR file using Application Explorer.
- **3.** Create a new HTTP channel for Oracle Application Adapter for Siebel.
- **4.** Generate the inbound WSDL for the specific business object.
- **5.** Restart the server.
- **6.** Start Oracle JDeveloper 10.1.3.4 and create a JCA inbound BPEL Project by selecting the inbound WSDL from the Service Explorer in the Partner Link
- **7.** Deploy the BPEL project successfully and ensure that there are no error or warning messages during the deployment process.
- **8.** Trigger the event messages from the Siebel system and ensure that successful instances are received in the BPEL Console.
- **9.** On the 11*g* system, ensure the target, Integration Object node, and channel are created, and named the same as on the 10.1.3.4 system. While configuring the channel, in the PreParser tab, provide the event schema location generated from Application Explorer (right-click the Integration Object node and export the schema in 11*g*).
- **10.** Copy the deployed BPEL project into the 11*g* system.
- **11.** Edit the **bpel.xml** file for the WSDL location in the 10.1.3.4 project folder (Project Name\bpel):

```
<partnerLinkBinding name="samp_node">
<property 
name="wsdlLocation">http://192.168.128.125:80/orainfra/wsil/adapters/applicatio
ns/isdsrv22_sampleAcct_receive.wsdl?wsdl</property>
</partnerLinkBinding>
```
Where the IP address and port number refer to the 10.1.3.4 system where the WSDL was generated.

- **12.** Ensure that the 10.1.3.4 server is up and running.
- **13.** Start Oracle JDeveloper 11*g* and migrate the 10.1.3.4 BPEL project.
- **14.** Once the project is migrated, a successful message is received in Oracle JDeveloper.
- **15.** Expand the migrated project and double-click the composite.xml file to ensure that the project opens without any errors.
- **16.** Double-click the J2CA properties file under the migrated project in Oracle JDeveloper and remove the following line:

```
<record-converter 
className="com.iwaysoftware.afjca15.oracle.InboundXMLRecordConverterImpl"/>
```
For example:

```
<adapter-config name="samp_node" adapter="iWay ERP Adapter" 
wsdlLocation="isdsrv22_sampleAcct_receive.wsdl" 
xmlns="http://platform.integration.oracle/blocks/adapter/fw/metadata">
<resource-adapter 
className="com.iwaysoftware.afjca15.IWAFOracleResourceAdapter"/>
<record-converter 
className="com.iwaysoftware.afjca15.oracle.InboundXMLRecordConverterImpl"/>
```
- **17.** Save and then deploy the migrated BPEL project.
- **18.** Ensure that there are no error or warning messages during the deployment process.
- **19.** Trigger the event messages from the Siebel system and ensure that successful instances are received in the Oracle Enterprise Manager console.

# <sup>4</sup> **Oracle Application Adapter for PeopleSoft Upgrade Guidelines**

This chapter lists and describes upgrade guidelines that are specific to the Oracle Application Adapter for PeopleSoft. It contains the following topics:

- [Section 4.1, "Upgrading a 10.1.3.x ESB J2CA Outbound Process to 11g"](#page-100-0)
- [Section 4.2, "Upgrading a 10.1.3.x ESB J2CA Inbound Process to 11g"](#page-100-1)
- [Section 4.3, "Upgrading a 10.1.3.x BPEL J2CA Outbound Process to 11g"](#page-103-0)
- [Section 4.4, "Upgrading a 10.1.3.x BPEL J2CA Inbound Process to 11g"](#page-104-0)

# <span id="page-100-0"></span>**4.1 Upgrading a 10.1.3.x ESB J2CA Outbound Process to 11***g*

# **Selecting a WSDL From the Local File System**

You can follow the same procedure in ["Selecting a WSDL From the Local File System"](#page-80-1) [on page 2-1.](#page-80-1)

# **Selecting a WSDL Using Service Explorer**

You can follow the same procedure in ["Selecting a WSDL Using Service Explorer" on](#page-81-0)  [page 2-2](#page-81-0).

# <span id="page-100-1"></span>**4.2 Upgrading a 10.1.3.x ESB J2CA Inbound Process to 11***g*

# **Selecting a WSDL From the Local File System**

- **1.** On the 10.1.3.4 system, create a new target for Oracle Application Adapter for PeopleSoft using Application Explorer and connect to the target.
- **2.** Create a new channel for Oracle Application Adapter for PeopleSoft.
- **3.** Browse to a specific business object and generate an inbound WSDL for this object.
- **4.** Restart the server.
- **5.** Start Oracle JDeveloper 10.1.3.4 and create a JCA inbound ESB Project.
- **6.** In the Custom Adapter service, select the inbound WSDL from the local file system.
- **7.** Deploy the ESB project successfully and ensure the registration of the ESB project is successful.
- **8.** On the 11*g* system, create a target and channel using the same name that was provided on the 10.1.3.4 system.
- **9.** Copy the deployed ESB project into the 11*g* system.
- **10.** Start Oracle JDeveloper 11*g* and migrate the 10.1.3.4 ESB project.
- **11.** Once the project is migrated, a successful message is received in Oracle JDeveloper.
- **12.** Expand the migrated project and double-click the composite.xml file to ensure that the project opens without any errors.
- **13.** Double-click the J2CA properties file under the migrated project in Oracle JDeveloper and remove the following line:

```
<record-converter 
className="com.iwaysoftware.afjca15.oracle.InboundXMLRecordConverterImpl"/>
```
#### For example:

```
<adapter-config name="DEPT_SYNC_VERSION_1" adapter="iWay ERP Adapter" 
wsdlLocation="isdsrv14_DEPT_SYNC_receive.wsdl" 
xmlns="http://platform.integration.oracle/blocks/adapter/fw/metadata">
<resource-adapter 
className="com.iwaysoftware.afjca15.IWAFOracleResourceAdapter"/><record-convert
er className="com.iwaysoftware.afjca15.oracle.InboundXMLRecordConverterImpl"/>
```
- **14.** Save and then deploy the migrated ESB project.
- **15.** Ensure that there are no error or warning messages during the deployment process.
- **16.** Trigger the event messages from the ERP system (for example, PeopleTools) and verify that successful response XML files are received in the specified output folder.

# **Selecting a WSDL Using Service Explorer**

- **1.** On the 10.1.3.4 system, create a new target for Oracle Application Adapter for PeopleSoft using Application Explorer and connect to the target.
- **2.** Create a new channel for Oracle Application Adapter for PeopleSoft.
- **3.** Browse to a specific business object and generate an inbound WSDL for this object.
- **4.** Restart the server.
- **5.** Start Oracle JDeveloper 10.1.3.4 and create a JCA inbound ESB Project.
- **6.** In the Custom Adapter service, select the inbound WSDL using Service Explorer.
- **7.** Deploy the ESB project successfully and ensure the registration of the ESB project is successful.
- **8.** On the 11*g* system, create a target and channel using the same name that was provided on the 10.1.3.4 system.
- **9.** Copy the deployed ESB project into the 11*g* system.
- **10.** Open the project folder and edit the **DefaultSystem\_ CustomAdapterServiceName.esbsvc** file (for example, DefaultSystem\_dept\_sync\_ wsdl\_brows.esbsvc) and **DefaultSystem\_CustomAdapterServiceName\_ RS.esbsvc** file (for example, DefaultSystem\_dept\_sync\_wsdl\_brows\_RS.esbsvc) by providing the system IP address and port number (for example,

192.168.128.122:80) of the 10.1.3.4 WSDL generated system in the <wsdlURL> sections. For example:

#### **1. Original (DefaultSystem\_dept\_sync\_wsdl\_brows.esbsvc)**

```
<interface> <wsdlURL>http://127.0.0.1:80/orainfra/wsil/adapters/applications/
isdsrv14_DEPT_SYNC_receive_esb.wsdl?wsdl</wsdlURL>
------------------
</interface>
```
#### **Modified (DefaultSystem\_dept\_sync\_wsdl\_brows.esbsvc)**

```
<interface> 
<wsdlURL>http://192.168.128.122:80/orainfra/wsil/adapters/applications/
isdsrv14_DEPT_SYNC_receive_esb.wsdl?wsdl</wsdlURL>
------------------
</interface>
```
#### **2. Original (DefaultSystem\_dept\_sync\_wsdl\_brows\_RS.esbsvc)**

```
<serviceDefinition>
<wsdlURL>http://127.0.0.1:80/orainfra/wsil/adapters/applications/ isdsrv14_
DEPT_SYNC_receive_esb.wsdl?wsdl</wsdlURL>
--------------------------
```
</endpointDefinition> </serviceDefinition>

## **Modified (DefaultSystem\_dept\_sync\_wsdl\_brows\_RS.esbsvc)**

```
<serviceDefinition>
<wsdlURL>http://192.168.128.122:80/orainfra/wsil/adapters/applications/ 
isdsrv14_DEPT_SYNC_receive_esb.wsdl?wsdl</wsdlURL>
--------------------------
</endpointDefinition>
</serviceDefinition>
```
- **11.** Start Oracle JDeveloper 11*g* and migrate the 10.1.3.4 ESB project.
- **12.** Once the project is migrated, a successful message is received in Oracle JDeveloper.
- **13.** Expand the migrated project and double-click the composite.xml file to ensure that the project opens without any errors.
- **14.** Double-click the J2CA properties file under the migrated project in Oracle JDeveloper and remove the following line:

```
<record-converter 
className="com.iwaysoftware.afjca15.oracle.InboundXMLRecordConverterImpl"/>
```
#### For example:

```
<adapter-config name="DEPT_SYNC_VERSION_1" adapter="iWay ERP Adapter" 
wsdlLocation="isdsrv14_DEPT_SYNC_receive.wsdl" 
xmlns="http://platform.integration.oracle/blocks/adapter/fw/metadata">
<resource-adapter 
className="com.iwaysoftware.afjca15.IWAFOracleResourceAdapter"/><record-convert
er className="com.iwaysoftware.afjca15.oracle.InboundXMLRecordConverterImpl"/>
```
- **15.** Save and then deploy the migrated ESB project.
- **16.** Ensure that there are no error or warning messages during the deployment process.

**17.** Trigger the event messages from the ERP system (for example, PeopleTools) and verify that successful response XML files are received in the specified output folder.

# <span id="page-103-0"></span>**4.3 Upgrading a 10.1.3.x BPEL J2CA Outbound Process to 11***g*

# **Selecting a WSDL From the Local File System**

- **1.** On the 10.1.3.4 system, create a new target for Oracle Application Adapter for PeopleSoft using Application Explorer and connect to the target.
- **2.** Browse to a specific business object and export the schemas into the default location.
- **3.** Generate the outbound WSDL for the specific business object.
- **4.** Modify the request and response schema that was exported from Application Explorer by changing the **elementFormDefault** value from **unqualified** to **qualified**.
- **5.** Restart the server.
- **6.** Start Oracle JDeveloper 10.1.3.4 and create a JCA outbound BPEL Project by uploading the request and response schema that is modified in step 4.
- **7.** In the Partner Link, select the outbound WSDL from the local file system.
- **8.** Deploy the BPEL project successfully and ensure that there are no error or warning messages during the deployment process.
- **9.** On the 11*g* system, create a target using the same name that was provided on the 10.1.3.4 system.
- **10.** Copy the deployed BPEL project into the 11*g* system.
- **11.** Start Oracle JDeveloper 11*g* and migrate the 10.1.3.4 BPEL project.
- **12.** Once the project is migrated, a successful message is received in Oracle JDeveloper.
- **13.** Expand the migrated project and double-click the composite.xml file to ensure that the project opens without any errors.
- **14.** Save and then deploy the migrated BPEL project.
- **15.** Ensure that there are no error or warning messages during the deployment process.
- **16.** Open the Oracle Enterprise Manager console and invoke the input XML in XML / Tree view to receive a successful response XML.

# **Selecting a WSDL Using Service Explorer**

- **1.** On the 10.1.3.4 system, create a new target for Oracle Application Adapter for PeopleSoft using Application Explorer and connect to the target.
- **2.** Browse to a specific business object and export the schemas into the default location.
- **3.** Generate the outbound WSDL for the specific business object.
- **4.** Modify the request and response schema that was exported from Application Explorer by changing the **elementFormDefault** value from **unqualified** to **qualified**.
- **5.** Restart the server.
- **6.** Start Oracle JDeveloper 10.1.3.4 and create a JCA outbound BPEL Project by uploading the request and response schema that is modified in step 4.
- **7.** In the Partner Link, select the outbound WSDL from Service Explorer.
- **8.** Deploy the BPEL project successfully and ensure that there are no error or warning messages during the deployment process.
- **9.** On the 11*g* system, create a target using the same name that was provided on the 10.1.3.4 system.
- **10.** Copy the deployed BPEL project into the 11*g* system.
- **11.** Edit the bpel.xml file for the WSDL location in the 10.1.3.4 project folder (Project Name\bpel):

```
<partnerLinkBinding name="DEPT">
<property 
name="wsdlLocation">http://192.168.128.125:80/orainfra/wsil/adapters/applicatio
ns/isdsrv14_DEPT_invoke.wsdl?wsdl </property>
</partnerLinkBinding>
```
Where the IP address and port number refer to the 10.1.3.4 system where the WSDL was generated.

- **12.** Ensure that the 10.1.3.4 server is up and running.
- **13.** Start Oracle JDeveloper 11*g* and migrate the 10.1.3.4 BPEL project.
- **14.** Once the project is migrated, a successful message is received in Oracle JDeveloper.
- **15.** Expand the migrated project and double-click the composite.xml file to ensure that the project opens without any errors.
- **16.** Save and then deploy the migrated BPEL project.
- **17.** Ensure that there are no error or warning messages during the deployment process.
- **18.** Open the Oracle Enterprise Manager console and invoke the input XML in XML / Tree view to receive a successful response XML.

# <span id="page-104-0"></span>**4.4 Upgrading a 10.1.3.x BPEL J2CA Inbound Process to 11***g*

# **Selecting a WSDL From the Local File System**

You can follow the same procedure in ["Selecting a WSDL From the Local File System"](#page-86-1) [on page 2-7.](#page-86-1)

### **Selecting a WSDL Using Service Explorer**

You can follow the same procedure in ["Selecting a WSDL Using Service Explorer" on](#page-86-2)  [page 2-7](#page-86-2).

# <sup>5</sup> **Oracle Application Adapter for J.D. Edwards OneWorld Upgrade Guidelines**

This chapter lists and describes upgrade guidelines that are specific to the Oracle Application Adapter for J.D. Edwards OneWorld. It contains the following topics:

- [Section 5.1, "Upgrading a 10.1.3.x ESB J2CA Outbound Process to 11g"](#page-106-0)
- [Section 5.2, "Upgrading a 10.1.3.x ESB J2CA Inbound Process to 11g"](#page-117-0)
- [Section 5.3, "Upgrading a 10.1.3.x BPEL J2CA Outbound Process to 11g"](#page-121-0)
- [Section 5.4, "Upgrading a 10.1.3.x BPEL J2CA Inbound Process to 11g"](#page-121-1)

# <span id="page-106-0"></span>**5.1 Upgrading a 10.1.3.x ESB J2CA Outbound Process to 11***g*

# **Selecting a WSDL From the Local File System**

This workaround must be performed for a J.D. Edwards outbound ESB process when migrating from 10.1.3.x to PS2 and 10.1.3.x to PS3. If you are migrating 10.1.3.x to PS1, then you can follow the same procedure in ["Selecting a WSDL From the Local File](#page-80-1)  [System" on page 2-1](#page-80-1).

- **1.** On the 10.1.3.4 system, create a new target for the Oracle Application Adapter for J.D. Edwards OneWorld using Application Explorer and connect to the target.
- **2.** Browse to a specific business object and generate an outbound WSDL file for this object.
- **3.** Restart the server.
- **4.** Start Oracle JDeveloper 10.1.3.4 and create a JCA outbound ESB project.
- **5.** In the Custom Adapter service, select the outbound WSDL file from the local file system.
- **6.** Deploy the ESB project successfully and ensure that the registration of the ESB project is successful.
- **7.** On the 11*g* system, create a target using the same name that was provided on the 10.1.3.4 system.
- **8.** Copy the deployed ESB project into the 11*g* system
- **9.** Open the 10.1.3.4 project and edit the associated WSDL file with the following changes:

# **Change 1**

Add the following line in the *<definitions>* section for *iWayResponse*:

xmlns:iWayResponse="urn:iwaysoftware:jde/services/CALLBSFN/Addressbook/GetPhone .response"

#### For example:

<definitions name="GetPhone"

targetNamespace="http://xmlns.oracle.com/pcbpel/iWay/wsdl/JDEdwards/jde9/GetPho ne"

xmlns:plt="http://schemas.xmlsoap.org/ws/2003/05/partner-link/"

xmlns:GetPhone="http://xmlns.oracle.com/pcbpel/iWay/wsdl/JDEdwards/jde9/GetPhon  $\sim$ "

xmlns:jca="http://xmlns.oracle.com/pcbpel/wsdl/jca/" xmlns:iWay="http://xmlns.oracle.com/pcbpel/adapter/iWay/" xmlns:pc="http://xmlns.oracle.com/pcbpel/" xmlns:iWayRequest="urn:iwaysoftware:jde/services/CALLBSFN/Addressbook/GetPhone"

#### **xmlns:iWayResponse="urn:iwaysoftware:jde/services/CALLBSFN/Addressbook/GetPhone .response"**

```
xmlns="http://schemas.xmlsoap.org/wsdl/">
```
# **Change 2**

Add *.response* at the end of *targetNamespace* and *ns* declaration in the schema section above the *<xsd:element name="jdeResponse">* line. For example:

### **Original**

```
<xsd:schema xmlns:xsd="http://www.w3.org/2001/XMLSchema"
targetNamespace="urn:iwaysoftware:jde/services/CALLBSFN/Addressbook/GetPhone"
xmlns:ns="urn:iwaysoftware:jde/services/CALLBSFN/Addressbook/GetPhone" 
elementFormDefault="qualified">
<xsd:element name="jdeResponse">
```
## **Modified**

```
<xsd:schema xmlns:xsd="http://www.w3.org/2001/XMLSchema"
targetNamespace="urn:iwaysoftware:jde/services/CALLBSFN/Addressbook/GetPhone.re
sponse"
xmlns:ns="urn:iwaysoftware:jde/services/CALLBSFN/Addressbook/GetPhone.response" 
elementFormDefault="qualified">
<xsd:element name="jdeResponse">
```
#### **Change 3**

Change *iWayRequest* to *iWayResponse* in the element field for the response message section. For example:

# **Original**

```
<message name="response">
    <part name="output_GetPhone" element="iWayRequest:jdeResponse"/>
  </message>
```
### **Modified**

```
<message name="response">
    <part name="output_GetPhone" element="iWayResponse:jdeResponse"/>
  </message>
```
**10.** Open and edit the *DefaultSystem\_CustomAdapterServiceName.esbsvc* file (for example, *DefaultSystem\_jde9\_getphone.esbsvc*) in the reply validate section by adding *.response* in the *tns* namespace. For example:
# **Original**

```
<reply validate="false" 
xmlns:tns="urn:iwaysoftware:jde/services/CALLBSFN/Addressbook/GetPhone" 
element="tns:jdeResponse" schemaLocation="esb:///ESB_Projects/Upgrade_testing_
jde9_getphone_10134_jca_esb/JDE90_GetPhone_invoke.wsdl"/>
```
#### **Modified**

```
<reply validate="false" 
xmlns:tns="urn:iwaysoftware:jde/services/CALLBSFN/Addressbook/GetPhone.response
" element="tns:jdeResponse" schemaLocation="esb:///ESB_Projects/Upgrade_
testing_jde9_getphone_10134_jca_esb/JDE90_GetPhone_invoke.wsdl"/>
```
**11.** Open and edit the *DefaultSystem\_FileAdapterName.esbsvc* file created for the write operation (for example, *DefaultSystem\_write getphone.esbsvc*) in the request validate section by adding *.response* in the *tns* namespace. For example:

## **Original**

```
<request validate="false" 
xmlns:tns="urn:iwaysoftware:jde/services/CALLBSFN/Addressbook/GetPhone" 
element="tns:jdeResponse"/
```
#### **Modified**

```
<request validate="false" 
xmlns:tns="urn:iwaysoftware:jde/services/CALLBSFN/Addressbook/GetPhone.response
" element="tns:jdeResponse"/>
```
**12.** Open and edit the *FileAdapterName.wsdl* file created for write operation (for example, *write\_getphone.wsdl*) by adding *.response*. For example:

#### **Original**

```
<definitions name="write_getphone"
targetNamespace="http://xmlns.oracle.com/pcbpel/adapter/file/write_getphone/"
xmlns="http://schemas.xmlsoap.org/wsdl/"
xmlns:tns="http://xmlns.oracle.com/pcbpel/adapter/file/write_getphone/"
xmlns:plt="http://schemas.xmlsoap.org/ws/2003/05/partner-link/"
xmlns:jca="http://xmlns.oracle.com/pcbpel/wsdl/jca/"
xmlns:imp1="urn:iwaysoftware:jde/services/CALLBSFN/Addressbook/GetPhone"
xmlns:hdr="http://xmlns.oracle.com/pcbpel/adapter/file/">
<import namespace="urn:iwaysoftware:jde/services/CALLBSFN/Addressbook/GetPhone" 
location="JDE90_GetPhone_invoke.wsdl"/>
```
# **Modified**

```
<definitions name="write_getphone"
targetNamespace="http://xmlns.oracle.com/pcbpel/adapter/file/write_getphone/"
     xmlns="http://schemas.xmlsoap.org/wsdl/"
     xmlns:tns="http://xmlns.oracle.com/pcbpel/adapter/file/write_getphone/"
     xmlns:plt="http://schemas.xmlsoap.org/ws/2003/05/partner-link/"
     xmlns:jca="http://xmlns.oracle.com/pcbpel/wsdl/jca/"
xmlns:imp1="urn:iwaysoftware:jde/services/CALLBSFN/Addressbook/GetPhone.respons
e"
     xmlns:hdr="http://xmlns.oracle.com/pcbpel/adapter/file/">
<import 
namespace="urn:iwaysoftware:jde/services/CALLBSFN/Addressbook/GetPhone.response
" location="JDE90_GetPhone_invoke.wsdl"/>
```
**13.** Start Oracle JDeveloper 11*g* and migrate the 10.1.3.4 ESB project.

- **14.** Once the project is migrated, a successful message is received in Oracle JDeveloper.
- **15.** Expand the migrated project and double-click the *composite.xml* file to ensure that the project opens without any errors.

Since changes were made to the WSDL file for the response section, a new mapper file must be created for *jdeResponse*.

- **16.** Double-click the mediator component and go to the Synchronous Reply area.
- **17.** Click the **Select an existing mapper file or create a new one** button in the Transform Using field, as shown in Figure 5–1.

*Figure 5–1 Transform Using Field*

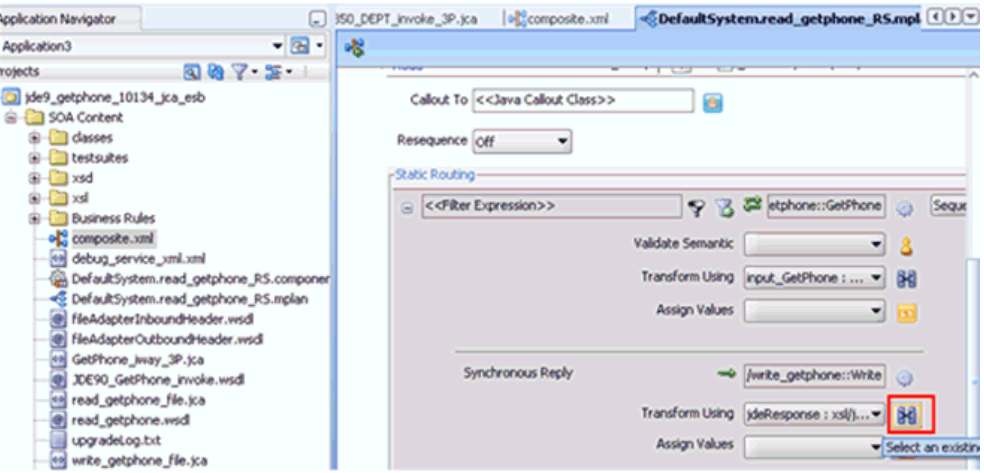

The Reply Transformation Map dialog is displayed, as shown in Figure 5–2.

*Figure 5–2 Reply Transformation Map Dialog*

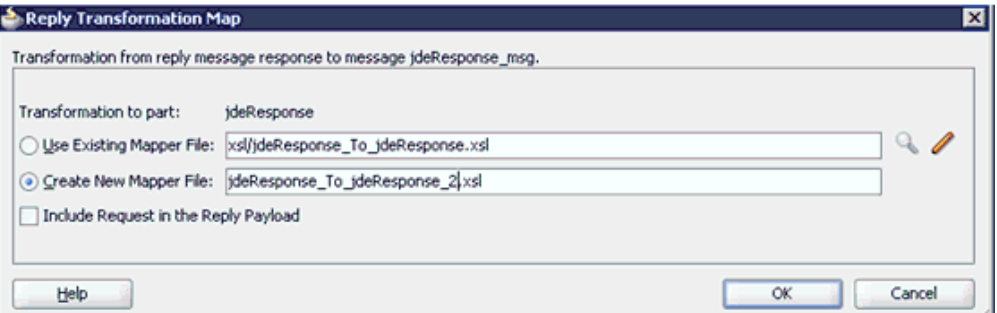

- **18.** Click the **Create New Mapper File** option and click **OK**.
- **19.** Automap the **iWayResponse:jdeResponse** in the source and **iWayResponse:jdeResponse** in the target, as shown in Figure 5–3.

| DefaultSystem.read_getphone_RS.mplan<br>m |  |  |  |  |  |  |  |  | HideResponse_To_ideResponse_2.x 4 D |  |  |  |  |  |  |  |                               |
|-------------------------------------------|--|--|--|--|--|--|--|--|-------------------------------------|--|--|--|--|--|--|--|-------------------------------|
| Source: JDE90_GetPhone_invoke.w           |  |  |  |  |  |  |  |  |                                     |  |  |  |  |  |  |  | XSLT File: write_getphone.wsd |
| <sources></sources>                       |  |  |  |  |  |  |  |  |                                     |  |  |  |  |  |  |  |                               |
| /Response: ideRespor                      |  |  |  |  |  |  |  |  |                                     |  |  |  |  |  |  |  | WavResponse:ideResponse       |
|                                           |  |  |  |  |  |  |  |  |                                     |  |  |  |  |  |  |  |                               |
|                                           |  |  |  |  |  |  |  |  |                                     |  |  |  |  |  |  |  |                               |
|                                           |  |  |  |  |  |  |  |  |                                     |  |  |  |  |  |  |  |                               |
|                                           |  |  |  |  |  |  |  |  |                                     |  |  |  |  |  |  |  |                               |
| sessionidle                               |  |  |  |  |  |  |  |  |                                     |  |  |  |  |  |  |  |                               |
|                                           |  |  |  |  |  |  |  |  |                                     |  |  |  |  |  |  |  |                               |
| esnonse:callMethod                        |  |  |  |  |  |  |  |  |                                     |  |  |  |  |  |  |  |                               |

*Figure 5–3 Mapping Source To Target*

The Auto Map Preferences dialog is displayed, as shown in Figure 5–4.

*Figure 5–4 Auto Map Preferences Dialog*

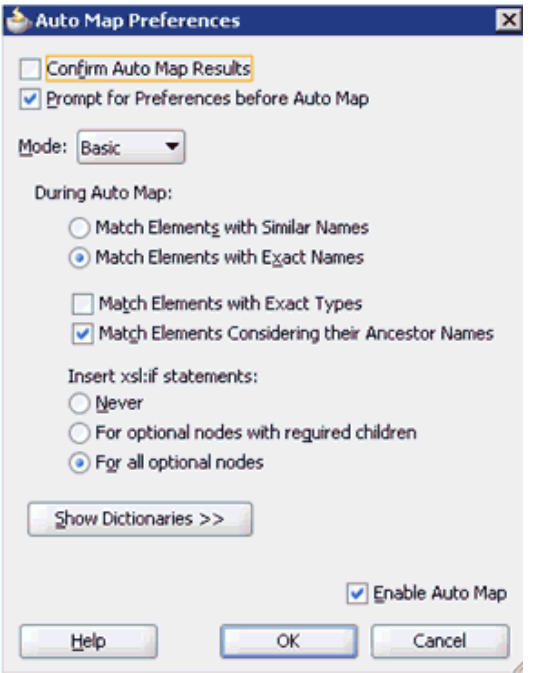

**20.** Accept the default values and click **OK**.

The automap is completed successfully, as shown in Figure 5–5.

*Figure 5–5 Completed Automap*

| <b>Application Navigator</b><br>u.                                                                       | DefaultSystem.read_getphone_RS.mplan<br>m        |  | BideResponse_To_ideResponse_2.x 4 D           |
|----------------------------------------------------------------------------------------------------|--------------------------------------------------|--|-----------------------------------------------|
| Application3                                                                                             | Source: JDE90_GetPhone_invoke.w                  |  | XSLT File: write_getphone.wsdl                |
| $\nabla \cdot \mathcal{F}$<br>rojects<br>$\alpha$ $\omega$                                               | <sources><br/>iWayResponse:jdeResponse</sources> |  | <target><br/>WayResponse:jdeResponse</target> |
| 9_getphone_10134_jca_esb<br><b>SOA Content</b>                                                           | ×0<br>type<br>user                               |  |                                               |
| classes<br>testsuites                                                                                    | role<br>session                                  |  |                                               |
| vsd                                                                                                    | sessionidi                                       |  |                                               |
| His ideRequest_To_ideRequest.xsl<br>deResponse_To_ideResponse_2.xsl<br>HighdeResponse_To_ideResponse.xsl | lesnonse: callmethor                             |  | WavResponse:calMethod                         |
| <b>Business Rules</b><br>old composite.xml                                                               |                                                  |  |                                               |
| debug service_xml.xml<br>DefaultSystem.read getphone RS.componer                                         |                                                  |  |                                               |

- **21.** Double click the **composite.xml** file.
- **22.** Save and then deploy the migrated ESB project.
- **23.** Ensure that there are no error or warning messages during the deployment process.
- **24.** Once the deployment is successful, navigate to the input folder and paste the input XML file.

The successful response XML is received in the specified output folder.

#### **Selecting a WSDL Using Service Explorer**

This workaround must be performed for a J.D. Edwards outbound ESB process when migrating from 10.1.3.x to PS2 and 10.1.3.x to PS3. If you are migrating 10.1.3.x to PS1, then you can follow the same procedure in ["Selecting a WSDL Using Service Explorer"](#page-81-0) [on page 2-2.](#page-81-0)

- **1.** On the 10.1.3.4 system, create a new target for the Oracle Application Adapter for J.D. Edwards OneWorld using Application Explorer and connect to the target.
- **2.** Browse to a specific business object and generate an outbound WSDL file for this object.
- **3.** Restart the server.
- **4.** Start Oracle JDeveloper 10.1.3.4 and create a JCA outbound ESB project.
- **5.** In the Custom Adapter service, select the outbound WSDL using Service Explorer.
- **6.** Deploy the ESB project successfully and ensure that the registration of the ESB project is successful.
- **7.** Navigate to the location where the 10.1.3.4 WSDL file is generated and edit the WSDL file with the following changes:

## **Change 1**

Add the following line in the *<definitions>* section for *iWayResponse*:

xmlns:iWayResponse="urn:iwaysoftware:jde/services/CALLBSFN/Addressbook/GetPhone .response"

#### For example:

```
<definitions name="GetPhone"
targetNamespace="http://xmlns.oracle.com/pcbpel/iWay/wsdl/JDEdwards/jde9/GetPho
ne"
```
 xmlns:plt="http://schemas.xmlsoap.org/ws/2003/05/partner-link/" xmlns:GetPhone="http://xmlns.oracle.com/pcbpel/iWay/wsdl/JDEdwards/jde9/GetPhon  $\sim$ " xmlns:jca="http://xmlns.oracle.com/pcbpel/wsdl/jca/" xmlns:iWay="http://xmlns.oracle.com/pcbpel/adapter/iWay/" xmlns:pc="http://xmlns.oracle.com/pcbpel/" xmlns:iWayRequest="urn:iwaysoftware:jde/services/CALLBSFN/Addressbook/GetPhone"

#### **xmlns:iWayResponse="urn:iwaysoftware:jde/services/CALLBSFN/Addressbook/GetPhone .response"**

xmlns="http://schemas.xmlsoap.org/wsdl/">

#### **Change 2**

Add *.response* at the end of the *targetNamespace* and *ns* declaration in the schema section above the *<xsd:element name="jdeResponse">* line. For example:

#### **Original**

```
<xsd:schema xmlns:xsd="http://www.w3.org/2001/XMLSchema"
targetNamespace="urn:iwaysoftware:jde/services/CALLBSFN/Addressbook/GetPhone"
xmlns:ns="urn:iwaysoftware:jde/services/CALLBSFN/Addressbook/GetPhone" 
elementFormDefault="qualified">
<xsd:element name="jdeResponse">
```
#### **Modified**

```
<xsd:schema xmlns:xsd="http://www.w3.org/2001/XMLSchema"
targetNamespace="urn:iwaysoftware:jde/services/CALLBSFN/Addressbook/GetPhone.re
sponse"
xmlns:ns="urn:iwaysoftware:jde/services/CALLBSFN/Addressbook/GetPhone.response" 
elementFormDefault="qualified">
<xsd:element name="jdeResponse">
```
## **Change 3**

Change *iWayRequest* to *iWayResponse* in the element field for the response message section. For example:

### **Original**

```
<message name="response">
     <part name="output_GetPhone" element="iWayRequest:jdeResponse"/>
  </message>
```
# **Modified**

```
<message name="response">
     <part name="output_GetPhone" element="iWayResponse:jdeResponse"/>
   </message>
```
- **8.** On the 11*g* system, create a target using the same name that was provided on the 10.1.3.4 system.
- **9.** Copy the deployed ESB project into the 11*g* system
- **10.** Open the project folder and edit the *DefaultSystem\_*

*CustomAdapterServiceName.esbsvc* file (for example, *DefaultSystem\_ jde9\_getphone.esbsvc*) by providing the system IP address and port number (for example, *192.168.128.122:80*) of the 10.1.3.4 WSDL generated system in the *<wsdlURL>* section that is located within *<serviceDefinition>*. For example:

#### **Original**

```
<serviceDefinition>
<wsdlURL>http://127.0.0.1:80/orainfra/wsil/adapters/applications/ JDE90_
GetPhone_invoke.wsdl?wsdl</wsdlURL>
----------------------
</endpointDefinition>
</serviceDefinition>
```
# **Modified**

```
<serviceDefinition>
<wsdlURL>http://192.168.128.122:80/orainfra/wsil/adapters/applications/ JDE90_
GetPhone_invoke.wsdl?wsdl</wsdlURL>
----------------------
</endpointDefinition>
</serviceDefinition>
```
**11.** Open and edit the *DefaultSystem\_ CustomAdapterServiceName.esbsvc* file (for example, *DefaultSystem\_jde9\_getphone.esbsvc*) in the reply validate section by adding *.response* in the *tns* namespace. For example:

#### **Original**

```
<reply validate="false" 
xmlns:tns="urn:iwaysoftware:jde/services/CALLBSFN/Addressbook/GetPhone" 
element="tns:jdeResponse" schemaLocation="esb:///ESB_Projects/Upgrade_testing_
jde9_getphone_10134_jca_esb/JDE90_GetPhone_invoke.wsdl"/>
```
#### **Modified**

```
<reply validate="false" 
xmlns:tns="urn:iwaysoftware:jde/services/CALLBSFN/Addressbook/GetPhone.response
" element="tns:jdeResponse" schemaLocation="esb:///ESB_Projects/Upgrade_
testing_jde9_getphone_10134_jca_esb/JDE90_GetPhone_invoke.wsdl"/>
```
**12.** Open and edit the *DefaultSystem\_FileAdapterName.esbsvc* file created for the write operation (for example, *DefaultSystem\_write\_getphone.esbsvc*) in the request validate section by adding *.response* in the *tns* namespace. For example:

# **Original**

```
<request validate="false" 
xmlns:tns="urn:iwaysoftware:jde/services/CALLBSFN/Addressbook/GetPhone" 
element="tns:jdeResponse"/>
```
#### **Modified**

```
<request validate="false" 
xmlns:tns="urn:iwaysoftware:jde/services/CALLBSFN/Addressbook/GetPhone.response
" element="tns:jdeResponse"/>
```
**13.** Open and edit the *FileAdapterName.wsdl* file created for the write operation (for example, *write\_getphone.wsdl*) by adding *.response*. For example:

#### **Original**

```
<definitions name="write_getphone"
targetNamespace="http://xmlns.oracle.com/pcbpel/adapter/file/write_getphone/"
xmlns="http://schemas.xmlsoap.org/wsdl/"
xmlns:tns="http://xmlns.oracle.com/pcbpel/adapter/file/write_getphone/"
xmlns:plt="http://schemas.xmlsoap.org/ws/2003/05/partner-link/"
```
xmlns:jca="http://xmlns.oracle.com/pcbpel/wsdl/jca/" xmlns:imp1="urn:iwaysoftware:jde/services/CALLBSFN/Addressbook/GetPhone" xmlns:hdr="http://xmlns.oracle.com/pcbpel/adapter/file/"> <import namespace="urn:iwaysoftware:jde/services/CALLBSFN/Addressbook/GetPhone" location="JDE90\_GetPhone\_invoke.wsdl"/>

## **Modified**

```
<definitions name="write_getphone"
targetNamespace="http://xmlns.oracle.com/pcbpel/adapter/file/write_getphone/"
     xmlns="http://schemas.xmlsoap.org/wsdl/"
     xmlns:tns="http://xmlns.oracle.com/pcbpel/adapter/file/write_getphone/"
     xmlns:plt="http://schemas.xmlsoap.org/ws/2003/05/partner-link/"
     xmlns:jca="http://xmlns.oracle.com/pcbpel/wsdl/jca/"
xmlns:imp1="urn:iwaysoftware:jde/services/CALLBSFN/Addressbook/GetPhone.respons
e"
     xmlns:hdr="http://xmlns.oracle.com/pcbpel/adapter/file/">
<import 
namespace="urn:iwaysoftware:jde/services/CALLBSFN/Addressbook/GetPhone.response
" location="JDE90_GetPhone_invoke.wsdl"/>
```
- **14.** Start Oracle JDeveloper 11*g* and migrate the 10.1.3.4 ESB project.
- **15.** Once the project is migrated, a successful message is received in Oracle JDeveloper.
- **16.** Expand the migrated project and double-click the *composite.xml* file to ensure that the project opens without any errors.

Since changes were made to the WSDL file for the response section, a new mapper file must be created for *jdeResponse*.

- **17.** Double-click the mediator component and go to the Synchronous Reply area.
- **18.** Click the **Select an existing mapper file or create a new one** button in the Transform Using field, as shown in Figure 5–6.

#### *Figure 5–6 Transform Using Field*

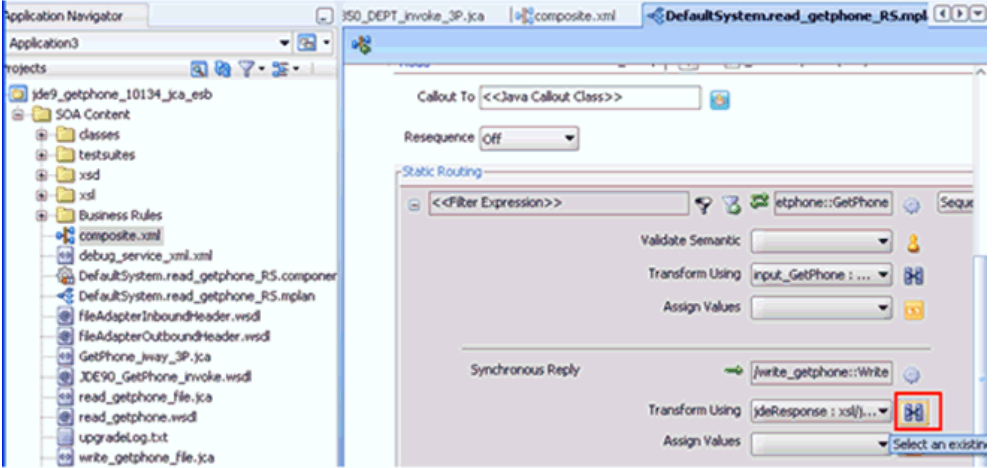

The Reply Transformation Map dialog is displayed, as shown in Figure 5–7.

*Figure 5–7 Reply Transformation Map Dialog*

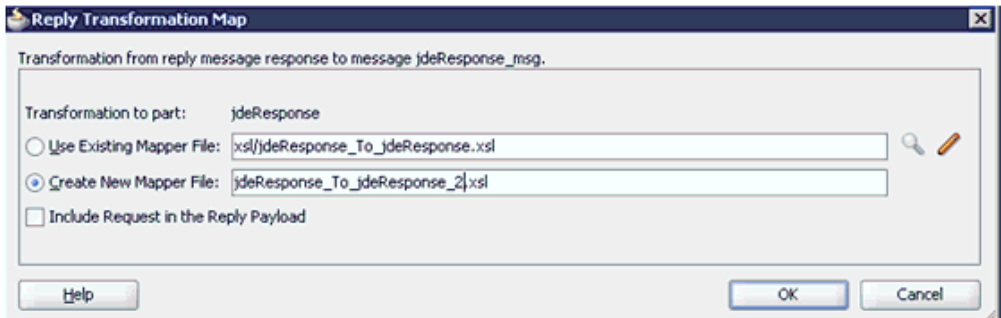

- **19.** Click the **Create New Mapper File** option and click **OK**.
- **20.** Automap the **iWayResponse:jdeResponse** in the source and **iWayResponse:jdeResponse** in the target, as shown in Figure 5–8.

*Figure 5–8 Mapping Source To Target*

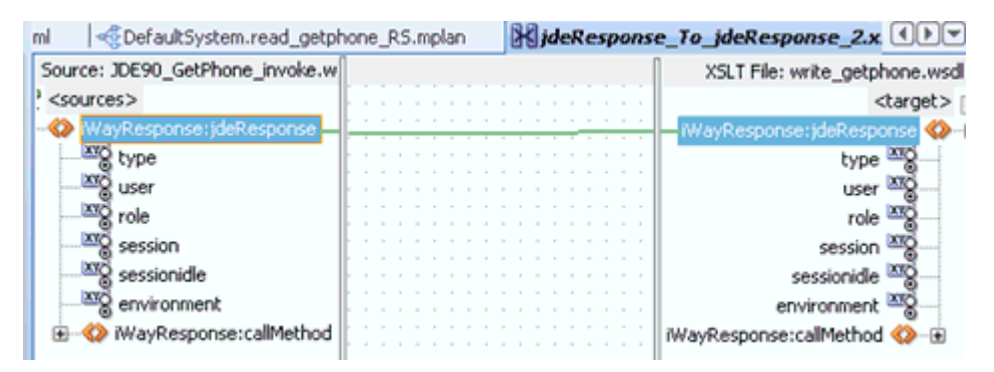

The Auto Map Preferences dialog is displayed, as shown in Figure 5–9.

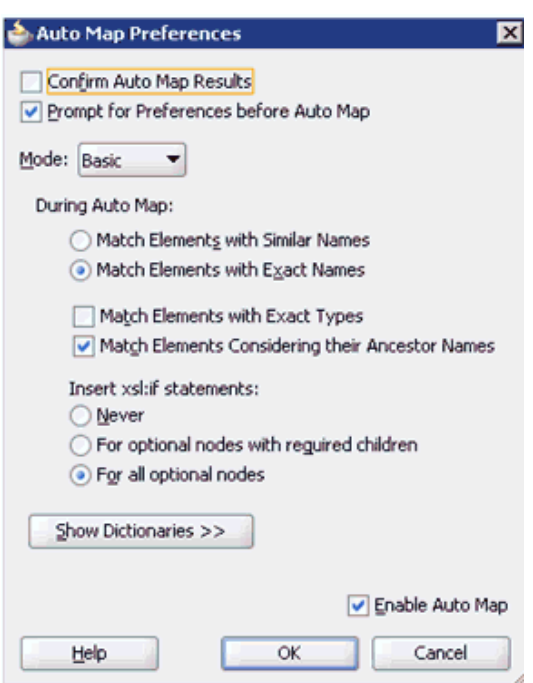

*Figure 5–9 Auto Map Preferences Dialog*

**21.** Accept the default values and click **OK**.

The automap is completed successfully, as shown in Figure 5–10.

*Figure 5–10 Completed Automap*

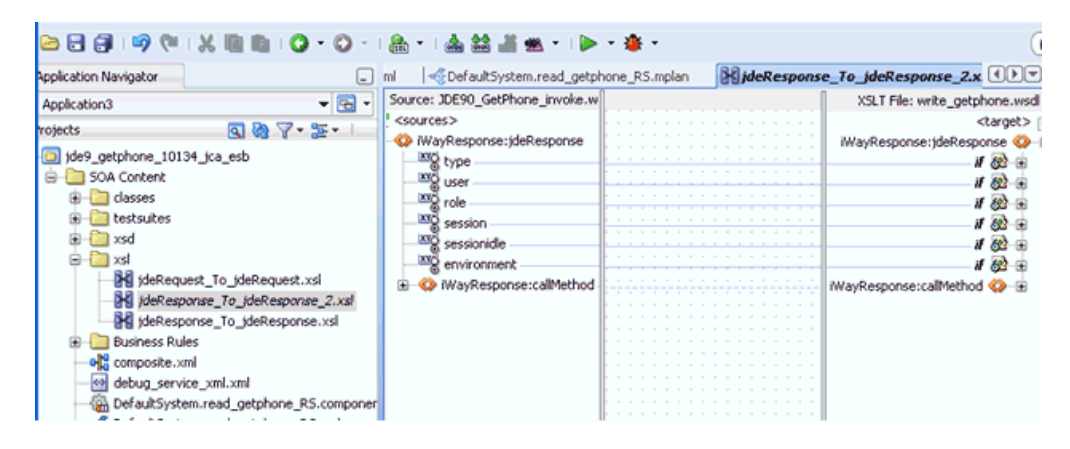

- **22.** Double click the **composite.xml** file.
- **23.** Save and then deploy the migrated ESB project.
- **24.** Ensure that there are no error or warning messages during the deployment process.
- **25.** Once the deployment is successful, navigate to the input folder and paste the input XML file.

The successful response XML is received in the specified output folder.

# **5.2 Upgrading a 10.1.3.x ESB J2CA Inbound Process to 11***g*

## **Selecting a WSDL From the Local File System**

- <span id="page-117-0"></span>**1.** On the 10.1.3.4 system, create a new target for Oracle Application Adapter for J.D. Edwards OneWorld using Application Explorer and connect to the target.
- **2.** Browse to a specific business object.
- **3.** Create a new port and TCP channel for Oracle Application Adapter for J.D. Edwards OneWorld.
- **4.** Trigger from the back-end and generate a schema with the response XML that was received in the port location using XMLSpy.
- **5.** Copy the generated schema (.xsd file) in the following location:

<*soadp1*>\adapters\application\config\jca\_sample\schemas\JDEdwards\target

- **6.** Generate an inbound WSDL manually using the generated schema.
- **7.** Make the following changes to the generated WSDL, as shown in the following examples:

#### **Change 1**

Replace **Schemas-jdedwards-com** to **iwaysoftware** in the target namespace:

```
<xs:schema
targetNamespace="urn:Schemas-jdedwards-com:trans.response.JDESOOUT"
      xmlns="urn:Schemas-jdedwards-com:trans.response.JDESOOUT"
 xmlns:xs=http://www.w3.org/2001/XMLSchema elementFormDefault="qualified">
```
#### to:

```
<xs:schema
      targetNamespace="urn:iwaysoftware:trans.response.JDESOOUT"
      xmlns="urn:iwaysoftware:trans.response.JDESOOUT"
xmlns:xs=http://www.w3.org/2001/XMLSchema elementFormDefault="qualified">
```
# **Change 2**

Cut and place the **<xs:element name="jdeResponse"></xs:element>** section before the **<xs:element name="transaction">** section in the WSDL as shown in the following example:

```
 <xs:element name="jdeResponse">
         <xs:complexType>
          <xs:sequence>
       ----------------------------------
</xs:element>
       <xs:element name="transaction">
       -------------------------------
```
# **Change 3**

Replace **iWayEvent:transaction** to **iWayEvent:jdeResponse**, which is located in the <message name="event"> section:

```
<message name="event">
     <part name="event_jde_inbound" element="iWayEvent:transaction"/>
</message>
```
to:

```
<message name="event">
```

```
 <part name="event_jde_inbound" element="iWayEvent:jdeResponse"/>
</message>
```
- **8.** Restart the server.
- **9.** Start Oracle JDeveloper 10.1.3.4 and create a JCA inbound ESB Project.
- **10.** In the Custom Adapter service, select the inbound WSDL from the local file system.
- **11.** Deploy the ESB project successfully and ensure the registration of the ESB project is successful.
- **12.** On the 11*g* system, ensure that the target and channel that are created use the same name as specified on the 10.1.3.4 system. Copy the 10.1.3.4 schema and modify the 10.1.3.4 schema (jdeschema.xsd) as described in step 7 (only change 1 and change 2), which is used for 10.1.3.4 inbound WSDL creation. While creating the channel on the 11*g* system, in the PreParser tab, provide the modified event schema location (for example, c:\jdeschema.xsd).
- **13.** Copy the deployed ESB project into the 11*g* system.
- **14.** Start the Oracle JDeveloper 11*g* and migrate the 10.1.3.4 ESB project.
- **15.** Once the project is migrated, a successful message is received in Oracle JDeveloper.
- **16.** Expand the migrated project and double-click the composite.xml file to ensure that the project opens without any errors.
- **17.** Double-click the J2CA properties file under the migrated project in Oracle JDeveloper and remove the following line:

```
<record-converter 
className="com.iwaysoftware.afjca15.oracle.InboundXMLRecordConverterImpl"/>
```
#### For example:

```
<adapter-config name="jde90_schema_ori" adapter="iWay ERP Adapter"
wsdlLocation="jde9_salesorder_tcp_Feb27.wsdl" 
xmlns="http://platform.integration.oracle/blocks/adapter/fw/metadata">
<resource-adapter 
className="com.iwaysoftware.afjca15.IWAFOracleResourceAdapter"/> 
<record-converter 
className="com.iwaysoftware.afjca15.oracle.InboundXMLRecordConverterImpl"/>
```
- **18.** Save and then deploy the migrated ESB project.
- **19.** Ensure that there are no error or warning messages during the deployment process.
- **20.** Trigger the event messages from the J.D. Edwards OneWorld system and verify that successful response XML files are received in the specified output folder.

#### **Selecting a WSDL Using Service Explorer**

- **1.** On the 10.1.3.4 system, create a new target for Oracle Application Adapter for J.D. Edwards OneWorld using Application Explorer and connect to the target.
- **2.** Browse to a specific business object.
- **3.** Create a new port and TCP channel for Oracle Application Adapter for J.D. Edwards OneWorld.
- **4.** Trigger from the back-end and generate a schema with the response XML that was received in the port location using XMLSpy.
- **5.** Copy the generated schema (.xsd file) in the following location:

<*soadp1*>\adapters\application\config\jca\_sample\schemas\JDEdwards\target

- **6.** Generate an inbound WSDL manually using the generated schema.
- **7.** Make the following changes to the generated WSDL, as shown in the following examples:

#### **Change 1**

Replace **Schemas-jdedwards-com** to **iwaysoftware** in the target namespace:

```
<xs:schema
targetNamespace="urn:Schemas-jdedwards-com:trans.response.JDESOOUT"
      xmlns="urn:Schemas-jdedwards-com:trans.response.JDESOOUT"
 xmlns:xs=http://www.w3.org/2001/XMLSchema elementFormDefault="qualified">
```
#### to:

```
<xs:schema
      targetNamespace="urn:iwaysoftware:trans.response.JDESOOUT"
      xmlns="urn:iwaysoftware:trans.response.JDESOOUT"
xmlns:xs=http://www.w3.org/2001/XMLSchema elementFormDefault="qualified">
```
# **Change 2**

Cut and place the **<xs:element name="jdeResponse"></xs:element>** section before the **<xs:element name="transaction">** section in the WSDL as shown in the following example:

```
 <xs:element name="jdeResponse">
         <xs:complexType>
           <xs:sequence>
       ----------------------------------
</xs:element>
       <xs:element name="transaction">
       -------------------------------
```
# **Change 3**

Replace **iWayEvent:transaction** to **iWayEvent:jdeResponse**, which is located in the <message name="event"> section:

```
<message name="event">
     <part name="event_jde_inbound" element="iWayEvent:transaction"/>
</message>
```
#### to:

```
<message name="event">
    <part name="event_jde_inbound" element="iWayEvent:jdeResponse"/>
</message>
```
- **8.** Restart the server.
- **9.** Start Oracle JDeveloper 10.1.3.4 and create a JCA inbound ESB Project.
- **10.** In the Custom Adapter service, select the inbound WSDL using Service Explorer.
- **11.** Deploy the ESB project successfully and ensure the registration of the ESB project is successful.
- **12.** On the 11*g* system, ensure that the target and channel that are created use the same name as specified on the 10.1.3.4 system. Copy the 10.1.3.4 schema and modify the 10.1.3.4 schema (jdeschema.xsd) as described in step 7 (only change 1 and change 2), which is used for 10.1.3.4 inbound WSDL creation. While creating the channel on the 11*g* system, in the PreParser tab, provide the modified event schema location (for example, c:\jdeschema.xsd).
- **13.** Copy the deployed ESB project into the 11*g* system.
- **14.** Open the project folder and edit the **DefaultSystem\_**

**CustomAdapterServiceName.esbsvc** file (for example, DefaultSystem\_ SalesOrder.esbsvc) and **DefaultSystem\_CustomAdapterServiceName\_RS.esbsvc** file (for example, DefaultSystem\_SalesOrder\_RS.esbsvc) by providing the system IP address and port number (for example, 192.168.128.122:80) of the 10.1.3.4 WSDL generated system in the <wsdlURL> sections. For example:

#### **1. Original (DefaultSystem\_SalesOrder.esbsvc)**

<interface> <wsdlURL>http://**127.0.0.1:80**/orainfra/wsil/adapters/applications/ jde90\_SalesOrder\_receive.wsdl?wsdl</wsdlURL> ------------------ </interface>

#### **Modified (DefaultSystem\_SalesOrder.esbsvc)**

```
<interface> 
<wsdlURL>http://192.168.128.122:80/orainfra/wsil/adapters/applications/
jde90_SalesOrder_receive.wsdl?wsdl</wsdlURL>
------------------
</interface>
```
### **2. Original (DefaultSystem\_SalesOrder\_RS.esbsvc)**

```
<serviceDefinition>
<wsdlURL>http://127.0.0.1:80/orainfra/wsil/adapters/applications/ jde90_
SalesOrder_receive.wsdl?wsdl</wsdlURL>
--------------------------
</endpointDefinition>
</serviceDefinition>
```
#### **Modified (DefaultSystem\_SalesOrder\_RS.esbsvc)**

```
<serviceDefinition>
<wsdlURL>http://192.168.128.122:80/orainfra/wsil/adapters/applications/ jde90_
SalesOrder_receive.wsdl?wsdl</wsdlURL>
--------------------------
</endpointDefinition>
</serviceDefinition>
```
- **15.** Start Oracle JDeveloper 11*g* and migrate the 10.1.3.4 ESB project.
- **16.** Once the project is migrated, a successful message is received in Oracle JDeveloper.
- **17.** Expand the migrated project and double-click the composite.xml file to ensure that the project opens without any errors.
- **18.** Double-click the J2CA properties file under the migrated project in Oracle JDeveloper and remove the following line:

<record-converter className="com.iwaysoftware.afjca15.oracle.InboundXMLRecordConverterImpl"/>

#### For example:

```
<adapter-config name="jde90_schema_ori" adapter="iWay ERP Adapter"
wsdlLocation="jde9_salesorder_tcp_Feb27.wsdl" 
xmlns="http://platform.integration.oracle/blocks/adapter/fw/metadata">
<resource-adapter 
className="com.iwaysoftware.afjca15.IWAFOracleResourceAdapter"/> 
<record-converter 
className="com.iwaysoftware.afjca15.oracle.InboundXMLRecordConverterImpl"/>
```
- **19.** Save and then deploy the migrated ESB project.
- **20.** Ensure that there are no error or warning messages during the deployment process.
- **21.** Trigger the event messages from the J.D. Edwards OneWorld system and verify that successful response XML files are received in the specified output folder.

# **5.3 Upgrading a 10.1.3.x BPEL J2CA Outbound Process to 11***g*

# **Selecting a WSDL From the Local File System**

<span id="page-121-1"></span>You can follow the same procedure in ["Selecting a WSDL From the Local File System"](#page-84-0) [on page 2-5.](#page-84-0)

# **Selecting a WSDL Using Service Explorer**

You can follow the same procedure in ["Selecting a WSDL Using Service Explorer" on](#page-85-0)  [page 2-6](#page-85-0).

# **5.4 Upgrading a 10.1.3.x BPEL J2CA Inbound Process to 11***g*

#### **Selecting a WSDL From the Local File System**

- <span id="page-121-0"></span>**1.** On the 10.1.3.4 system, create a new target for Oracle Application Adapter for J.D. Edwards OneWorld using Application Explorer and connect to the target.
- **2.** Browse to a specific business object.
- **3.** Create a new port and TCP channel for Oracle Application Adapter for J.D. Edwards OneWorld.
- **4.** Trigger from the back-end and generate a schema with the response XML that was received in the port location using XMLSpy.
- **5.** Copy the generated schema (.xsd file) in the following location:

<*soadp1*>\adapters\application\config\jca\_sample\schemas\JDEdwards\target

- **6.** Generate an inbound WSDL manually using the generated schema.
- **7.** Make the following changes to the generated WSDL, as shown in the following examples:

#### **Change 1**

Replace **Schemas-jdedwards-com** to **iwaysoftware** in the target namespace:

```
<xs:schema
targetNamespace="urn:Schemas-jdedwards-com:trans.response.JDESOOUT"
      xmlns="urn:Schemas-jdedwards-com:trans.response.JDESOOUT"
 xmlns:xs=http://www.w3.org/2001/XMLSchema elementFormDefault="qualified">
```
#### to:

```
<xs:schema
      targetNamespace="urn:iwaysoftware:trans.response.JDESOOUT"
      xmlns="urn:iwaysoftware:trans.response.JDESOOUT"
xmlns:xs=http://www.w3.org/2001/XMLSchema elementFormDefault="qualified">
```
### **Change 2**

Cut and place the **<xs:element name="jdeResponse"></xs:element>** section before the **<xs:element name="transaction">** section in the WSDL as shown in the following example:

```
 <xs:element name="jdeResponse">
         <xs:complexType>
           <xs:sequence>
       ----------------------------------
</xs:element>
       <xs:element name="transaction">
       -------------------------------
```
# **Change 3**

Replace **iWayEvent:transaction** to **iWayEvent:jdeResponse**, which is located in the <message name="event"> section:

```
<message name="event">
    <part name="event_jde_inbound" element="iWayEvent:transaction"/>
</message>
```
to:

```
<message name="event">
     <part name="event_jde_inbound" element="iWayEvent:jdeResponse"/>
</message>
```
- **8.** Restart the server.
- **9.** Start Oracle JDeveloper 10.1.3.4 and create the inbound BPEL Process by selecting the inbound WSDL from the local file system in the Partner Link.
- **10.** Deploy the BPEL process successfully and ensure there are no error or warning messages during deployment.
- **11.** Trigger the event messages from the J.D. Edwards OneWorld system and ensure that successful instances are received in the BPEL Console.
- **12.** On the 11*g* system, ensure that the target and channel that are created use the same name as specified on the 10.1.3.4 system. Copy the 10.1.3.4 schema and modify the 10.1.3.4 schema (jdeschema.xsd) as described in step 7 (only change 1 and change 2), which is used for 10.1.3.4 inbound WSDL creation. While creating the channel on the 11*g* system, in the PreParser tab, provide the modified event schema location (for example, c:\jdeschema.xsd).
- **13.** Copy the deployed BPEL project into the 11*g* system.
- **14.** Start Oracle JDeveloper 11*g* and migrate the 10.1.3.4 BPEL project.
- **15.** Once the project is migrated, a successful message is received in Oracle JDeveloper.
- **16.** Expand the migrated project and double-click the composite.xml file to ensure that the project opens without any errors.

**17.** Double-click the J2CA properties file under the migrated project in Oracle JDeveloper and remove the following line:

```
<record-converter 
className="com.iwaysoftware.afjca15.oracle.InboundXMLRecordConverterImpl"/>
```
#### For example:

```
<adapter-config name="jde90_schema_ori" adapter="iWay ERP Adapter"
wsdlLocation="jde9_salesorder_tcp_Feb27.wsdl" 
xmlns="http://platform.integration.oracle/blocks/adapter/fw/metadata">
<resource-adapter 
className="com.iwaysoftware.afjca15.IWAFOracleResourceAdapter"/> 
<record-converter 
className="com.iwaysoftware.afjca15.oracle.InboundXMLRecordConverterImpl"/>
```
- **18.** Save and then deploy the migrated BPEL project.
- **19.** Ensure that there are no error or warning messages during the deployment process.
- **20.** Trigger the event messages from the J.D. Edwards OneWorld system and ensure that successful instances are received in the Oracle Enterprise Manager console.

#### **Selecting a WSDL Using Service Explorer**

- **1.** On the 10.1.3.4 system, create a new target for Oracle Application Adapter for J.D. Edwards OneWorld using Application Explorer and connect to the target.
- **2.** Browse to a specific business object.
- **3.** Create a new port and TCP channel for Oracle Application Adapter for J.D. Edwards OneWorld.
- **4.** Trigger from the back-end and generate a schema with the response XML that was received in the port location using XMLSpy.
- **5.** Copy the generated schema (.xsd file) in the following location:

<*soadp1*>\adapters\application\config\jca\_sample\schemas\JDEdwards\target

- **6.** Generate an inbound WSDL manually using the generated schema.
- **7.** Make the following changes to the generated WSDL, as shown in the following examples:

#### **Change 1**

Replace **Schemas-jdedwards-com** to **iwaysoftware** in the target namespace:

```
<xs:schema
targetNamespace="urn:Schemas-jdedwards-com:trans.response.JDESOOUT"
      xmlns="urn:Schemas-jdedwards-com:trans.response.JDESOOUT"
```

```
 xmlns:xs=http://www.w3.org/2001/XMLSchema elementFormDefault="qualified">
```
#### to:

```
<xs:schema
       targetNamespace="urn:iwaysoftware:trans.response.JDESOOUT"
       xmlns="urn:iwaysoftware:trans.response.JDESOOUT"
xmlns:xs=http://www.w3.org/2001/XMLSchema elementFormDefault="qualified">
```
#### **Change 2**

Cut and place the **<xs:element name="jdeResponse"></xs:element>** section before the **<xs:element name="transaction">** section in the WSDL as shown in the following example:

```
 <xs:element name="jdeResponse">
         <xs:complexType>
          <xs:sequence>
       ----------------------------------
</xs:element>
       <xs:element name="transaction">
       -------------------------------
```
## **Change 3**

Replace **iWayEvent:transaction** to **iWayEvent:jdeResponse**, which is located in the <message name="event"> section:

```
<message name="event">
     <part name="event_jde_inbound" element="iWayEvent:transaction"/>
</message>
```
to:

```
<message name="event">
    <part name="event_jde_inbound" element="iWayEvent:jdeResponse"/>
</message>
```
- **8.** Restart the server.
- **9.** Start Oracle JDeveloper 10.1.3.4 and create the inbound BPEL Process by selecting the inbound WSDL from the Service Explorer in the Partner Link.
- **10.** Deploy the BPEL process successfully and ensure there are no error or warning messages during deployment.
- **11.** Trigger the event messages from the J.D. Edwards OneWorld system and ensure that successful instances are received in the BPEL Console.
- **12.** On the 11*g* system, ensure that the target and channel that are created use the same name as specified on the 10.1.3.4 system. Copy the 10.1.3.4 schema and modify the 10.1.3.4 schema (jdeschema.xsd) as described in step 7 (only change 1 and change 2), which is used for 10.1.3.4 inbound WSDL creation. While creating the channel on the 11*g* system, in the PreParser tab, provide the modified event schema location (for example, c:\jdeschema.xsd).
- **13.** Copy the deployed BPEL project into the 11*g* system.
- **14.** Edit the bpel.xml file for the WSDL location in the 10.1.3.4 project folder (Project\_ Name\bpel):

```
<partnerLinkBinding name=" jde90_schema_ori">
<property 
name="wsdlLocation">http://192.168.128.125:80/orainfra/wsil/adapters/applicatio
ns/ jde9_salesorder_tcp_Feb27.wsdl?wsdl</property>
</partnerLinkBinding>
```
Where the IP address and port number refer to the 10.1.3.4 system where the WSDL was generated.

- **15.** Ensure that the 10.1.3.4 server is up and running.
- **16.** Start Oracle JDeveloper 11*g* and migrate the 10.1.3.4 BPEL project.
- **17.** Once the project is migrated, a successful message is received in Oracle JDeveloper.
- **18.** Expand the migrated project and double-click the composite.xml file to ensure that the project opens without any errors.
- **19.** Double-click the J2CA properties file under the migrated project in Oracle JDeveloper and remove the following line:

```
<record-converter 
className="com.iwaysoftware.afjca15.oracle.InboundXMLRecordConverterImpl"/>
```
#### For example:

```
<adapter-config name="jde90_schema_ori" adapter="iWay ERP Adapter" 
wsdlLocation="jde9_salesorder_tcp_Feb27.wsdl" 
xmlns="http://platform.integration.oracle/blocks/adapter/fw/metadata">
<resource-adapter 
className="com.iwaysoftware.afjca15.IWAFOracleResourceAdapter"/> 
<record-converter 
className="com.iwaysoftware.afjca15.oracle.InboundXMLRecordConverterImpl"/>
```
- **20.** Save and then deploy the migrated BPEL project.
- **21.** Ensure that there are no error or warning messages during the deployment process.
- **22.** Trigger the event messages from the J.D. Edwards OneWorld system and ensure that successful instances are received in the Oracle Enterprise Manager console.

# **Glossary**

# **adapter**

Provides universal connectivity by enabling an electronic interface to be accommodated (without loss of function) to another electronic interface.

### **agent**

Supports service protocols in listeners and documents.

# **business service**

Also known as a Web service. A Web service is a self-contained, modularized function that can be published and accessed across a network using open standards. It is the implementation of an interface by a component and is an executable entity.

# **channel**

Represents configured connections to particular instances of back-end systems. A channel binds one or more event ports to a particular listener managed by an adapter.

# **listener**

A component that accepts requests from client applications.

# **port**

Associates a particular business object exposed by the adapter with a particular disposition. A disposition is a URL that defines the protocol and location of the event data. The port defines the end point of the event consumption.

# **Index**

# **G**

[general upgrade guidelines, 1-1](#page-6-0)

# **I**

inbound ESB and BPEL process [post-upgrade requirement, 1-26](#page-31-0) inbound process [upgrading, 1-17](#page-22-0)

# **O**

Oracle Application Adapter for J.D. Edwards OneWorld BPEL J2CA inbound process [upgrading, 5-16](#page-121-0) BPEL J2CA outbound process [upgrading, 5-16](#page-121-1) ESB J2CA inbound process [upgrading, 5-12](#page-117-0) ESB J2CA outbound process [upgrading, 5-1](#page-106-0) Oracle Application Adapter for PeopleSoft BPEL J2CA inbound process [upgrading, 4-5](#page-104-0) BPEL J2CA outbound process [upgrading, 4-4](#page-103-0) ESB J2CA inbound process [upgrading, 4-1](#page-100-0) ESB J2CA outbound process [upgrading, 4-1](#page-100-1) Oracle Application Adapter for SAP R/3 BPEL J2CA inbound process [upgrading, 2-7](#page-86-0) BPEL J2CA outbound process [upgrading, 2-5](#page-84-1) ESB J2CA inbound process [upgrading, 2-3](#page-82-0) ESB J2CA outbound process [upgrading, 2-1](#page-80-0) Oracle Application Adapter for Siebel BPEL J2CA inbound process [upgrading, 3-9](#page-96-0) BPEL J2CA outbound process [upgrading, 3-8](#page-95-0)

ESB J2CA inbound process [upgrading, 3-1](#page-88-0) ESB J2CA outbound process [upgrading, 3-1](#page-88-1) [Oracle's Unified Method \(OUM\), vi](#page-5-0) outbound ESB and BPEL process [post-upgrade requirement, 1-16](#page-21-0) outbound process [upgrading, 1-1](#page-6-1)

# **U**

upgrade guidelines [general, 1-1](#page-6-0) [Oracle Application Adapter for J.D. Edwards](#page-106-1)  OneWorld, 5-1 [Oracle Application Adapter for PeopleSoft, 4-1](#page-100-2) [Oracle Application Adapter for SAP R/3, 2-1](#page-80-1) [Oracle Application Adapter for Siebel, 3-1](#page-88-2)